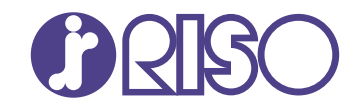

# **ComColor FT Series**

5430/5430R/5230/5230R/5231/5231R/ 5000/5000R/2430

# **ComColorblack FT Series**

1430/1430<sub>R</sub>

Ce guide décrit les réglages et options de la machine qui peuvent être effectués par l'administrateur.

# **Guide de l'administrateur**

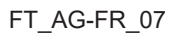

Cet appareil est conforme aux caractéristiques d'émission de substances du label environnemental allemand "RAL-UZ205".

# AVERTISSEMENT

Les "Précautions de sécurité" sont fournies dans le Guide de l'utilisateur.

Assurezvous de les lire attentivement avant de procéder à l'utilisation de la machine.

Lorsque vous aurez lu ce guide, veuillez le conserver à portée de la main pour pouvoir le consulter ultérieurement.

# <span id="page-2-0"></span>À propos de ce guide

### **Préface**

Merci d'utiliser un produit de la série ComColor FT.

Ce guide décrit les réglages administrateur.

Vous pouvez configurer les réglages d'enregistrement d'utilisateur et de carnet d'adresses, ceux qui permettent et limitent les opérations, ainsi que les réglages d'environnement d'utilisation en fonction de votre but et de vos conditions d'utilisation.

Configurez un environnement convivial pour une utilisation plus pratique de la machine.

Certains réglages d'administrateur peuvent affecter considérablement le fonctionnement de la machine. -Veillez bien à attribuer un administrateur exclusif de sorte que cette personne puisse gérer et effectuer les opérations avec droits administratifs. De plus, veuillez gérer avec soin les mots de passe administrateur.

-Les éléments configurables varient en fonction des équipements optionnels raccordés et des réglages.

### **Les guides suivants sont inclus avec cette machine.**

### **Guide rapide** -

Ce guide décrit les opérations de base de la machine et la façon dont remplacer les consommables. Conservez ce guide à portée de main afin de pouvoir aisément le consulter ultérieurement, par exemple à proximité de la machine.

### **Guide de l'utilisateur** -

Ce guide décrit les précautions de manipulation et les spécifications, ainsi que les opérations et les réglages de chaque fonction.

Lisez ce guide pour une compréhension plus détaillée de la machine.

### **Guide de l'administrateur (ce guide)** -

Ce guide décrit les réglages de la machine et l'équipement en option (lecteur de carte à puce, scanner, etc.) qui peuvent être configurés par l'administrateur.

### **Guide de dépannage** -

Ce guide décrit les mesures à prendre en cas de bourrage papier ou d'un autre problème.

### **À propos de ce guide**

- (1) Ce guide ne peut pas être reproduit, intégralement ou en partie, sans l'autorisation de RISO KAGAKU CORPORATION.
- (2) Le contenu de ce manuel peut être modifié sans préavis en vue d'améliorer les produits.
- (3) RISO KAGAKU CORPORATION ne pourra être tenue pour responsable d'aucune conséquence de l'utilisation de ce guide ou de la machine.

### **Crédits des marques commerciales**

Microsoft, Windows, Windows Server, Internet Explorer et Microsoft Edge sont des marques déposées ou des marques de Microsoft Corporation aux États-Unis et/ou dans d'autres pays.

Mac, macOS et Safari sont des marques commerciales d'Apple Inc.

Adobe, le logo d'Adobe, PostScript et PostScript 3 sont des marques déposées ou des marques commerciales d'Adobe aux États-Unis et/ou dans d'autres pays.

Linux $^{\circledR}$  est une marque déposée de Linus Torvalds aux États-Unis et dans d'autres pays.

ColorSet est une marque commerciale de Monotype Imaging Inc. déposée au Bureau américain des brevets et des marques de commerce et peut être déposée dans certaines juridictions.

FeliCa est une marque déposée de Sony Corporation.

MIFARE est une marque commerciale de NXP B.V.

 $\bullet$ . QISO, ComColor et FORCEJET sont des marques ou des marques déposées de RISO KAGAKU CORPORATION aux États-Unis et dans d'autres pays.

Les autres noms d'entreprise et/ou marques commerciales sont des marques déposées ou des marques commerciales des entreprise respectives.

# <span id="page-3-0"></span>**Symboles, notations et captures d'écran utilisés dans ce guide**

#### **Symboles utilisée dans ce guide**

Indique les précautions à prendre en compte pour une utilisation sûre de cette machine.

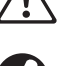

Indique les éléments importants à prendre en compte ou à interdire.

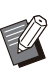

Indique les informations utiles ou complémentaires.

#### **Noms des touches et des boutons**

Les noms des touches du panneau de commande et des boutons/éléments de l'écran tactile ou de la fenêtre de l'ordinateur sont indiqués entre crochets [ ].

### ● Panneau de commande → ●

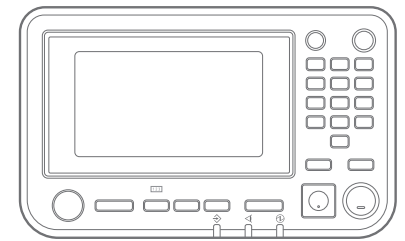

Exemple : appuyez sur la touche [Arrêt].

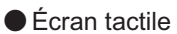

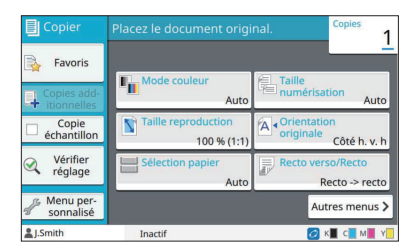

Exemple : appuyez sur [Mode couleur].

### ● Fenêtre de l'ordinateur

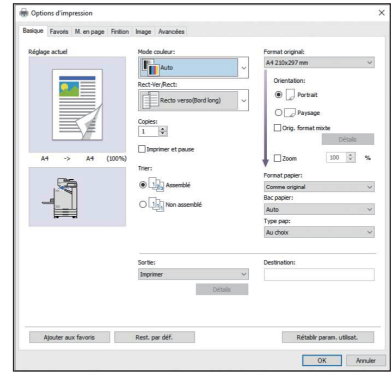

Exemple : cochez à la case [Orig. format mixte].

#### **Noms des équipements optionnels**

Dans ce guide, les noms des équipements en option sont décrits par un terme générique comme indiqué ci-dessous. Le nom spécifique de chaque équipement est utilisé lorsque ses caractéristiques uniques sont expliquées.

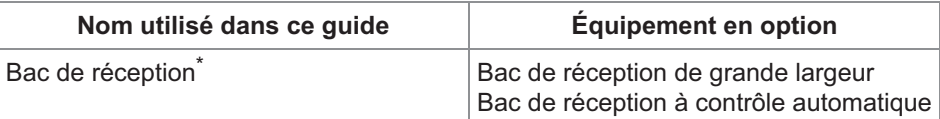

Bac de réception en option connecté au côté droit de la machine. \*

#### **Illustrations et procédures opérationnelles de ce guide**

- Les procédures opérationnelles, captures d'écran et illustrations de ce guide sont destinées au ComColor FT5430 auquel le scanner en option est connecté.
- Les captures d'écrans et illustrations de ce guide peuvent différer du modèle de la machine et de l'environnement d'utilisation, y compris en fonction des équipements optionnels connectés.

# <span id="page-4-0"></span>**Pour les utilisateurs du ComColor FT2430 et du ComColor black FT1430/FT1430R**

Le ComColor FT2430 utilise de l'encre noire et rouge et le ComColor black FT1430/FT1430R utilise uniquement de l'encre noire.

Ce guide contient des informations destinées à une imprimante couleur. Les procédures opérationnelles, captures d'écran et illustrations de ce guide sont destinées au ComColor FT5430 auquel le scanner en option est connecté.

Notez que certains affichages de fonction et d'écran diffèrent de ceux d'une imprimante couleur.

## <span id="page-4-1"></span>**Affichages à l'écran**

L'affichage des écrans de certaines fonctions peut varier ou ne pas apparaître, en raison de la différence du nombre de couleurs disponibles pour l'impression.

### **Écran tactile**

Écran [Réglage utilisateur] - [Limitation d'impression]

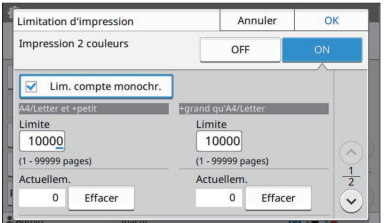

### Écran [Réglage utilisateur] - [Limitation de copies] Écran [Imprimante] - [Réglage encre non RISO]

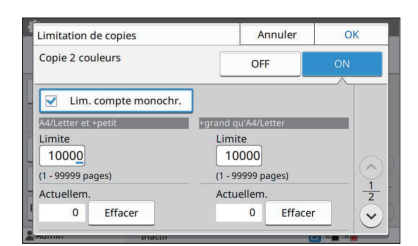

Écran [Imprimante] - [Gestion du stock]

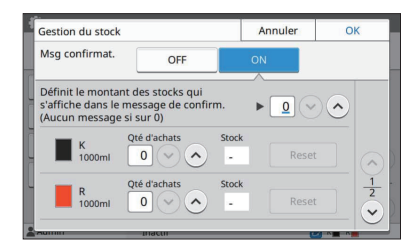

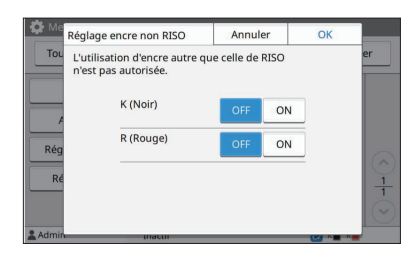

### **RISO Console**

Écran [Réglage utilisateur] - [Ajouter utilisat.]

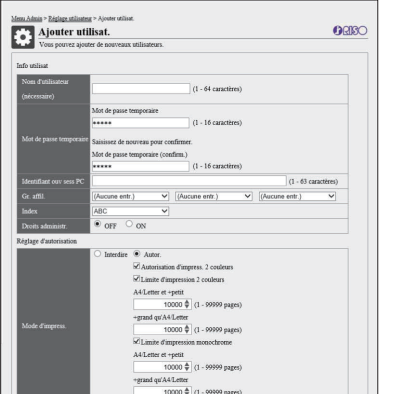

# Table des matières

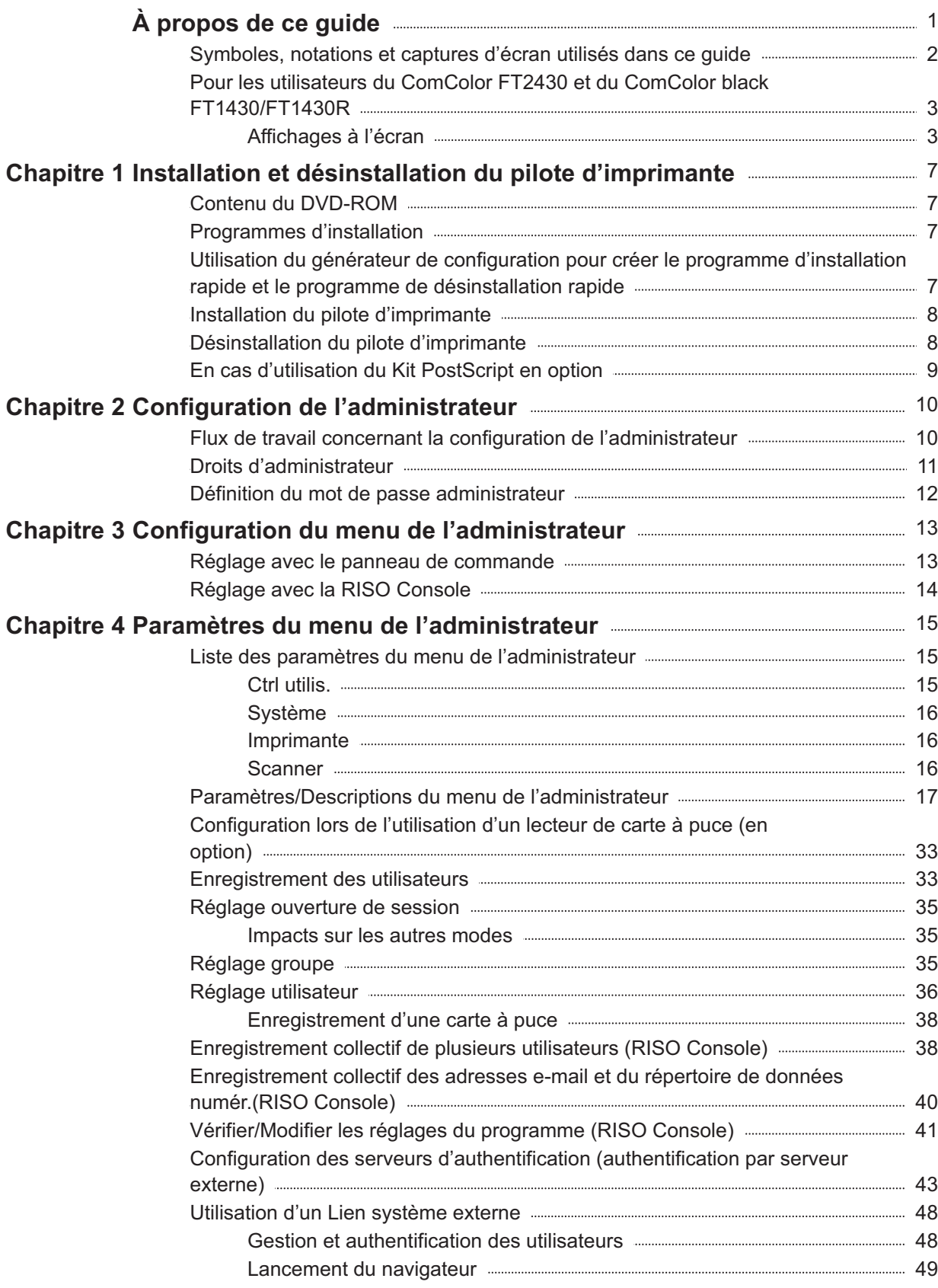

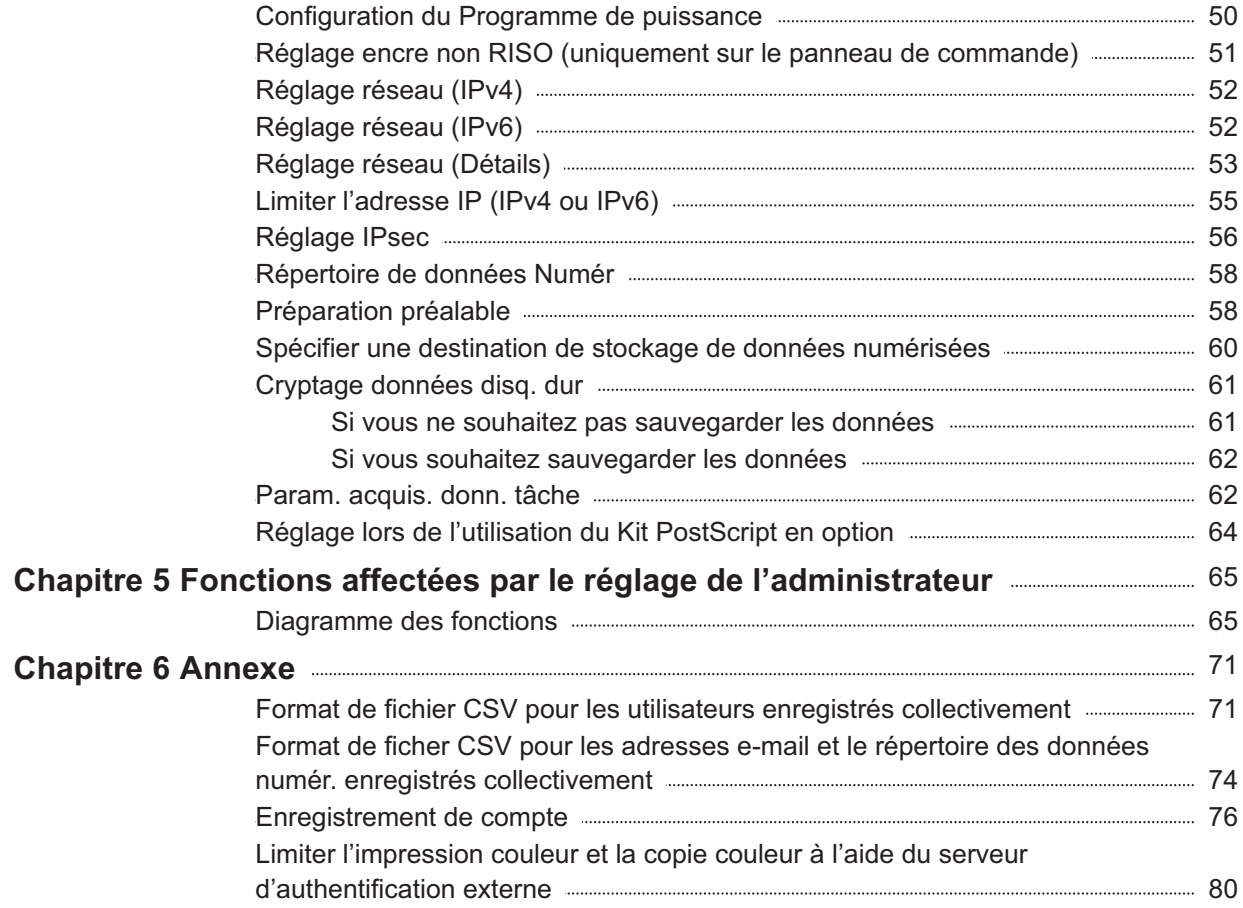

# <span id="page-8-1"></span><span id="page-8-0"></span>**Contenu du DVD-ROM**

Le DVD-ROM fourni contient des programmes d'installation et des générateurs de configuration distincts destinés à [Windows 32 bits] et [Windows 64 bits].

Sélectionnez le dossier correspondant à la version de Windows utilisée.

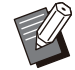

Si vous utilisez macOS ou Linux, installez le kit • PostScript en option.

**Programme d'installation du pilote** • **d'imprimante standard**

Il s'agit d'un programme d'installation standard.

- **Générateur de configuration** Cet utilitaire sert à créer un programme d'installation rapide. Vous pouvez utiliser cet utilitaire pour créer un programme d'installation avec des réglages personnalisés. Utilisez le générateur de configuration pour accorder des droits d'administrateur aux utilisateurs généraux.
- **Logiciel de définition de la zone de code- barres**

Lorsque le logiciel est utilisé, les documents dotés de codes à barres seront optimisés pour lire les codes à barres.

# <span id="page-8-2"></span>**Programmes d'installation**

Il existe deux programmes d'installation.

- **Programme d'installation standard** Il s'agit du programme d'installation enregistré sur le DVD-ROM. Lorsqu'il utilise ce programme d'installation, chaque utilisateur doit configurer les options du pilote d'imprimante.
- **Programme d'installation rapide** Ce programme d'installation est créé à l'aide du générateur de configuration. •

Vous pouvez utiliser le programme d'installation rapide pour installer le pilote d'imprimante avec des réglages personnalisés. Les utilisateurs peuvent démarrer immédiatement l'impression à partir d'un ordinateur à l'aide du pilote d'imprimante sans avoir à configurer les réglages.

Cela s'avère utile lorsqu'un pilote d'imprimante possédant les mêmes paramètres doit être installé par de nombreux utilisateurs. Cela permet également de gérer et de commander cette machine, par exemple rétablir les réglages par défaut d'impression recto verso et d'impression monochrome ou limiter l'utilisation de l'impression couleur.

Les réglages suivants peuvent être personnalisés.

- Restrictions du mode couleur
- Valeurs par défaut des préférences d'impression
- Propriétés qui s'affichent lorsque vous cliquez droit sur Imprimante sous [Panneau de configuration] - [Matériel et audio] - [Périphériques et imprimantes]

<span id="page-8-3"></span>**Utilisation du générateur de configuration pour créer le programme d'installation rapide et le programme de désinstallation rapide**

**Installez le pilote d'imprimante avec le programme d'installation standard.** 1

### **Configurez chaque réglage.**

Configurez les valeurs par défaut des préférences d'impression et les réglages dans la boîte de dialogue des propriétés pour [Périphériques et imprimantes].

# **Démarrez le générateur de configuration.** 3

Double-cliquez sur "SetupMaker.exe". Ce fichier se trouve sous [PrinterDriver] - [Windows 64 bits] (ou [Windows 32 bits]) - [SetupMaker] sur le DVD-ROM.

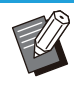

Sélectionnez le dossier adapté à votre • version de Windows. Dans le cas contraire, le générateur de configuration ne démarre pas.

# **Suivez les instructions affichées pour configurer les réglages.** 4

Le programme d'installation rapide et le programme de désinstallation rapide sont créés.

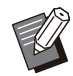

Pour accorder des droits d'administrateur • à un utilisateurs général, sélectionnez la case [Ajout de privilèges admin] et indiquez le nom d'utilisateur et le mot de passe.

Un utilisateur disposant de droits d'administrateur peut utiliser les programmes d'installation et de désinstallation rapides.

Utilisez et stockez le programme • d'installation rapide et le programme de désinstallation rapide créés comme un ensemble.

# <span id="page-9-0"></span>**Installation du pilote d'imprimante**

# **Installation du pilote d'imprimante avec le programme d'installation standard**

Insérez le DVD-ROM dans l'ordinateur pour démarrer l'assistant d'installation. Suivez les instructions affichées concernant l'installation.

Pour plus d'informations sur cette méthode d'installation, reportez-vous à la section "Installation du pilote d'imprimante" du "Guide de l'utilisateur".

## **Installation du pilote d'imprimante avec le programme d'installation rapide**

Double-cliquez sur le fichier du programme d'installation rapide "QuickSetup.exe", puis suivez les instructions affichées concernant l'installation.

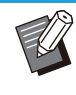

Pour mettre à jour le pilote d'imprimante, désinstallez le pilote d'imprimante actuel avant de procéder à la mise à jour. •

# <span id="page-9-1"></span>**Désinstallation du pilote d'imprimante**

## **Pour Windows 11 et Windows Server 2022**

Cliquez sur [Démarrer] - [Toutes les applications] - [ComColorFT] - [Programme de désinstallation]. Suivez les instructions affichées concernant la désinstallation.

Une fois le pilote d'imprimante désinstallé, redémarrez l'ordinateur.

### **Pour Windows 10, Windows Server 2019, et Windows Server 2016**

Cliquez sur [Démarrer] - [Toutes les applications] - [RISO] - [ComColorFT] - [Programme de désinstallation]. Suivez les instructions affichées concernant la désinstallation. Une fois le pilote d'imprimante désinstallé, redémarrez l'ordinateur.

## **Pour Windows 8.1, Windows Server 2012 et Windows Server 2012 R2**

Ouvrez l'écran "Apps" et cliquez sur [Programme de désinstallation] dans le groupe "RISO ComColorFT". Suivez les instructions à l'écran pour procéder à la désinstallation. Une fois le pilote d'imprimante désinstallé, redémarrez l'ordinateur.

### **Pour le programme de désinstallation rapide**

Double-cliquez sur le fichier "QuickUninstaller.exe" du programme de désinstallation rapide et suivez les instructions affichées concernant la désinstallation.

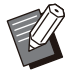

Le programme de désinstallation rapide créé • avec des paramètres autres que ceux configurés pour le programme d'installation rapide ne peut pas complètement désinstaller le pilote de l'imprimante. Utilisez le programme de désinstallation qui se trouve avec le programme d'installation utilisé.

..........

# <span id="page-10-0"></span>**En cas d'utilisation du Kit PostScript en option**

Installez le pilote d'imprimante dédié pour PostScript 3.

Pour des informations spécifiques sur l'installation du pilote d'imprimante et des informations sur les exigences opérationnelles, reportez-vous à la section "Kit PostScript" du "Guide de l'utilisateur".

# <span id="page-11-0"></span>Chapitre 2 Configuration de l'administrateur

# <span id="page-11-1"></span>**Flux de travail concernant la configuration de l'administrateur**

L'administrateur doit préparer les réglages suivants pour permettre aux autres utilisateurs d'utiliser cette machine.

- Définissez le mot de passe 1 administrateur ([p.12](#page-13-0))
- Ouvrez une session en tant 2 qu'utilisateur ayant des droits d'administrateur ([p.13\)](#page-14-1)
- Configurez les réglages réseau (Si 3 vous connectez la machine à un réseau) ([p.52\)](#page-53-0)
- 4 Enregistrez les utilisateurs ([p.33\)](#page-34-1)
- Configurez d'autres éléments 5 nécessaires du menu de l'administrateur ([p.13](#page-14-0))

• Parmi les réglages réseau, configurez d'abord l'adresse IP.

Pour configurer les valeurs par défaut dans les modes de copie, numérisation, stockage et USB, ouvrez une session en tant qu'utilisateur ayant des droits d'administrateur et passez à l'écran du mode. Pour plus d'informations, reportez-vous à la section "Enregistrer par défaut" du "Guide de l'utilisateur". •

# <span id="page-12-0"></span>**Droits d'administrateur**

L'administrateur a les deux droits d'administrateur suivants.

- Accéder aux réglages de l'environnement d'exploitation et modifier les valeurs par défaut dans le menu de l'administrateur.
- Accéder aux fonctions utilisables uniquement par l'administrateur lors de l'utilisation de cette machine. •

### **Réglage de l'administrateur**

L'administrateur peut configurer les réglages décrits sous "[Paramètres du menu de l'administrateur"](#page-16-0) ([p.15](#page-16-0)). Pour plus d'informations sur la configuration des réglages, reportez-vous à la section ["Configuration du](#page-14-0) [menu de l'administrateur](#page-14-0)" ([p.13](#page-14-0)).

### **Fonctions propres à l'administrateur**

Voici les fonctions qui ne peuvent être utilisées que par l'administrateur dans chaque mode.

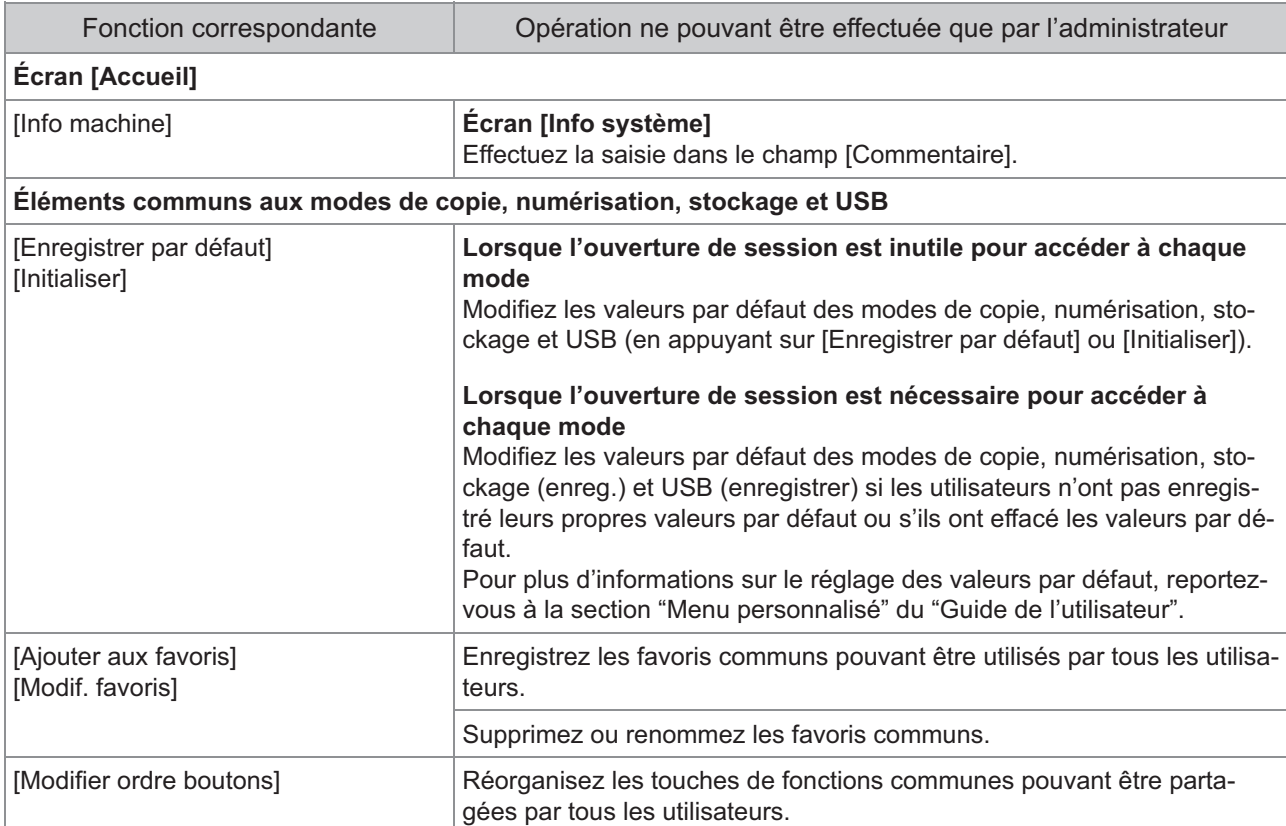

**Pour utiliser les fonctions ci-dessus, ouvrez-une session en tant qu'utilisateur avec des droits d'administrateur.**

# <span id="page-13-0"></span>**Définition du mot de passe administrateur**

Le réglage d'usine a un utilisateur enregistré nommé "Admin" qui a des droits d'administrateur. Lors de la première utilisation de cette machine, ouvrez une session en tant qu'"Admin" en suivant la procédure ci-dessous et définissez le mot de passe.

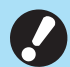

**Si vous oubliez le mot de passe** • **administrateur, vous devez restaurer le disque dur (HDD) à son état initial et définir à nouveau le mot de passe. L'équipe technique ComColor se charge de l'initialisation du disque HDD. Contactez votre revendeur ou un membre du service après-vente autorisé.**

**Une fois les réglages initialisés, le** • **système retrouve ses réglages d'usine par défaut et les informations suivantes sont entièrement réinitialisées.**

- Réglages de l'utilisateur (Menu personnalisé, Réglage de l'administrateur)
- Informations utilisateur (ID, mot de passe, etc.)
- Travail d'impression
- Données de stockage personnelles
- Données de stockage partagées
- Fichier numérisé

#### **Appuyez sur la touche [Ouverture/ fermeture de session] du panneau de commande.** 1

L'écran [Ouvrir session] s'affiche.

# **7** Touchez [Admin].

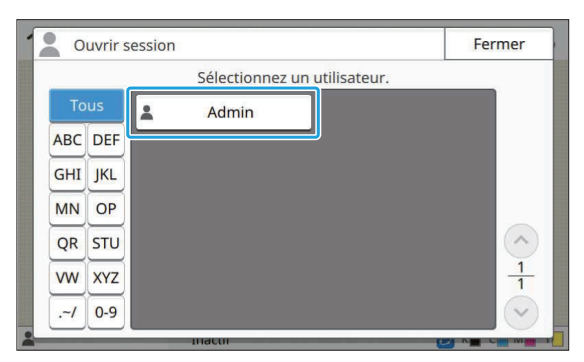

L'écran [Mot de passe] s'affiche.

# **Saisissez le mot de passe temporaire.** 3

Le réglage d'usine est le numéro de série de cette machine.

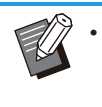

Vous pouvez vérifier le numéro de série • de cette machine sur l'écran [Informations système] - [Info machine]. Pour plus d'informations, reportez-vous à l'écran [Info système] dans le "Guide de l'utilisateur".

## **Appuyez sur [Ouvrir session].** 4

L'écran [Changer mot de passe] s'affiche.

# $5$  Saisissez le nouveau mot de passe<br>et appuyez sur [Suivant].

Le mot de passe doit comporter entre 0 et 16 caractères alphanumériques.

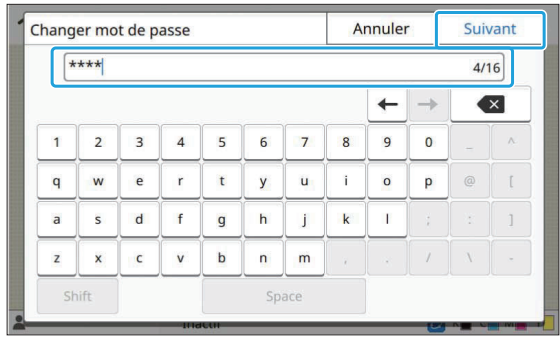

Après avoir appuyé sur [Suivant], l'écran [Changer mot passe (confirmer)] s'affiche.

# **Saisissez à nouveau le nouveau mot de passe et appuyez sur [OK].** 6

Vous pouvez modifier votre nom d'utilisateur sous [Réglage utilisateur] dans le menu de l'administrateur. (Voir [p.36](#page-37-0))

# <span id="page-14-0"></span>Chapitre 3 Configuration du menu de l'administrateur

Il y a deux façons de configurer le menu de l'administrateur :

- Réglage avec le panneau de commande de la machine
- Réglage avec la RISO Console

Ce guide explique la procédure de configuration du menu de l'administrateur à l'aide du panneau de commande.

> **Pour configurer le menu de** • **l'administrateur, un utilisateur doit ouvrir une session avec des droits d'administrateur.**

# <span id="page-14-1"></span>**Réglage avec le panneau de commande**

#### **Ouvrez une session en tant qu'utilisateur ayant des droits d'administrateur.** 1

Appuyez sur la touche [Ouverture/ fermeture de session] du panneau de commande pour ouvrir une session.

### **Appuyez sur [Menu Admin] sur** l'écran [Accueil].

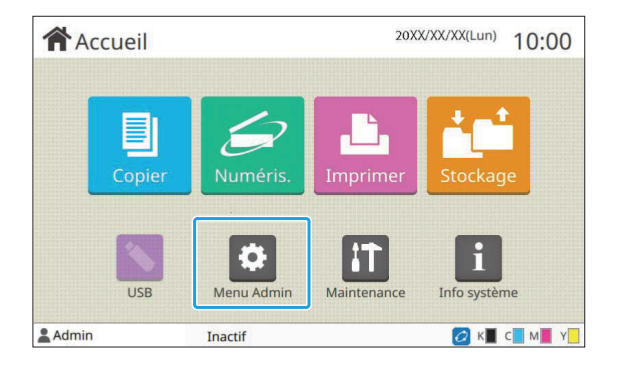

# **Configurez chaque réglage.** 3

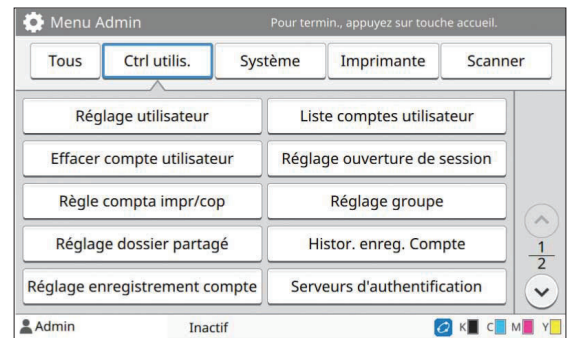

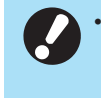

**Après avoir configuré les réglages, appuyez sur la touche [Accueil] pour quitter le menu de l'administrateur.**

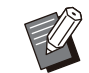

•

La sélection d'une touche en haut de l'écran permet d'afficher ses réglages correspondants.

Les listes figurant sur et après [p.15](#page-16-1) décrivent chaque touche de tous les réglages du menu de l'administrateur.

# <span id="page-15-0"></span>**Réglage avec la RISO Console**

### **Démarrez la RISO Console.** 1

Lancez votre navigateur Web, saisissez l'adresse IP de la machine dans la barre d'adresse, puis appuyez sur la touche [Entrée].

### **Ouvrez une session en tant** 2 **qu'utilisateur ayant des droits d'administrateur.**

Saisissez votre nom d'utilisateur et votre mot de passe, puis cliquez sur [Ouvrir session].

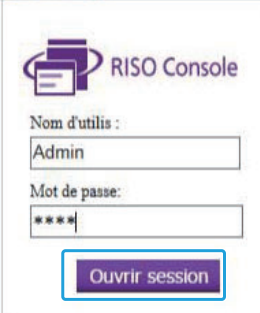

# **Cliquez sur [Menu Admin].** 3

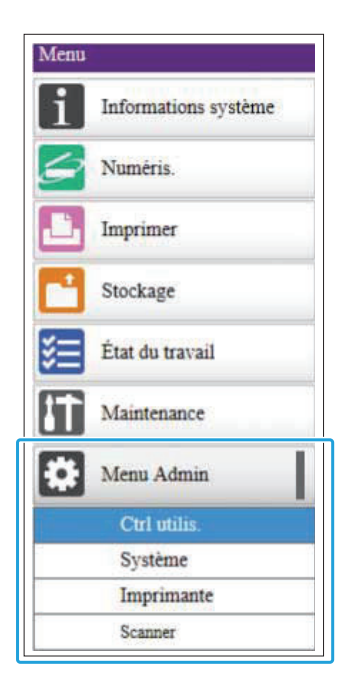

# **Configurez chaque réglage.** 4

..........

..........

Après avoir configuré les réglages, cliquez sur [Ferm session] ou fermez l'écran pour quitter le menu de l'administrateur.

#### <span id="page-16-0"></span>**Voici les réglages du menu de l'administrateur.**

Si l'équipement en option nécessitant une • configuration n'est pas raccordé, les réglages correspondants ne s'affichent pas.

# <span id="page-16-1"></span>**Liste des paramètres du menu de l'administrateur**

Les réglages du menu de l'administrateur sont divisés en quatre catégories selon leur fonction (Ctrl utilis., Système, Imprimante et Scanner). La liste des pages de référence indique où vous pouvez consulter les détails et les valeurs de chaque fonction.

Ces touches permettent d'accéder aux réglages classés par catégorie. Utilisez ces touches pour afficher chaque fonction classée par catégorie.

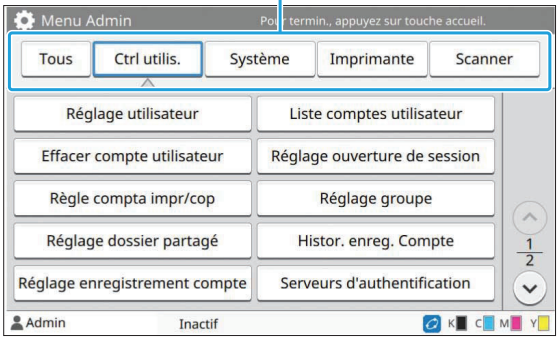

### <span id="page-16-2"></span>**Ctrl utilis.**

Cette fonction limite les fonctions disponibles pour chaque utilisateur et gère l'historique des travaux.

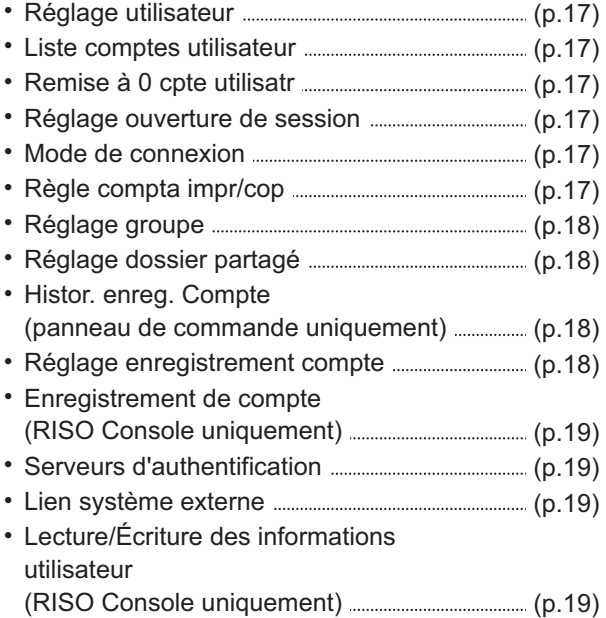

# <span id="page-17-0"></span>**Système**

Voici les réglages système et réseau :

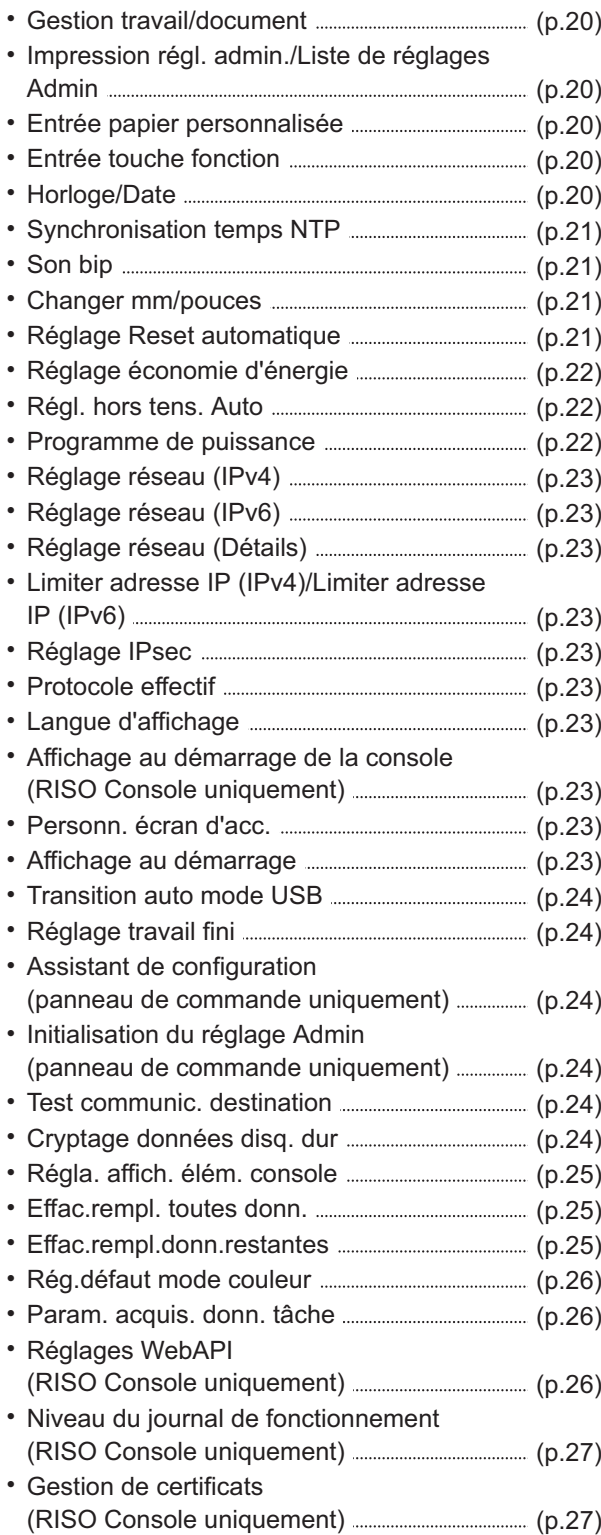

# <span id="page-17-1"></span>**Imprimante**

Voici les réglages de la fonction d'impression :

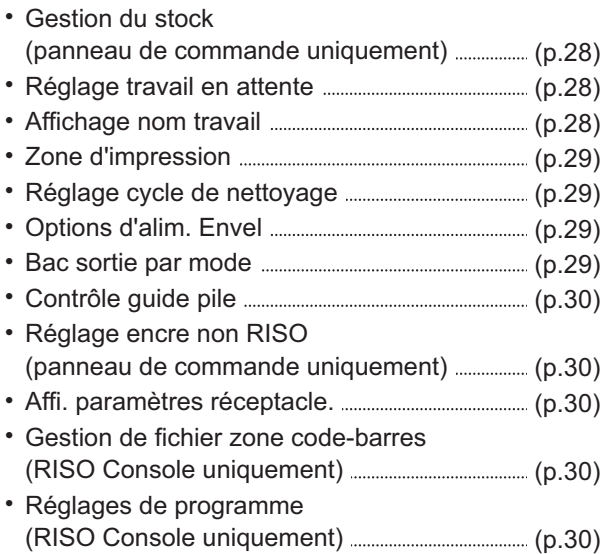

### <span id="page-17-2"></span>**Scanner**

Voici les réglages de la fonction de numérisation :

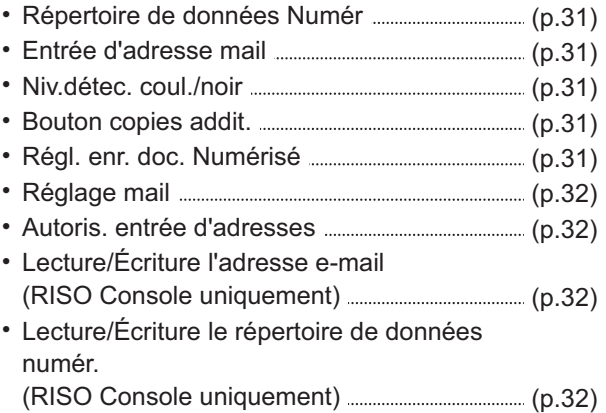

# <span id="page-18-0"></span>**Paramètres/Descriptions du menu de l'administrateur**

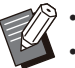

- Les réglages d'usine sont soulignés.
- indique les réglages devant être configurés lorsqu'un lecteur de carte à puce (en option) est raccordé.
- Lors des réglage avec la RISO Console, les éléments affichés sur la RISO Console comme les éléments de sélection peuvent différer de ceux affichés sur le panneau de commande.

### **Ctrl utilis.**

<span id="page-18-6"></span><span id="page-18-5"></span><span id="page-18-4"></span><span id="page-18-3"></span><span id="page-18-2"></span><span id="page-18-1"></span>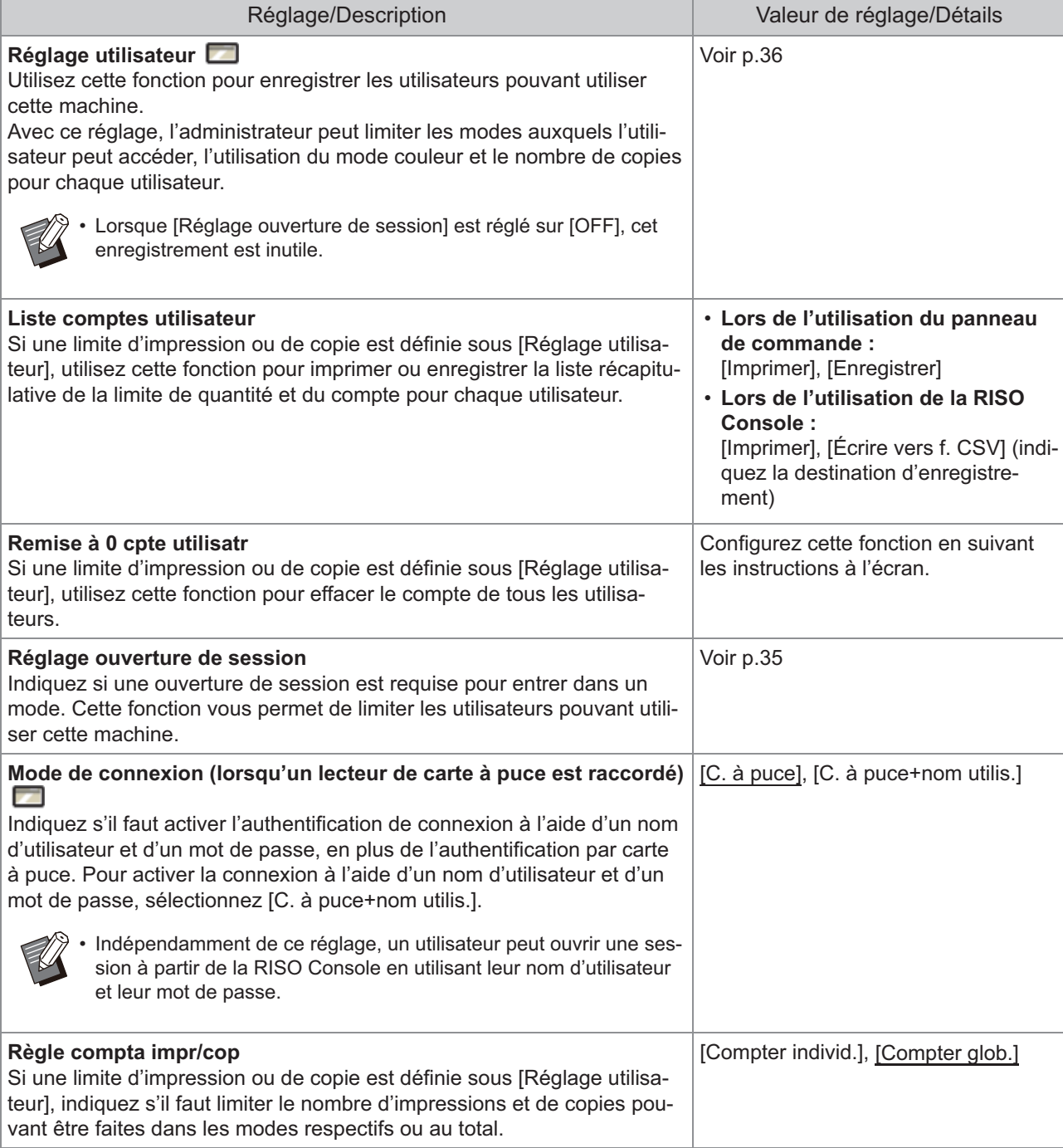

<span id="page-19-3"></span><span id="page-19-2"></span><span id="page-19-1"></span><span id="page-19-0"></span>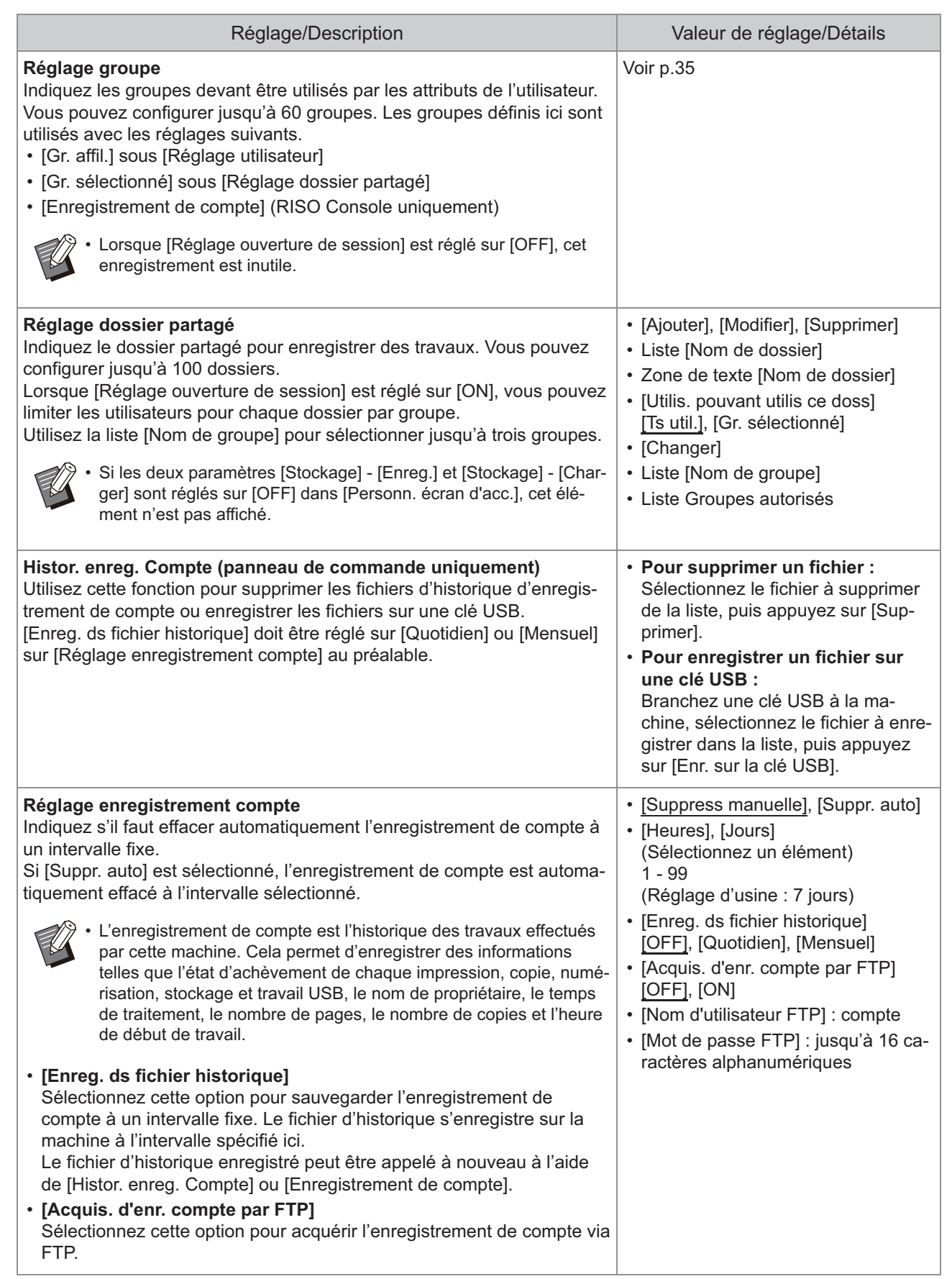

<span id="page-20-3"></span><span id="page-20-2"></span><span id="page-20-1"></span><span id="page-20-0"></span>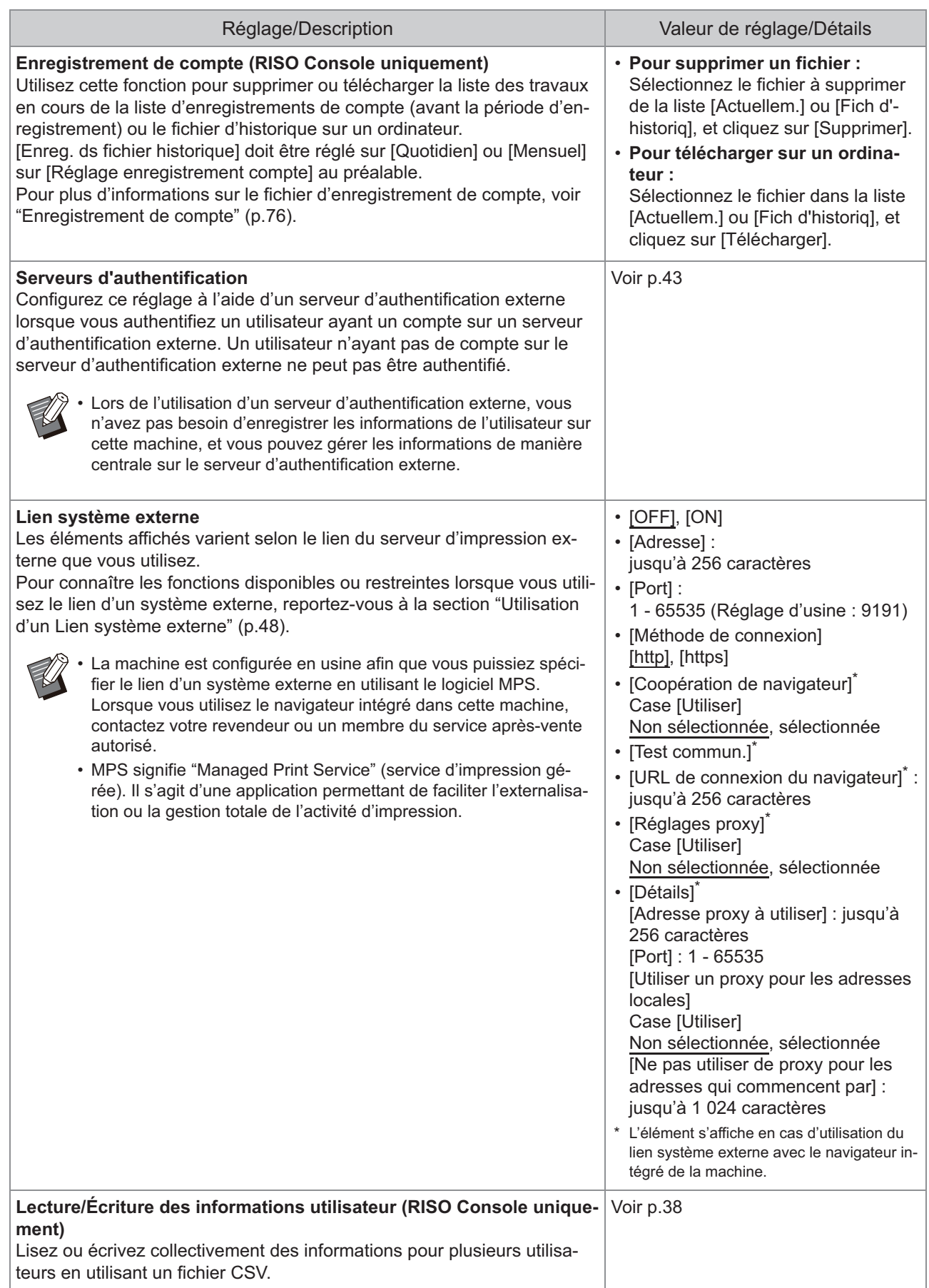

# **Système**

<span id="page-21-4"></span><span id="page-21-3"></span><span id="page-21-2"></span><span id="page-21-1"></span><span id="page-21-0"></span>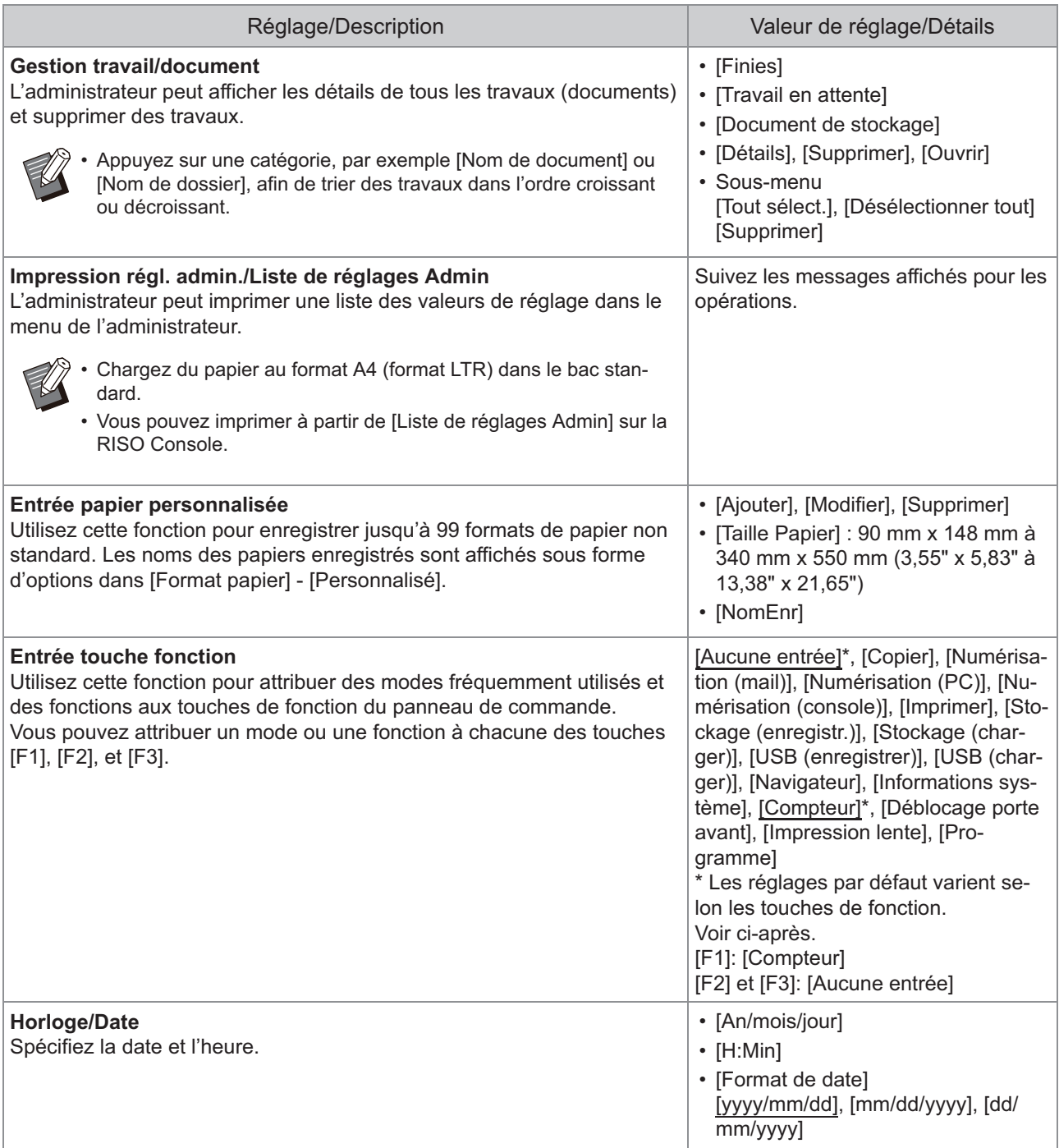

<span id="page-22-3"></span><span id="page-22-2"></span><span id="page-22-1"></span><span id="page-22-0"></span>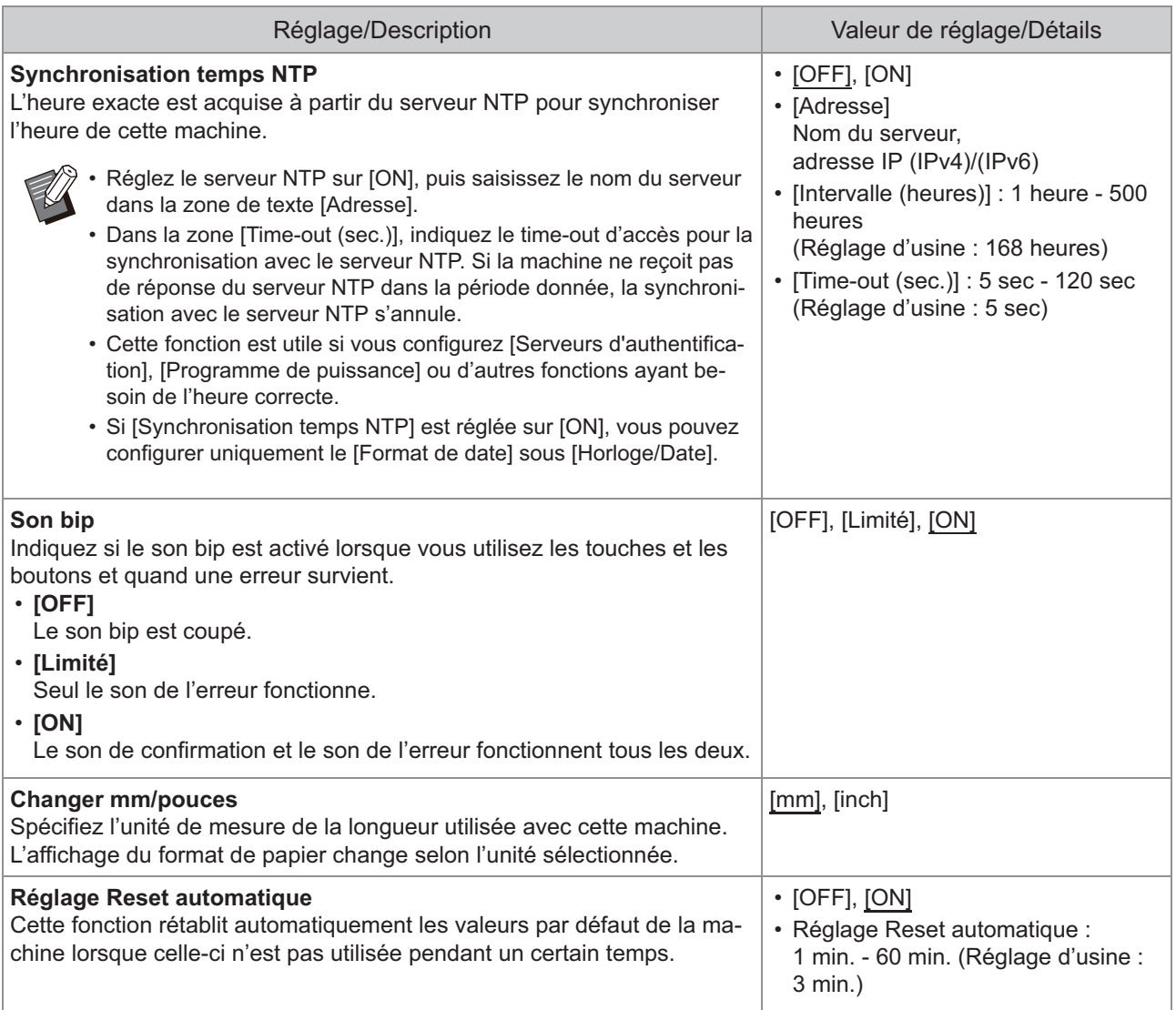

<span id="page-23-2"></span><span id="page-23-1"></span><span id="page-23-0"></span>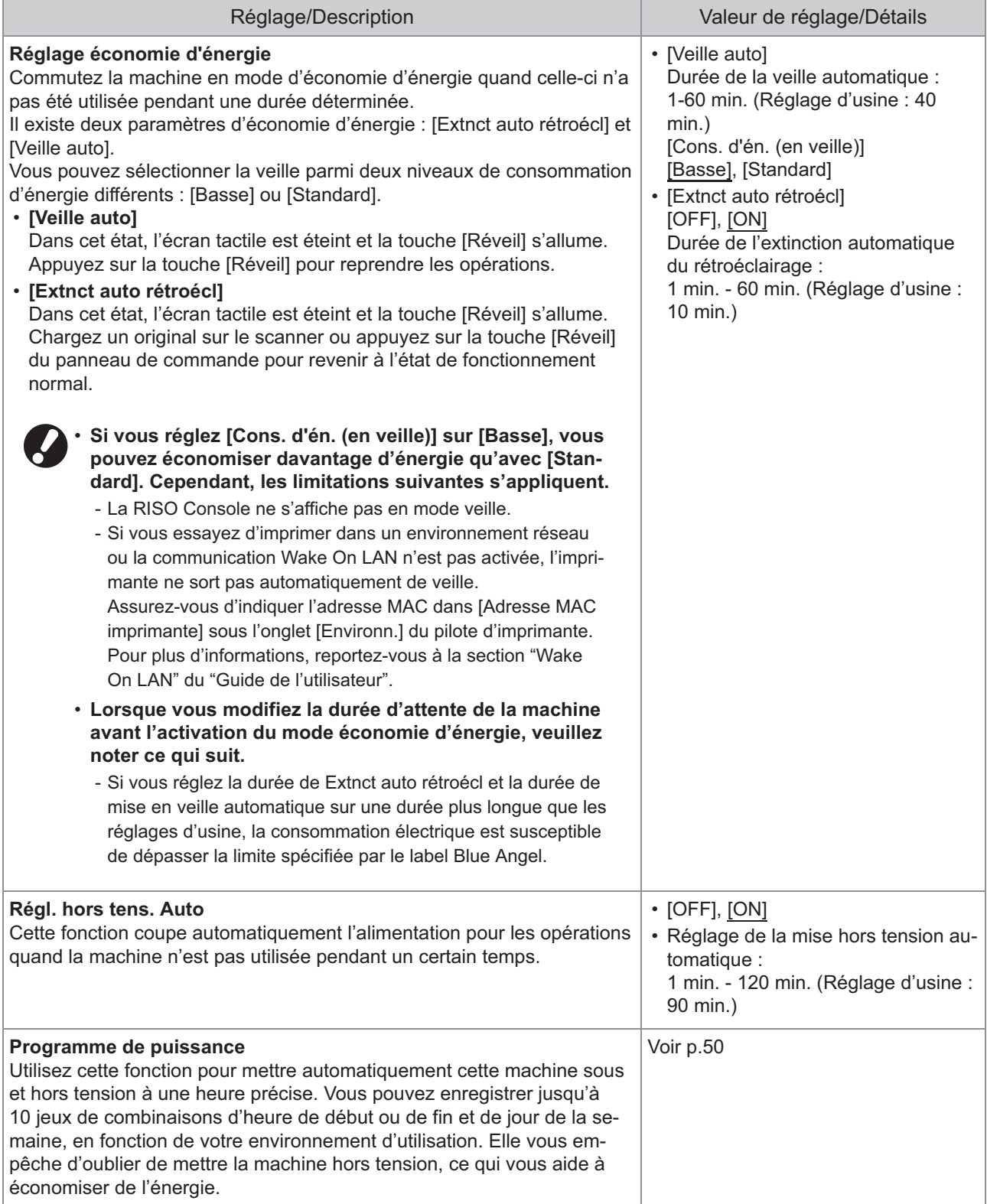

<span id="page-24-9"></span><span id="page-24-8"></span><span id="page-24-7"></span><span id="page-24-6"></span><span id="page-24-5"></span><span id="page-24-4"></span><span id="page-24-3"></span><span id="page-24-2"></span><span id="page-24-1"></span><span id="page-24-0"></span>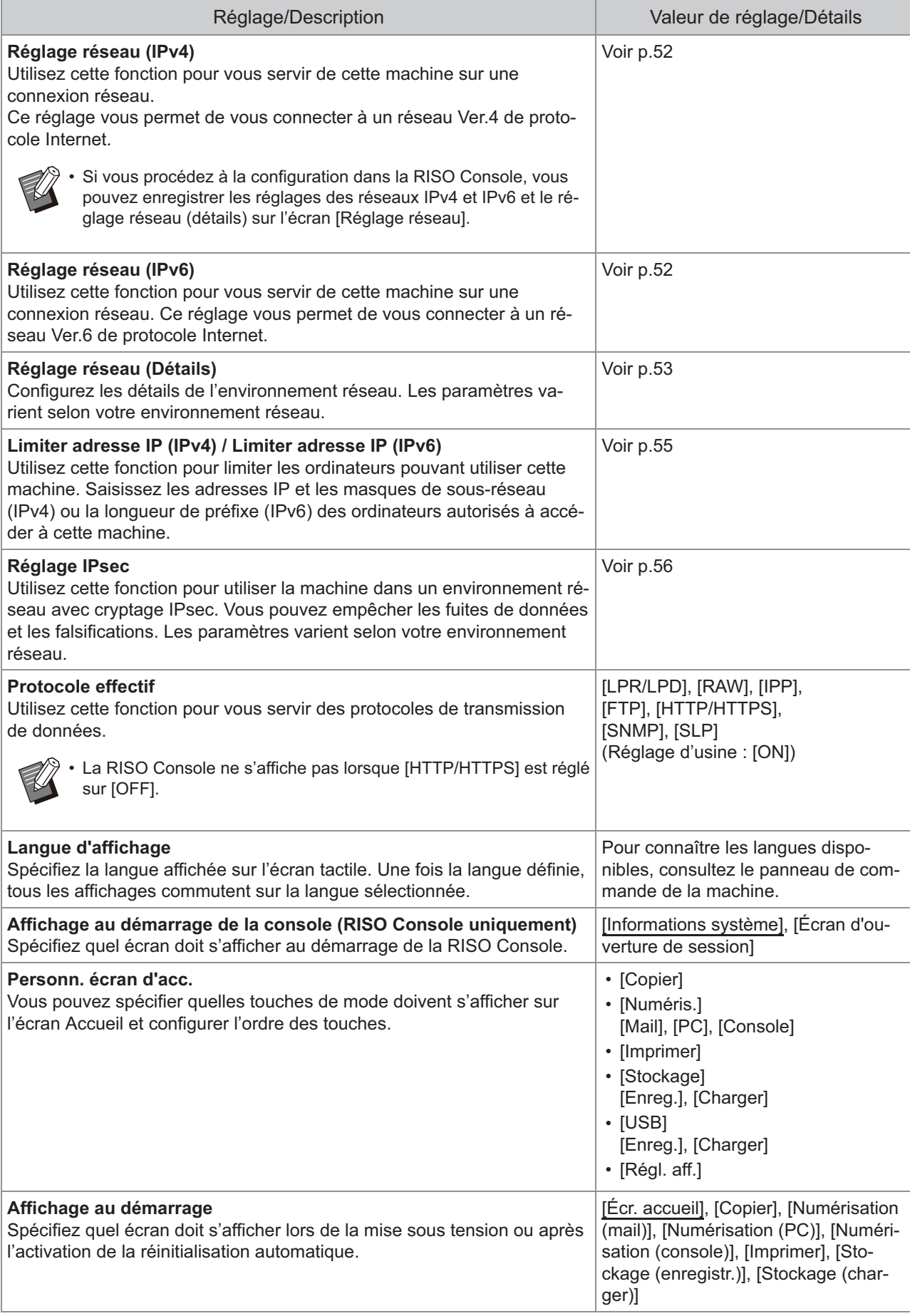

<span id="page-25-5"></span><span id="page-25-4"></span><span id="page-25-3"></span><span id="page-25-2"></span><span id="page-25-1"></span><span id="page-25-0"></span>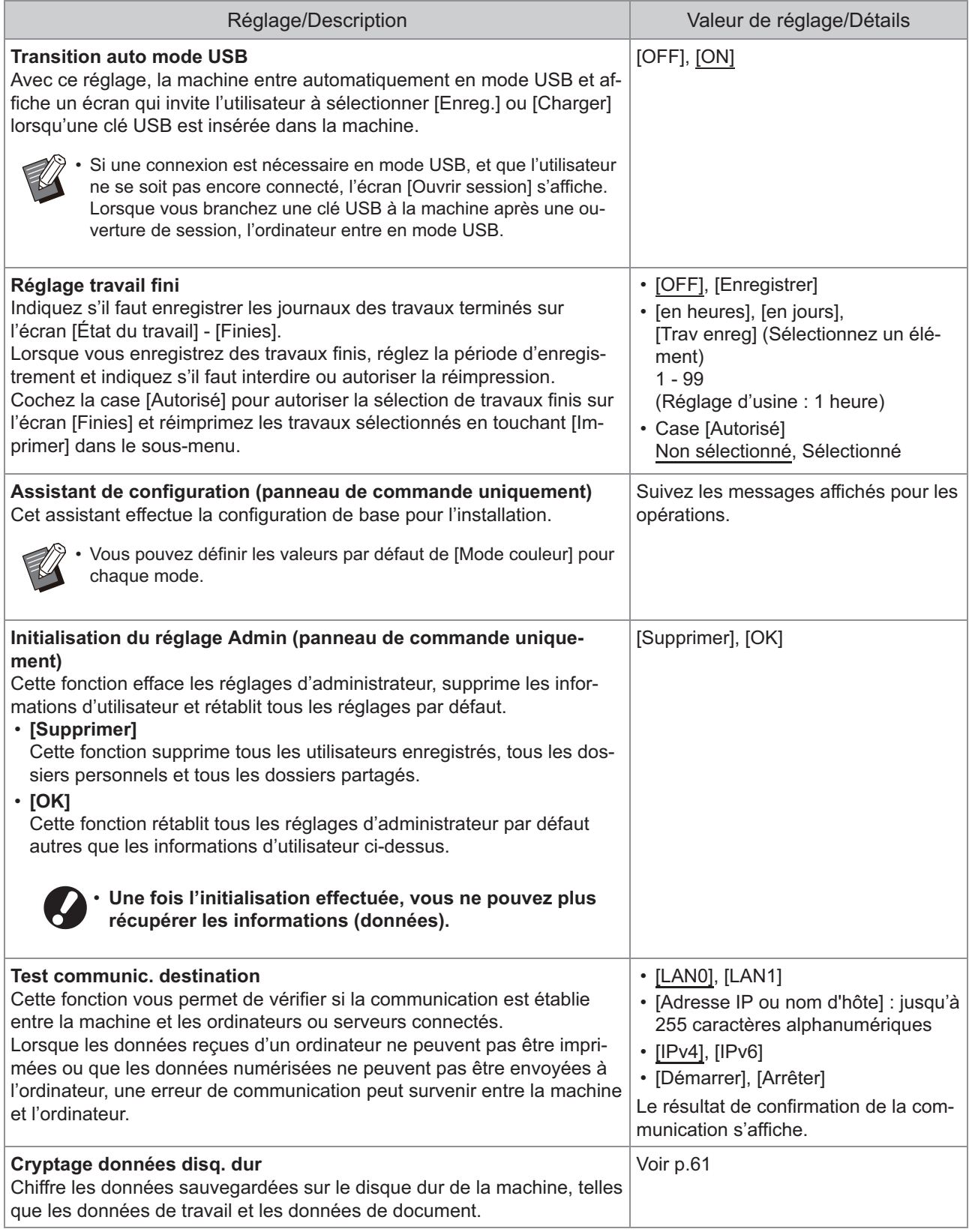

<span id="page-26-2"></span><span id="page-26-1"></span><span id="page-26-0"></span>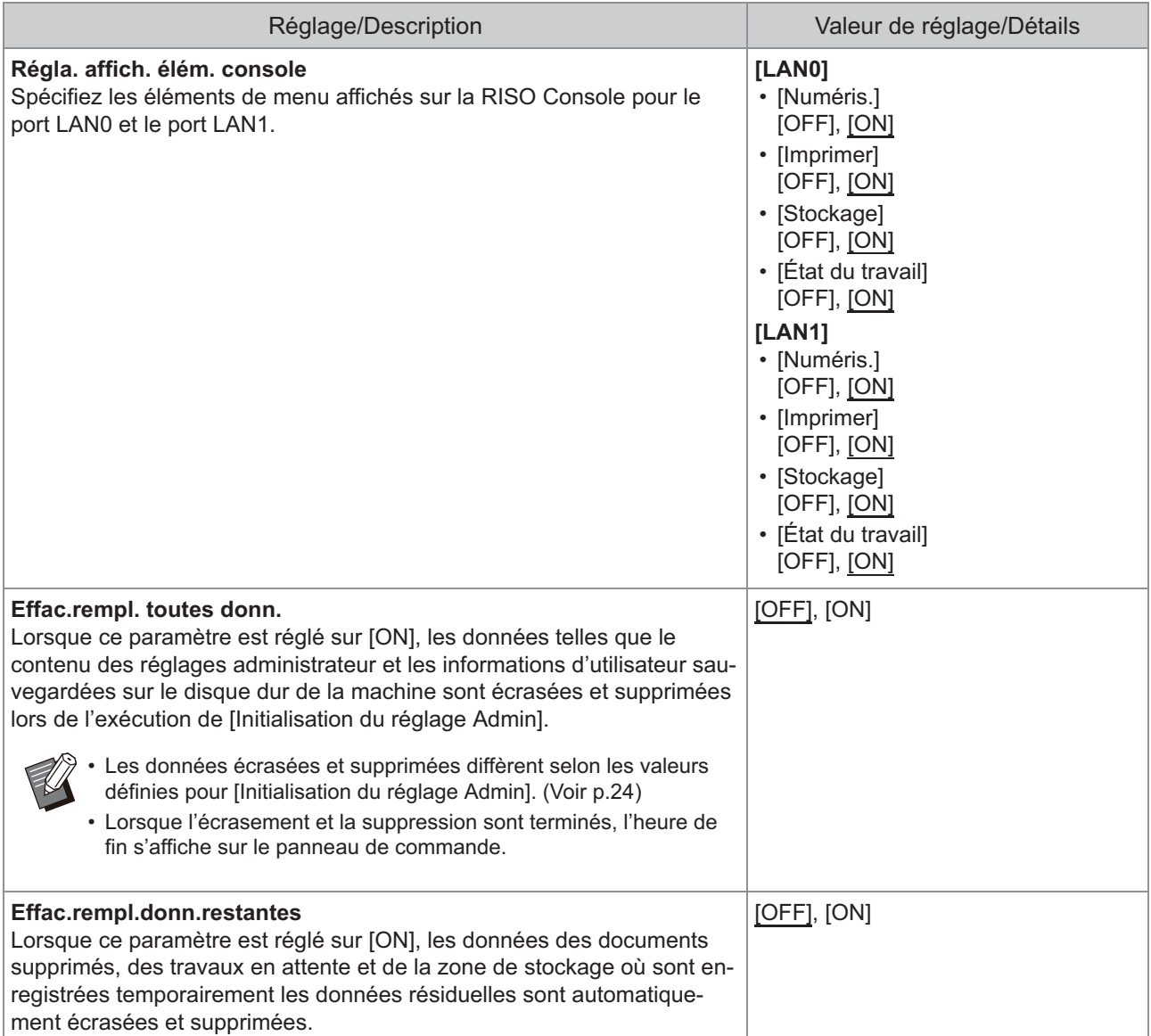

<span id="page-27-2"></span><span id="page-27-1"></span><span id="page-27-0"></span>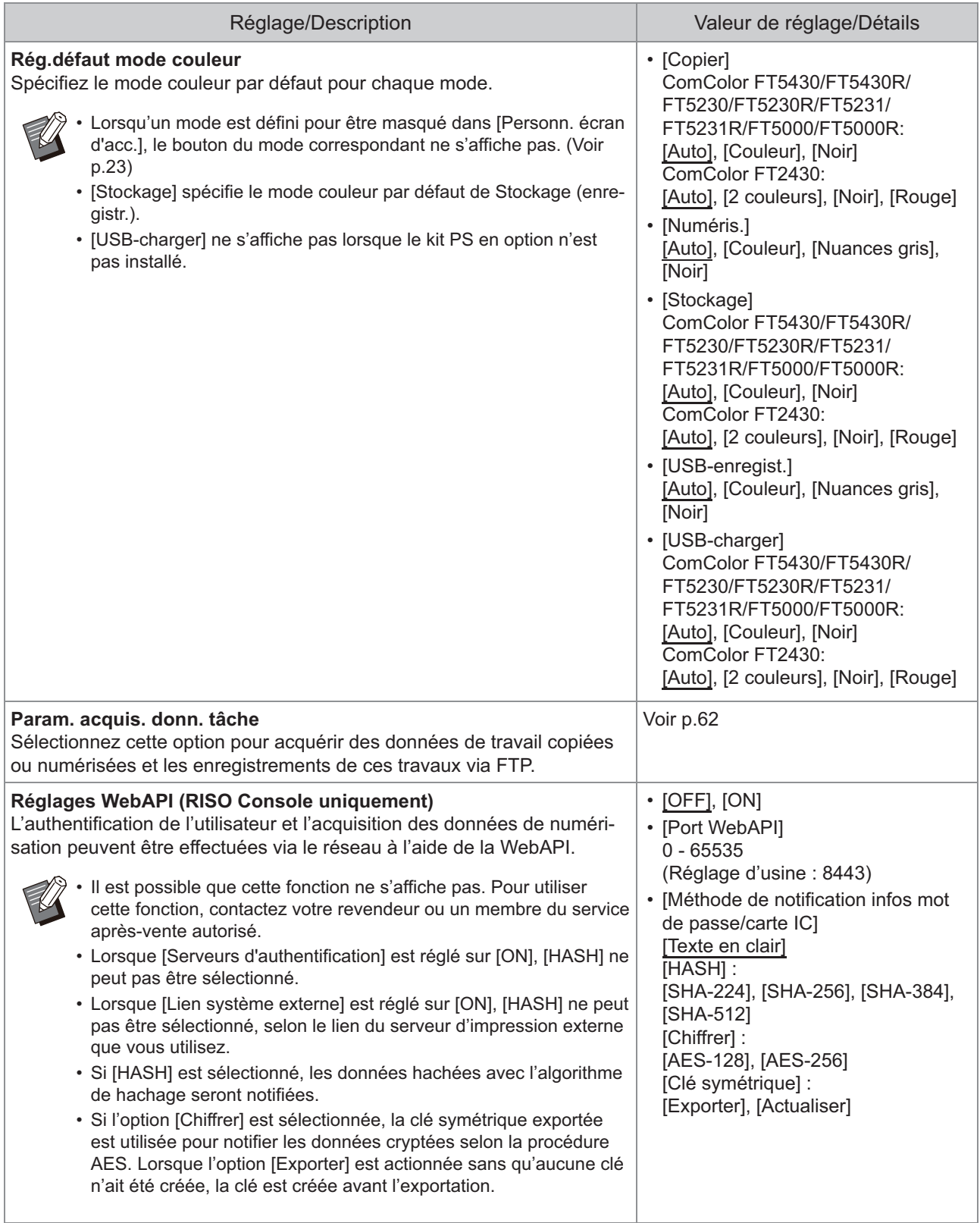

<span id="page-28-1"></span><span id="page-28-0"></span>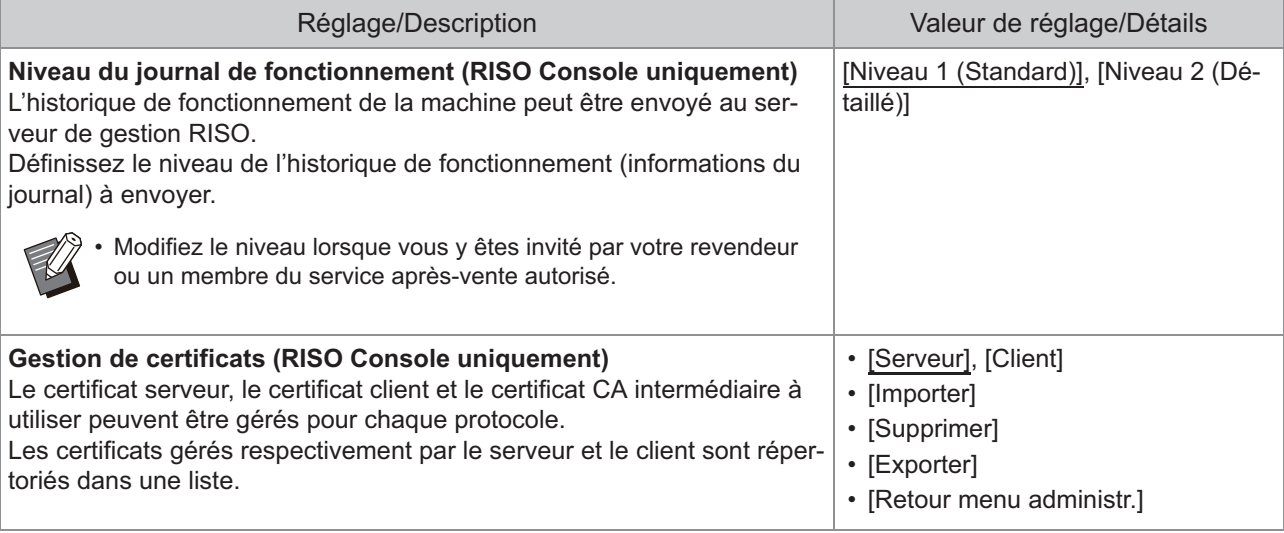

# **Imprimante**

<span id="page-29-2"></span><span id="page-29-1"></span><span id="page-29-0"></span>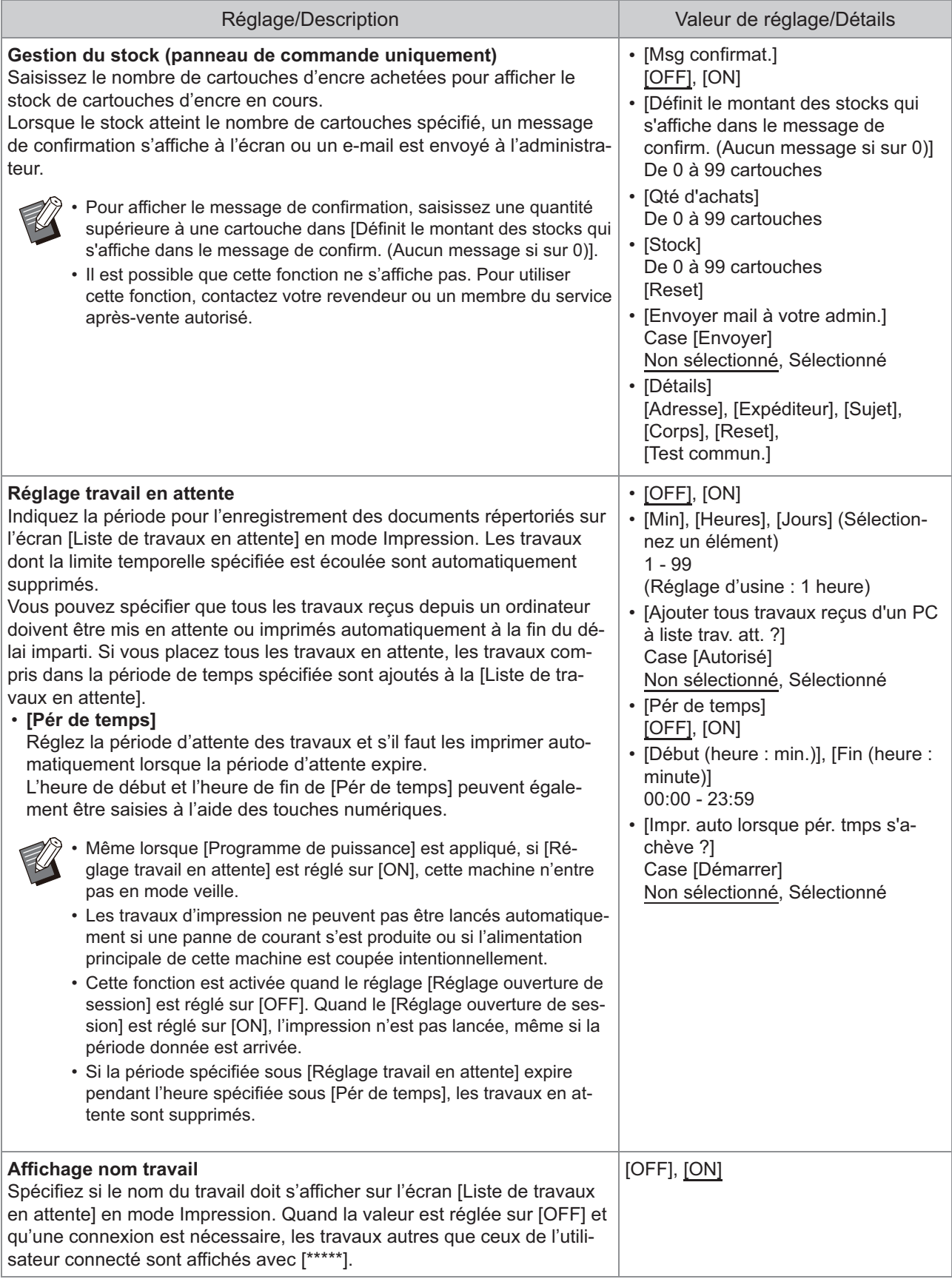

<span id="page-30-3"></span><span id="page-30-2"></span><span id="page-30-1"></span><span id="page-30-0"></span>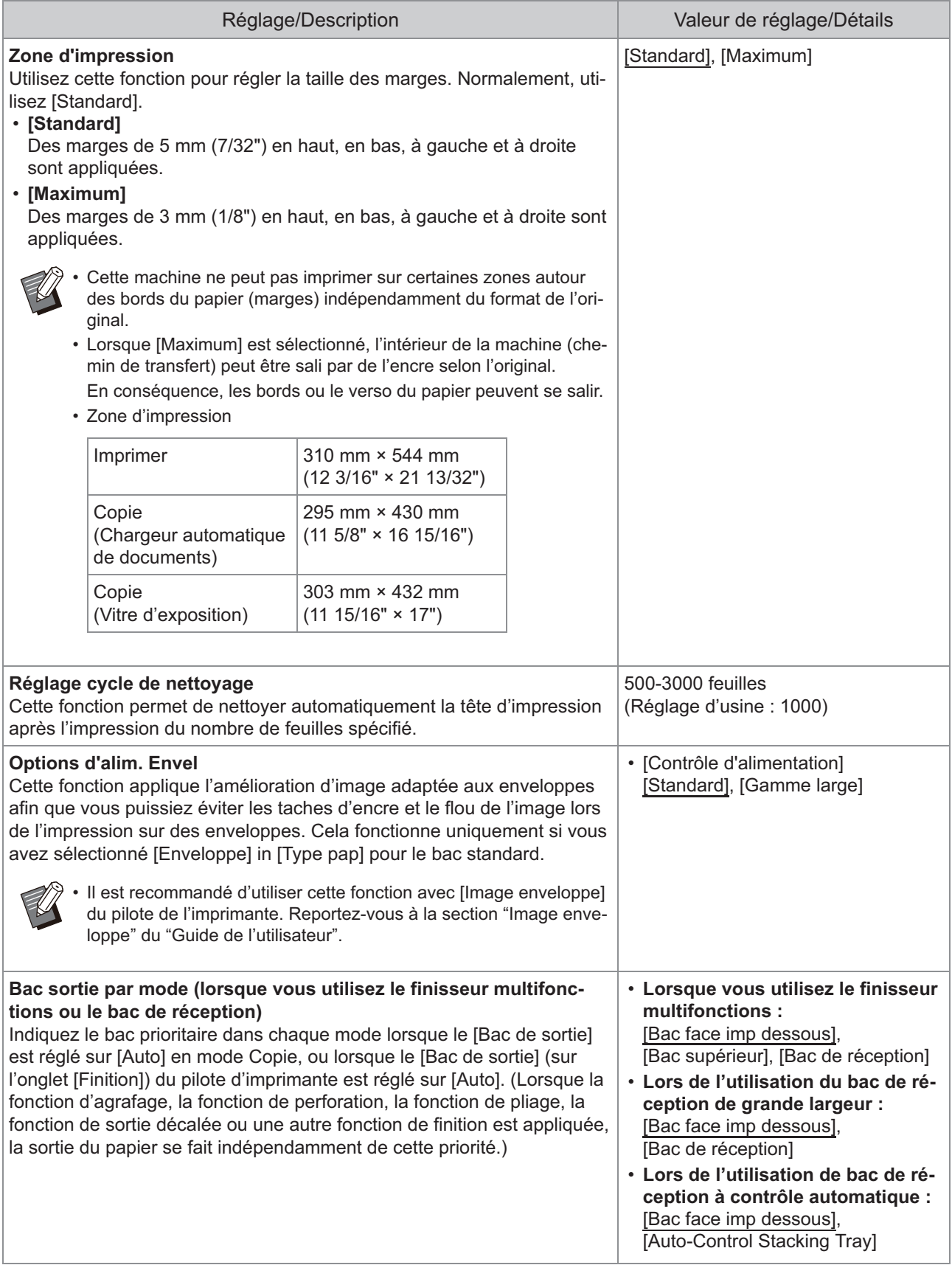

<span id="page-31-4"></span><span id="page-31-3"></span><span id="page-31-2"></span><span id="page-31-1"></span><span id="page-31-0"></span>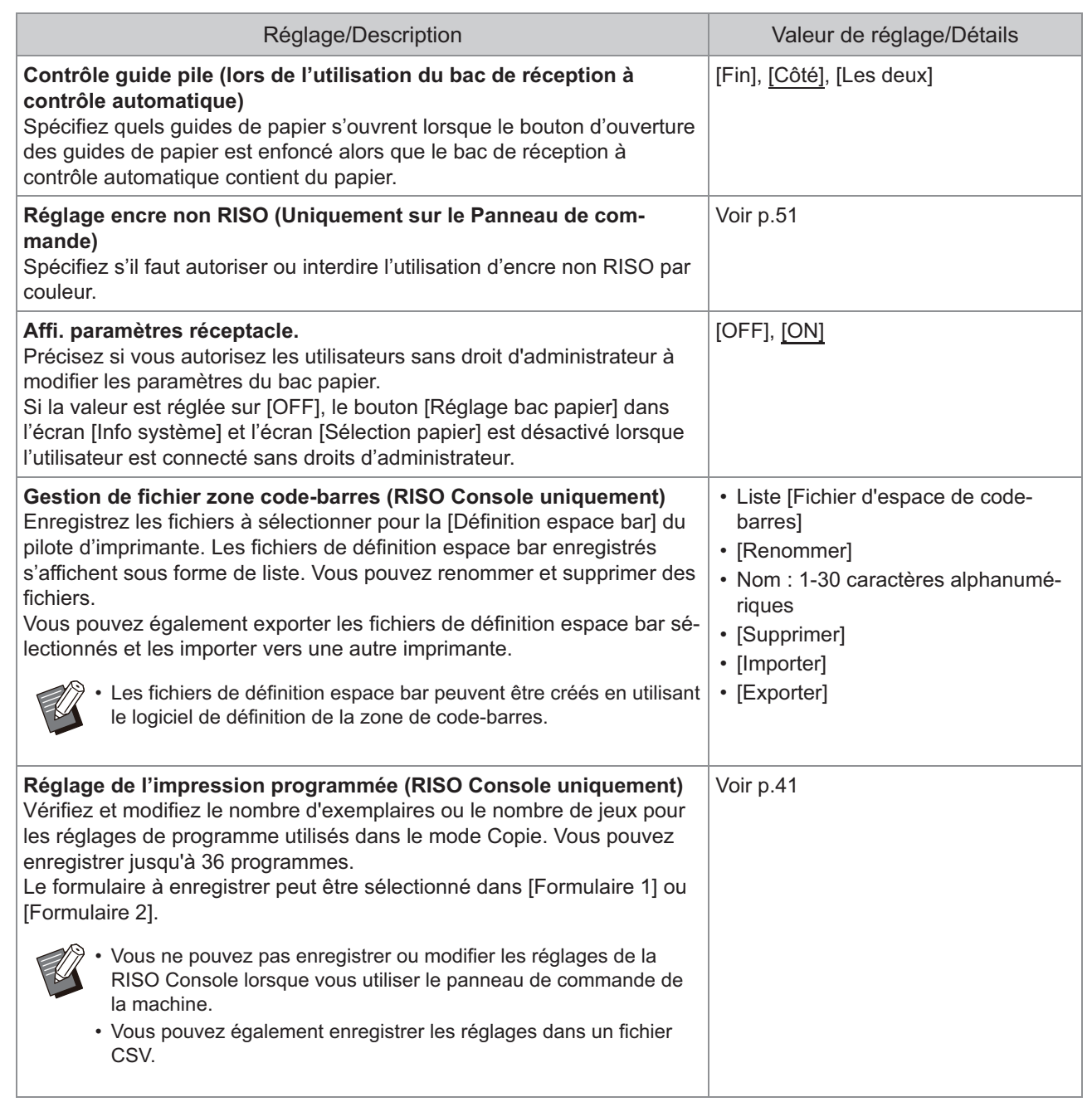

### **Scanner**

<span id="page-32-4"></span><span id="page-32-3"></span><span id="page-32-2"></span><span id="page-32-1"></span><span id="page-32-0"></span>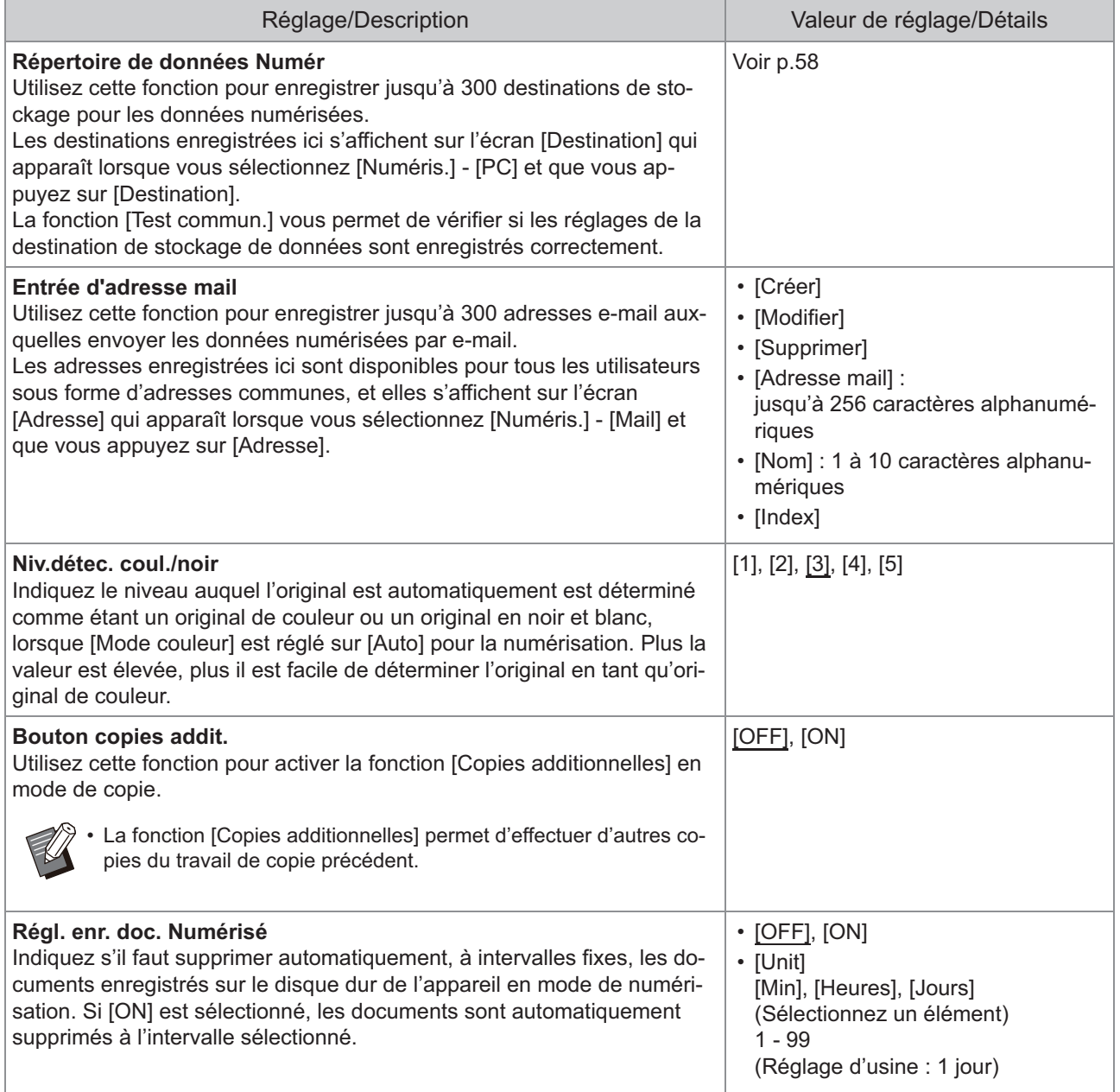

<span id="page-33-3"></span><span id="page-33-2"></span><span id="page-33-1"></span><span id="page-33-0"></span>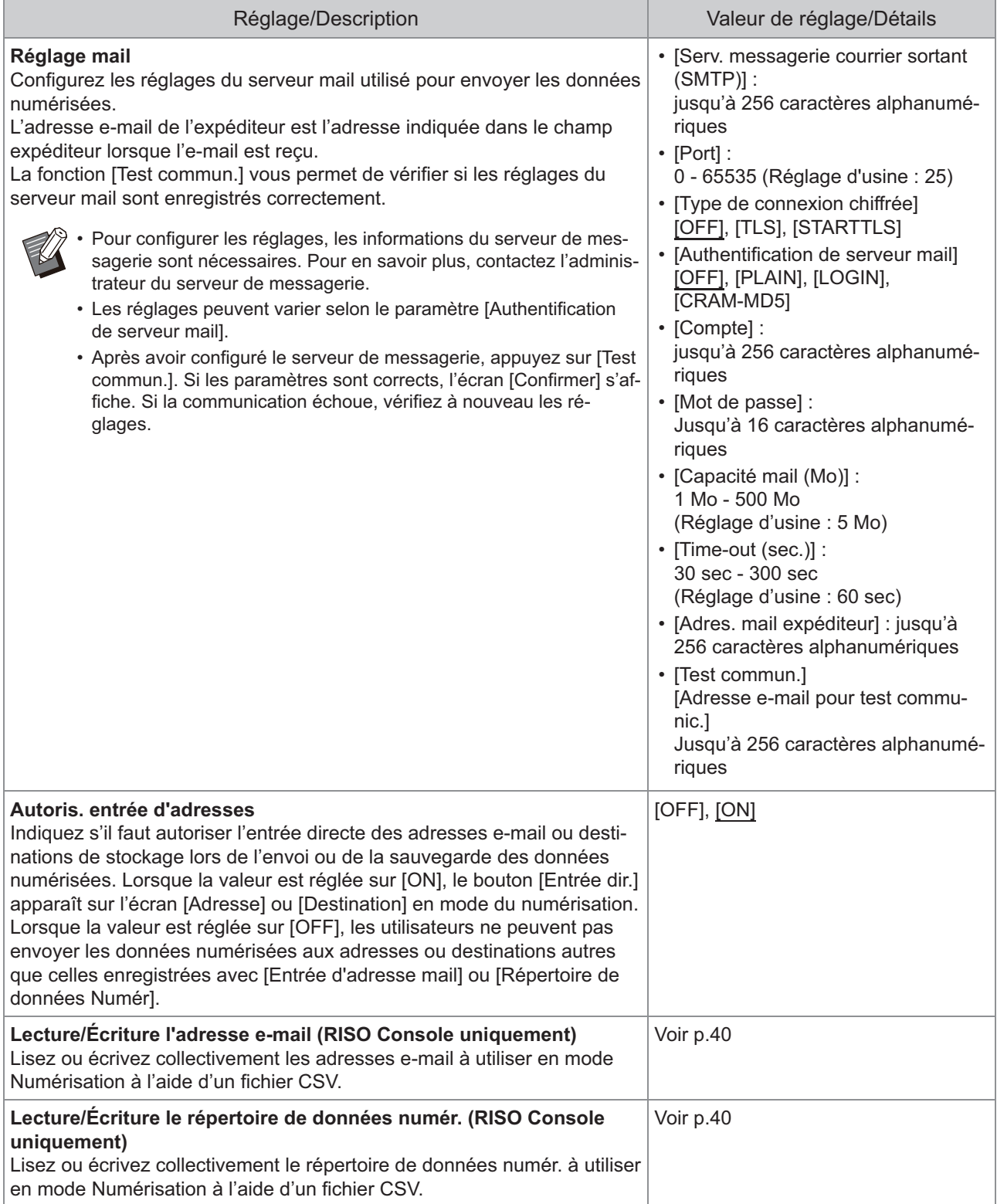

# <span id="page-34-0"></span>**Configuration lors de l'utilisation d'un lecteur de carte à puce (en option)**

Si vous raccordez un lecteur de carte à puce, vous devez configurer des réglages supplémentaires parmi les paramètres suivants du menu de l'administrateur.

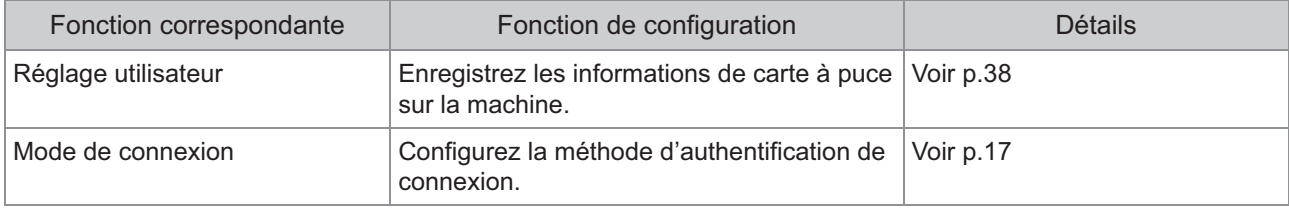

Les autres paramètres du menu de l'administrateur sont les mêmes que lorsque le lecteur de carte à puce • n'est pas raccordé. Configurez les réglages nécessaires.

# <span id="page-34-1"></span>**Enregistrement des utilisateurs**

L'administrateur doit configurer plusieurs réglages du menu de l'administrateur pour enregistrer les utilisateurs de cette machine.

Selon la façon dont la machine est utilisée, certains réglages sont inutiles.

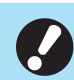

**Il y a un ordre pour les paramètres. Assurez-vous de configurer les paramètres dans l'ordre suivant.**  • **Si l'ordre est incorrect, vous devez reprendre la configuration au début.**

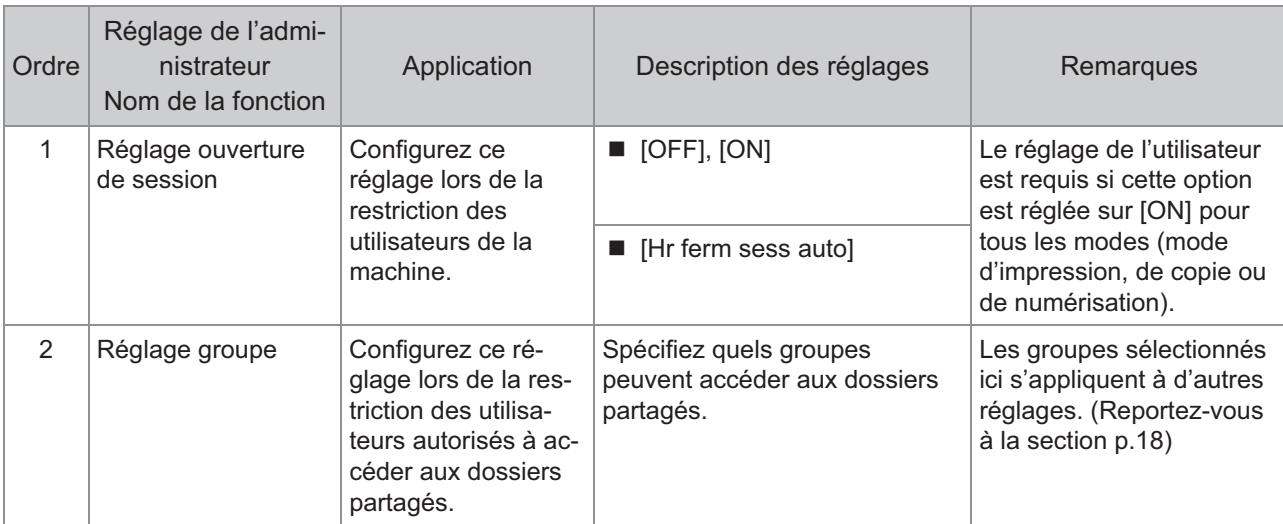

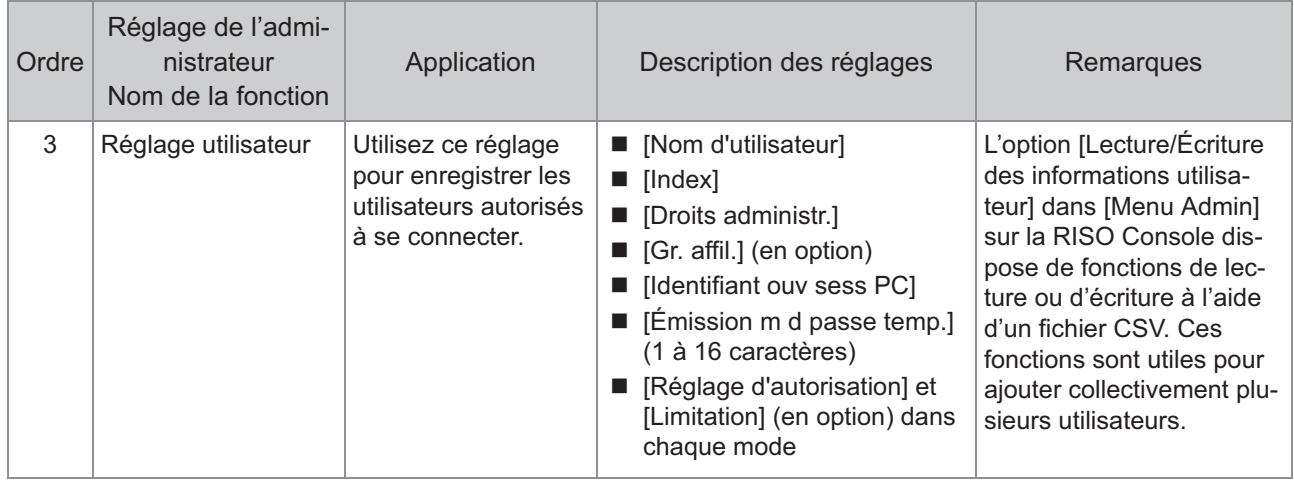

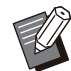

• Si vous utilisez une authentification par serveur externe, vous ne devez pas enregistrer les utilisateurs.
## **Réglage ouverture de session**

Spécifiez si une connexion est nécessaire pour accéder à un mode et le comportement à suivre après la connexion.

Utilisez cette fonction pour restreindre les utilisateurs de la machine.

Si cette option est réglée sur [ON], configurez toujours le 2 et le 3 de la section ["Enregistrement](#page-34-0) [des utilisateurs](#page-34-0)". ([p.33\)](#page-34-0)

#### **[Réglage ouverture de session] pour chaque mode**

Indiquez si une ouverture de session est requise pour accéder à un mode.

Valeur de réglage : [OFF], [ON] (Réglage d'usine : [OFF])

#### **[Hr ferm sess auto]**

Spécifiez l'heure de fermeture de session automatique quand la machine n'est pas utilisée pendant une durée déterminée.

Valeur de réglage: 10-3 600 sec. (Réglage d'usine: 300 sec.)

#### **[Détails]**

Indiquez s'il faut démarrer automatiquement l'impression des documents mis en attente lors de la connexion en mode d'impression.

Valeur de réglage : [OFF], [ON] (Réglage d'usine : [ON])

#### **Sur l'écran [Menu Admin], sélectionnez [Ctrl utilis.] - [Réglage ouverture de session].** 1

## **Configurez chaque réglage.** 2

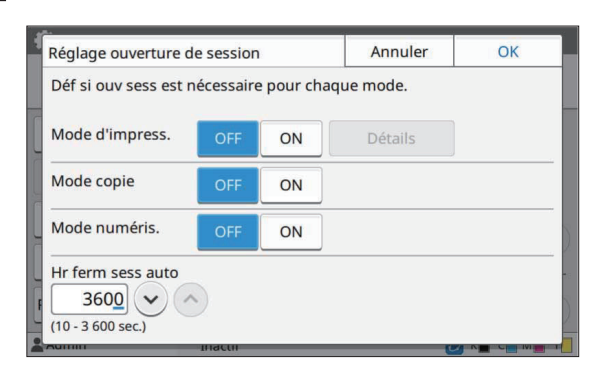

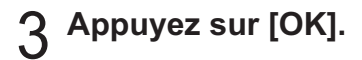

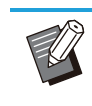

•

Cette fonction peut également être configurée dans la RISO Console. (Reportez-vous à la section [p.14\)](#page-15-0)

#### **Impacts sur les autres modes**

Les paramètres dans [Réglage ouverture de session] pour chaque mode (impression, photocopie et numérisation) affectent également le mode de stockage et le mode USB. Si une connexion est requise en mode de stockage et en mode USB lorsque [Réglage ouverture de session] est réglé sur [ON] est affiché dans le tableau suivant.

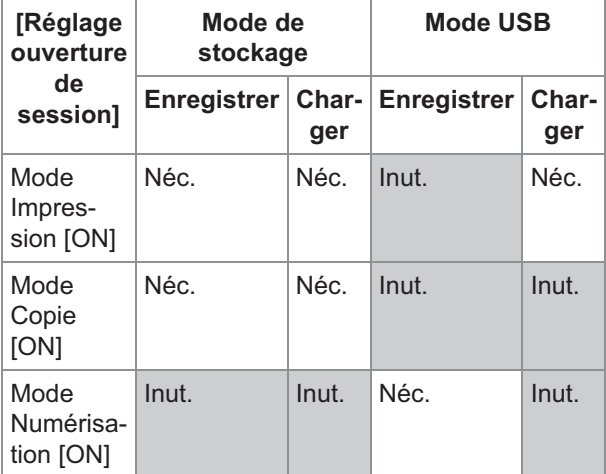

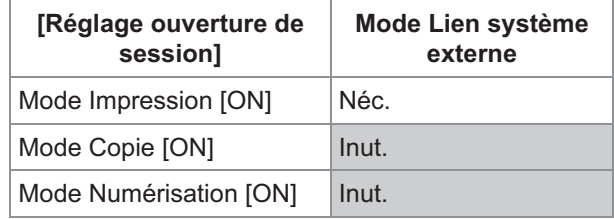

## <span id="page-36-0"></span>**Réglage groupe**

Spécifiez les groupes pour indiquer les attributs d'utilisateur. Les groupes définis ici sont utilisés avec [Gr. affil.] pour [Réglage utilisateur]. Vous pouvez configurer jusqu'à 60 groupes.

#### **Sur l'écran [Menu Admin], sélectionnez [Ctrl utilis.] - [Réglage groupe].** 1

## **Appuyez sur [Ajouter].** 2

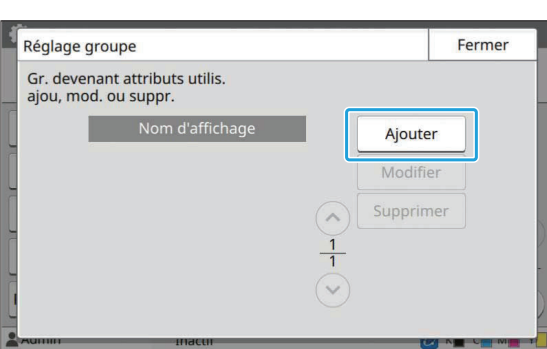

**Saisissez le nom de groupe et appuyez sur [OK].** 3

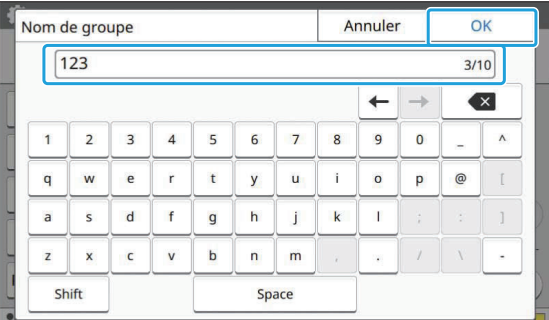

## **Appuyez sur [Fermer].**

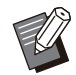

•

Pour modifier ou supprimer un réglage de groupe, effectuez l'opération suivante.

**Pour modifier un nom de groupe :** Sélectionnez le groupe sur l'écran [Réglage]

groupe], touchez [Modifier] et modifiez le nom du groupe.

**Pour supprimer un groupe :**

Sélectionnez le groupe sur l'écran [Réglage groupe], puis touchez [Supprimer]

- Les groupes définis ici sont également utilisés avec les réglages suivants.
	- [Gr. affil.] sous [Réglage utilisateur] -
	- [Gr. sélectionné] sous [Réglage dossier partagé]
	- [Enregistrement de compte] (RISO Console uniquement)
- Cette fonction peut également être configurée dans la RISO Console. (Reportez-vous à la section [p.14\)](#page-15-0)

## **Réglage utilisateur**

Lorsque [Réglage ouverture de session] est réglé sur [ON], enregistrez les utilisateurs qui peuvent utiliser cette machine. Vous pouvez ajouter jusqu'à 1 000 utilisateurs. Spécifiez les groupes pour indiquer les attributs d'utilisateur.

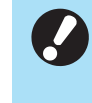

**Commencez par configurer [Réglage groupe] avant de configurer le [Réglage utilisateur]. (Voir [p.35\)](#page-36-0)**

#### **[Nom d'utilisateur]**

•

Saisissez le nom d'utilisateur pour ouvrir une session.

Caractères indisponibles : "/[] : +  $\le$  > = ; , \* ? \ ' **[Index]**

Spécifiez l'index auquel appartient un utilisateur enregistré.

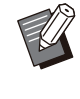

Configurez correctement [Index]. Cette • machine ne permet pas l'attribution automatique d'index sur la base du nom d'utilisateur.

#### **[Droits administr.]**

Indiquez s'il faut accorder les droits d'administrateur à un utilisateur enregistré. Valeur de réglage : [OFF], [ON] (Réglage d'usine : [OFF])

#### **[Gr. affil.]**

Vous pouvez enregistrer jusqu'à 3 groupes d'affiliation par utilisateur. Vous devez configurer [Réglage groupe] au préalable.

#### **[Identifiant ouv sess PC]**

Saisissez le nom d'ouverture de session sur PC utilisé lorsqu'un utilisateur enregistré effectue un travail d'impression.

#### **[Émission m d passe temp.]**

Définissez un mot de passe temporaire. Utilisez 1 à 16 caractères alphanumériques minuscules.

#### **[Réglage d'autorisation]**

Spécifiez les modes utilisables par un utilisateur enregistré.

Valeur de réglage : [OFF], [ON] (Réglage d'usine : [ON])

#### **[Limitation]**

Spécifiez les limites de fonction du mode d'impression et du mode de copie. Vous pouvez appliquer une restriction de fonction collective pour les deux modes.

**Copie couleur/Impression couleur**  • **(Cette option ne s'affiche pas sur le ComColor black FT1430/FT1430R.)**

Indiquez s'il faut autoriser les utilisateurs enregistrés à faire des copies et des impressions couleur.

Valeur de réglage : [OFF], [ON] (Réglage d'usine : [ON])

**[Limite compte coul.] / [Limite compte 2 coul]**

Spécifiez le nombre maximum de copies et d'impressions couleur et double couleur autorisées.

Valeur de réglage : non sélectionné, sélectionné

(Réglage d'usine : non sélectionné) (1 - 99 999 feuilles)

#### **[Lim. compte monochr.]** -

Spécifiez le nombre maximal de copies et impressions monochromes autorisées. Valeur de réglage : non sélectionné, sélectionné

(Réglage d'usine : non sélectionné) (1 - 99 999 feuilles)

Les paramètres sur l'écran [Limitation • d'impression] ou [Limitation de copies] peuvent varier en fonction du réglage [Règle compta impr/cop].

#### **Sur l'écran [Menu Admin],**<br> **Sélectionnez [Ctrl utilis ] sélectionnez [Ctrl utilis.] - [Réglage utilisateur].**

## **Appuyez sur [Ajouter].** 2

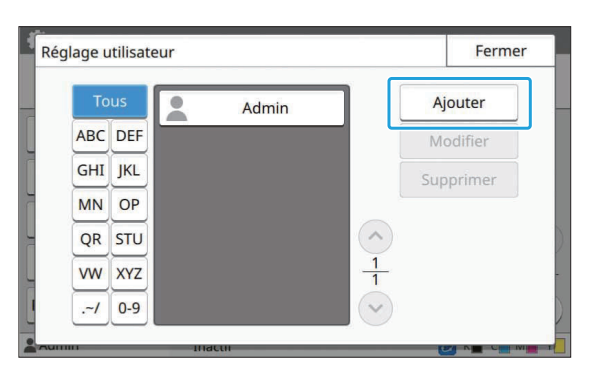

## **Saisissez le nom d'utilisateur et appuyez sur [Suivant].** 3

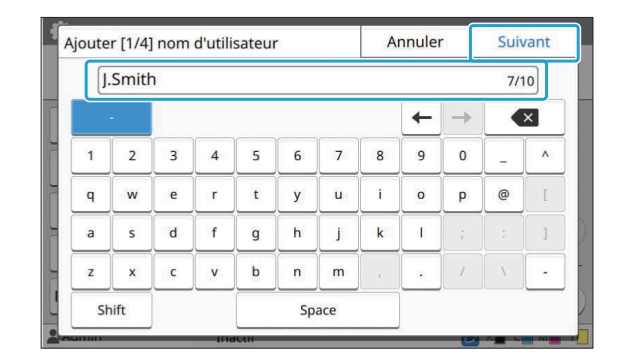

#### **Saisissez le mot de passe temporaire et appuyez sur [Suivant].** 4

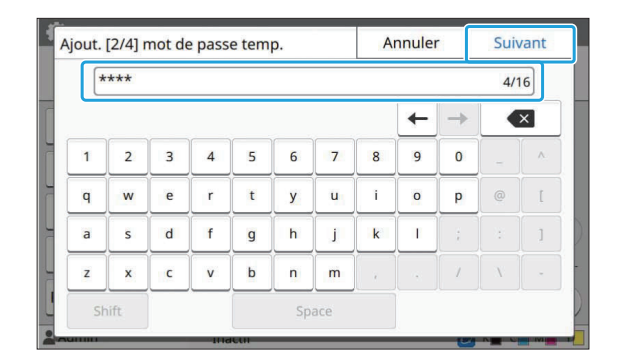

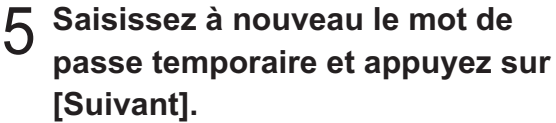

Notifiez l'utilisateur enregistré du mot de • passe temporaire saisi ici. Ce mot de passe est nécessaire pour que l'utilisateur ouvre une session sur cette machine pour la première fois.

## $6$  Configurez chaque réglage.

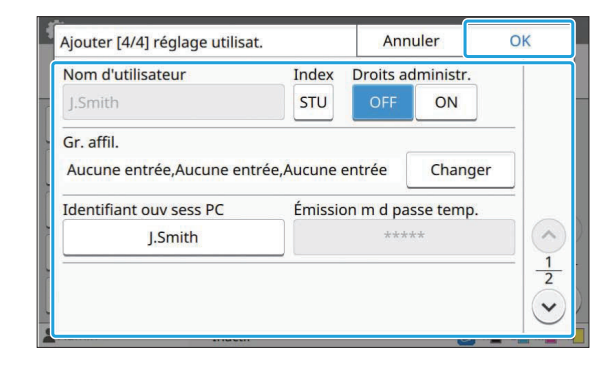

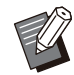

• Si [Identifiant ouv sess PC] est incorrect lorsque le [Réglage d'autorisation] en mode d'impression est réglé sur [ON], il n'est pas possible de recevoir les travaux depuis l'ordinateur. Assurez-vous de saisir l'identifiant d'ouverture de session PC correct dans [Identifiant ouv sess PC].

• N'oubliez pas de configurer [Index].

## Appuyez sur [OK].

Pour modifier ou supprimer un réglage d'utilisateur, effectuez l'opération suivante. •

**Pour supprimer un utilisateur :**

Sélectionnez l'utilisateur sur l'écran [Réglage utilisateur], et appuyez sur [Supprimer].

#### **Pour modifier les réglages :**

Sélectionnez l'utilisateur sur l'écran [Réglage utilisateur], appuyez sur [Modifier], puis modifiez les réglages.

Cette fonction peut également être configurée • dans la RISO Console. (Reportez-vous à la section [p.14\)](#page-15-0)

#### **Enregistrement d'une carte à puce**

Si un lecteur de carte à puce est raccordé, vous pouvez enregistrer les informations de carte d'authentification de l'utilisateur enregistré.

### **Sélectionnez le nom d'utilisateur sur l'écran [Réglage utilisateur].** 1

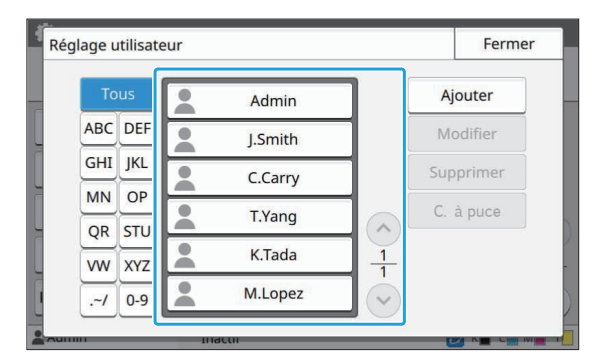

**Appuyez sur [C. à puce].** 2

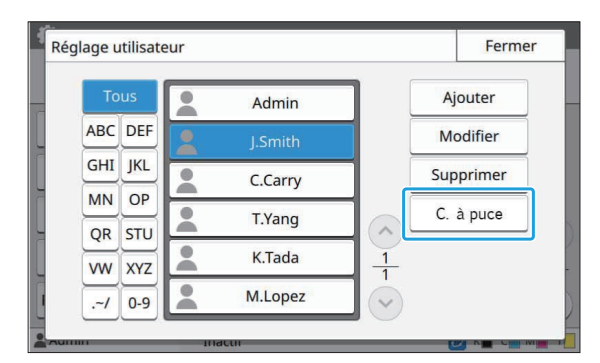

Le message [Placez la carte à puce.] apparaît.

#### **Réglez la carte à puce sur le lecteur** de carte à puce.

Le message [Enr. d'utilisateur est terminé.] s'affiche une fois la carte enregistrée.

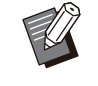

• L'icône & à gauche du nom d'utilisateur devient l'icône après enregistrement des informations de la carte à puce.

## **Appuyez sur [Fermer].** 4

L'écran [Réglage utilisateur] s'affiche.

## **Enregistrement collectif de plusieurs utilisateurs (RISO Console)**

L'utilisation de la RISO Console est utile lors de l'enregistrement collectif de plusieurs utilisateurs. Enregistrez le format de fichier CSV sur l'ordinateur, saisissez les informations d'utilisateur (nom d'utilisateur, nom d'ouverture de session sur PC, avec ou sans droits d'administrateur), puis lisez à nouveau le fichier.

Pour plus d'informations sur les fichiers CSV, reportez-vous à la section ["Format de fichier CSV](#page-72-0) [pour les utilisateurs enregistrés collectivement](#page-72-0)" [\(p.71\)](#page-72-0).

**Démarrez la RISO Console et cliquez sur [Lecture/Écriture des informations utilisateur] sur l'écran [Menu Admin]‐[Ctrl utilis.].** 1

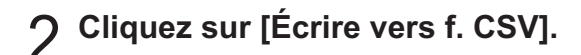

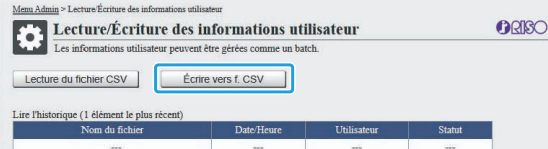

## **Cliquez sur [OK] et enregistrez le fichier CSV sur un ordinateur.** 3

#### **Ouvrez le fichier CSV écrit et** 4 **saisissez les informations d'utilisateur.**

Saisissez les informations d'utilisateur selon le format, puis enregistrez les informations. Vous pouvez ajouter jusqu'à 1 000 utilisateurs.

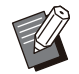

Les paramètres d'utilisateur dans un • fichier CSV varient selon les limites de fonction, le type de machine et le raccordement des équipements optionnels.

## **Cliquez sur [Lecture du fichier CSV].** 5

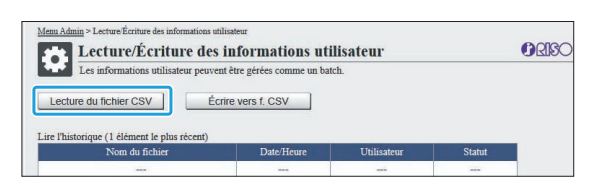

**Sélectionnez [Ajouter et modifier]** 6 **ou [Ajouter, modifier et supprimer], et cliquez sur [OK].**

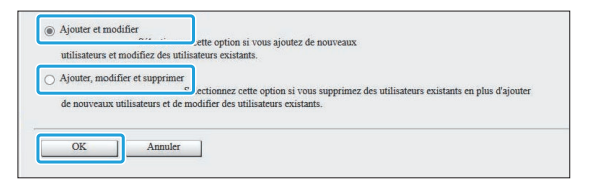

## **Spécifiez le fichier à lire et cliquez sur [OK].** 7

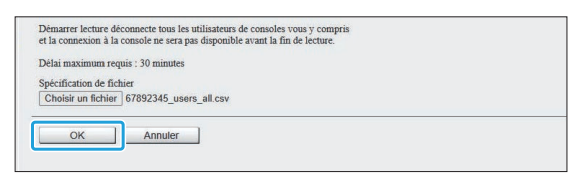

Un écran de confirmation est affiché lorsque vous appuyez sur [OK]. Vérifiez attentivement le contenu affiché et cliquez à nouveau sur [OK].

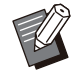

• Si la fonction [Lecture du fichier CSV] ne s'effectue pas correctement, téléchargez le fichier des détails des erreurs à partir de l'écran [Lecture/Écriture des informations utilisateur] et consultez la raison de l'erreur.

• Vous ne pouvez pas vous connecter à la RISO console lors de la lecture/écriture du fichier CSV. En outre, le panneau de commande de la machine ne peut pas être utilisé.

Lorsque vous utilisez un lecteur de carte à puce, vous devez enregistrer la carte à puce dans la machine.

- **Sur l'écran [Menu Admin] de cette** 8 **machine, sélectionnez [Ctrl utilis.] - [Réglage utilisateur].**
- **Sélectionnez le nom d'utilisateur.** 9

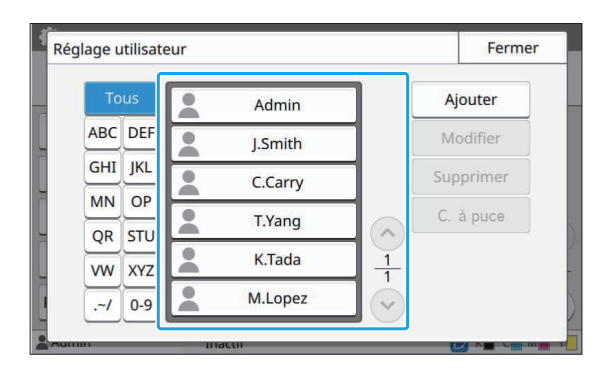

## **Appuyez sur [C. à puce].**

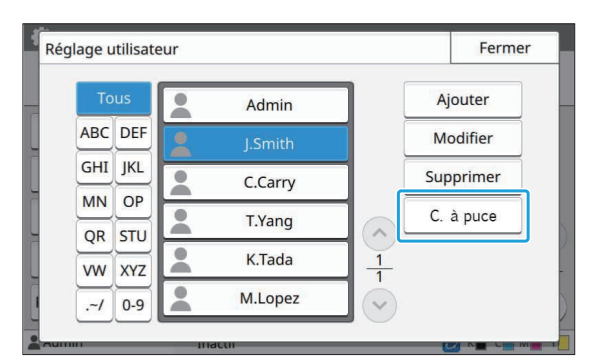

Le message [Placez la carte à puce.] apparaît.

#### **Réglez la carte à puce sur le lecteur** de carte à puce.

Le message [Enr. d'utilisateur est terminé.] s'affiche une fois la carte enregistrée.

• L'icône & à gauche du nom d'utilisateur devient l'icône après enregistrement des informations de la carte à puce.

### **10 Appuyez sur [Fermer].**

Répétez les étapes 9 à 12 pour tous les utilisateurs.

## **Enregistrement collectif des adresses e-mail et du répertoire de données numér. (RISO Console)**

Il est utile d'avoir recours à la RISO Console pour enregistrer collectivement les adresses e-mail et le répertoire de données numér. à utiliser en mode Numérisation.

Enregistrez le format du fichier CSV sur l'ordinateur, saisissez les informations des adresses e-mail et du répertoire de données numér. (adresse e-mail, nom du destinataire, nom de la destination de stockage, protocole de transfert, etc.), puis lisez à nouveau le fichier. Pour plus d'informations sur les fichiers CSV, reportez-vous à la section ["Format de ficher CSV](#page-75-0) [pour les adresses e-mail et le répertoire des](#page-75-0) [données numér. enregistrés collectivement"](#page-75-0) [\(p.74\)](#page-75-0).

- **Démarrez la RISO Console et cliquez sur [Scanner] dans [Menu Admin].** 1
- **Cliquez sur [Lecture/Ecriture**<br>L'adresse e-mail1 ou sur II ect **l'adresse e-mail] ou sur [Lecture/ Écriture le répertoire de données numér.].**

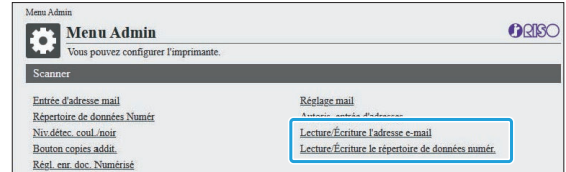

## **Cliquez sur [Écrire vers f. CSV].** 3

Lors de l'enregistrement des adresses e-mail

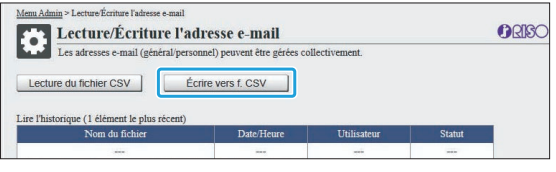

Lors de l'enregistrement du répertoire de données numér.

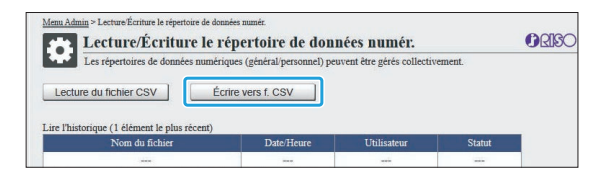

## **Cliquez sur [OK] et enregistrez le fichier CSV sur un ordinateur.** 4

#### **Ouvrez le fichier CSV écrit et** 5 **saisissez les informations nécessaires.**

Saisissez les informations nécessaires selon le format, puis enregistrez les informations. (Pour plus d'informations, voir [p.74.](#page-75-0)) Vous pouvez enregistrer jusqu'à 300 adresses e-mail et 300 répertoires de données numér. qui peuvent être utilisés par tous les utilisateurs, ainsi que 30 adresses e-mail et 30 répertoires de données numér. pour chaque utilisateur.

## **Cliquez sur [Lecture du fichier CSV], puis lisez le fichier saisi.** 6

Lors de l'enregistrement des adresses e-mail

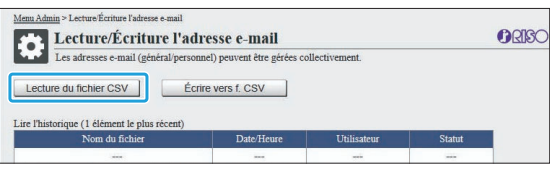

Lors de l'enregistrement du répertoire de données numér.

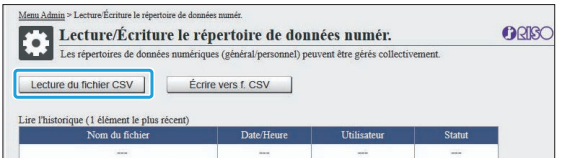

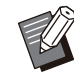

•

Si la fonction [Lecture du fichier CSV] ne s'effectue pas correctement, téléchargez le fichier des détails des erreurs à partir de l'écran [Lecture/Écriture l'adresse email] ou de l'écran [Lecture/Écriture le répertoire de données numér.] et consultez la raison de l'erreur.

- Vous ne pouvez pas vous connecter à la RISO console lors de la lecture/écriture du fichier CSV. En outre, le panneau de commande de la machine ne peut pas être utilisé.
- Une fois que le fichier a été lu, toutes les adresses e-mail et les répertoires de données numér. enregistrés sont supprimés. Les adresses e-mail et les répertoires de données numér. définis comme favoris ou valeurs par défaut sont également supprimés. Définissez-les à nouveau si nécessaire.

## **Vérifier/Modifier les réglages du programme (RISO Console)**

Vous pouvez vérifier et modifier le nombre de copies et de jeux du programme à l'aide de la RISO Console. Les réglages enregistrés peuvent être sauvegardés dans un fichier CSV et importés dans d'autres appareils, ce qui vous fait gagner du temps et vous simplifie l'entrée des réglages.

- **Démarrez la RISO Console et cliquez sur [Réglage de l'impression programmée] sur l'écran [Menu Admin].** 1
- **Sélectionnez le programme que vous voulez vérifier ou modifier dans la liste des réglages.** 2

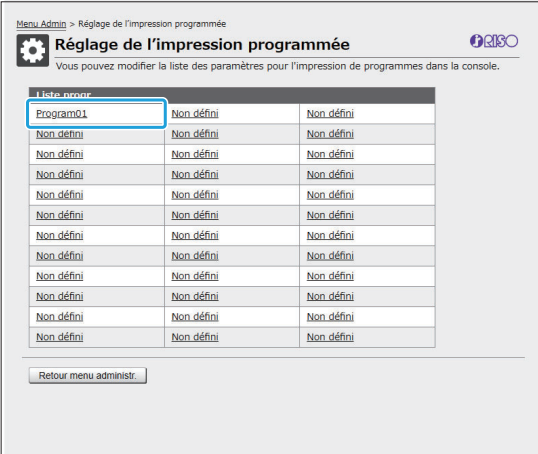

**Sélectionnez le type de formulaire : [Formulaire 1] ou [Formulaire 2].** 3

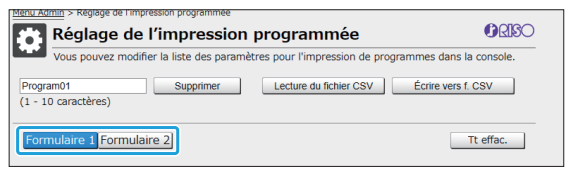

**4**

Si le formulaire est " Copies x Jeux "

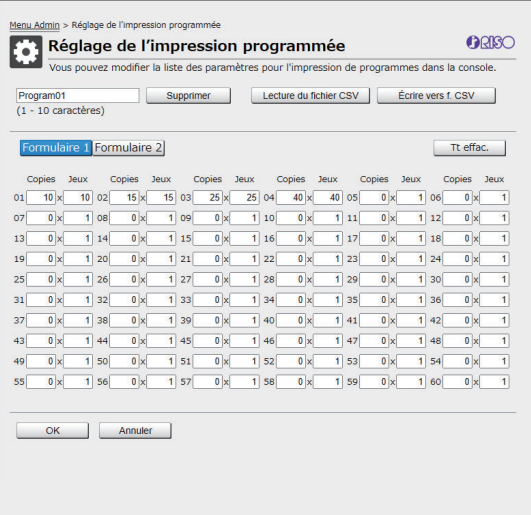

Si le formulaire est " Qualité/Catégorie "

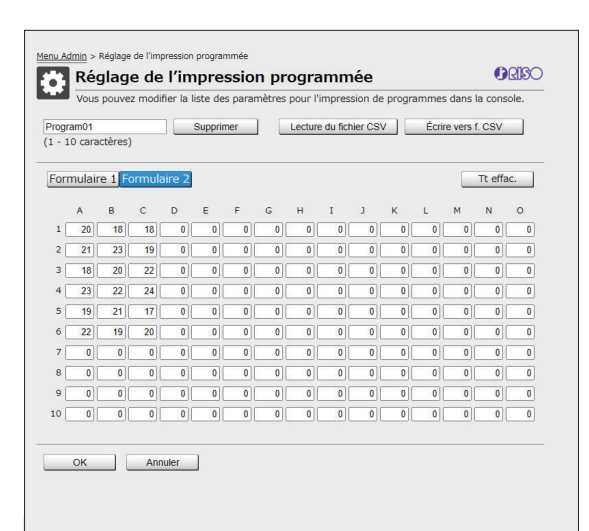

Vous pouvez directement modifier le nom du programme, les valeurs du nombre de copies et de jeux, et les valeurs des qualités et des catégories. Pour plus d'informations, reportez-vous à la section " Programme " du " Guide de l'utilisateur ".

Appuyez sur [OK] pour démarrer l'enregistrement du réglage modifié.

L'écran d'achèvement de la transmission du réglage apparaît lorsque l'enregistrement est terminé. Appuyez sur [OK] pour revenir à la liste des réglages.

#### **[Supprimer]**

Utilisez cette fonction pour supprimer les réglages du programme sélectionné.

Un écran de confirmation est affiché lorsque vous appuyez sur le bouton.

A Vérifier ou modifier les réglages **4 Lorsque vous appuyez sur [OK]** sur l'écran de confirmation, les réglages enregistrés sont supprimés et le programme sélectionné revient à l'état non enregistré.

#### **[Lecture du fichier CSV]**

Utilisez cette fonction pour lire le fichier CSV enregistré.

Lorsque vous appuyez sur le bouton, l'écran [Lecture du fichier CSV] apparaît. Appuyez sur le bouton [Aff...] et sélectionnez le fichier que vous souhaitez lire.

Appuyez sur [OK] pour commencer à lire le fichier. L'écran d'achèvement de la mise à jour du réglage apparaît lorsque la lecture est terminée. Appuyez sur [OK] pour revenir à la liste des réglages.

#### **[Écrire vers f. CSV]**

Lorsque vous appuyez sur le bouton, l'écran d'exportation du fichier CSV apparaît.

Appuyez sur [Enregistrer] pour enregistrer le fichier CSV sur votre ordinateur.

#### **[Tt effac.]**

Utilisez cette fonction pour effacer tous les réglages.

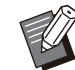

Un message d'erreur s'affiche en cas de • lecture d'un fichier CSV mal formaté.

- Vous ne pouvez pas enregistrer ni modifier les réglages de la RISO Console lorsque vous utilisez le panneau de commande de la machine.
- Vous pouvez modifier le nom du programme en le saisissant directement.

## **Configuration des serveurs d'authentification (authentification par serveur externe)**

En configurant un serveur d'authentification, le contrôle utilisateur de cette imprimante peut se faire sur un serveur externe.

Un utilisateur n'ayant pas de compte sur le serveur d'authentification externe ne peut pas être authentifié. Comme les informations d'utilisateur sont gérées de façon centralisée par le serveur externe, il est inutile d'enregistrer les informations d'utilisateur dans l'imprimante.

**Si vous commencez à utiliser l'authentification par serveur externe, les réglages suivants enregistrés** • **dans la machine vont être supprimés.**

- Informations d'utilisateur enregistrées sous [Réglage utilisateur] dans le menu de l'administrateur
- Dossiers personnels et documents de stockage de tous les utilisateurs enregistrés dans des dossiers personnels
- Groupes enregistrés sous [Réglage groupe] dans le menu de l'administrateur -
- Tous les réglages des utilisateurs [Ajouter aux favoris] et [Enregistrer par défaut] -

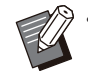

Vous pouvez sauvegarder les informations d'utilisateur avant de commencer à utiliser un serveur d'authentification externe. •

Pour sauvegarder les informations d'utilisateur, téléchargez le fichier CSV sur votre ordinateur en utilisant la fonction [Lecture/Écriture des informations utilisateur] dans le menu administrateur de la RISO Console.

#### <span id="page-44-0"></span>**Fonctions limitées à l'aide d'une authentification par serveur externe**

Si vous configurez la fonction d'authentification par serveur externe, la machine ne gère pas les utilisateurs, à l'exception de l'administrateur. Par conséquent, l'utilisation de certaines fonctions est limitée.

#### ■ Mode copie/Mode stockage

- Les utilisateurs autres que l'administrateur ne peuvent pas utiliser [Ajouter aux favoris]. L'écran [Favoris] affiche les fonctions que l'administrateur a configurées.
- Les dossiers personnels ne peuvent pas être utilisés en mode de stockage. •
- Les utilisateurs autres que l'administrateur ne peuvent pas enregistrer les réglages en cours en tant que valeurs par défaut, ni rétablir les réglages d'usine.

#### ■ Info utilisat

- Les utilisateurs autres que l'administrateur ne peuvent pas modifier les mots de passe d'ouverture de session.
- Si [Serveurs d'authentification] ou [Lien système externe] est réglé sur [ON], [Mode de connexion] ne s'affiche pas. [C. à puce+nom utilis.] s'applique dans ce cas.

#### **Réglage de l'administrateur**

- Comme les utilisateurs sont gérés sur le serveur d'impression externe, cette machine ne gère pas et n'enregistre pas les utilisateurs. Par conséquent, [Réglage utilisateur], [Réglage groupe], et [Liste comptes utilisateur] ne sont pas disponibles.
- Même quand un lecteur de carte à puce est raccordé, vous ne pouvez pas enregistrer les limitations de compte d'impression.

#### **Paramètres**

Voici les éléments que vous avez définis sous [Serveurs d'authentification].

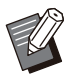

• Les réglages d'usine sont soulignés.

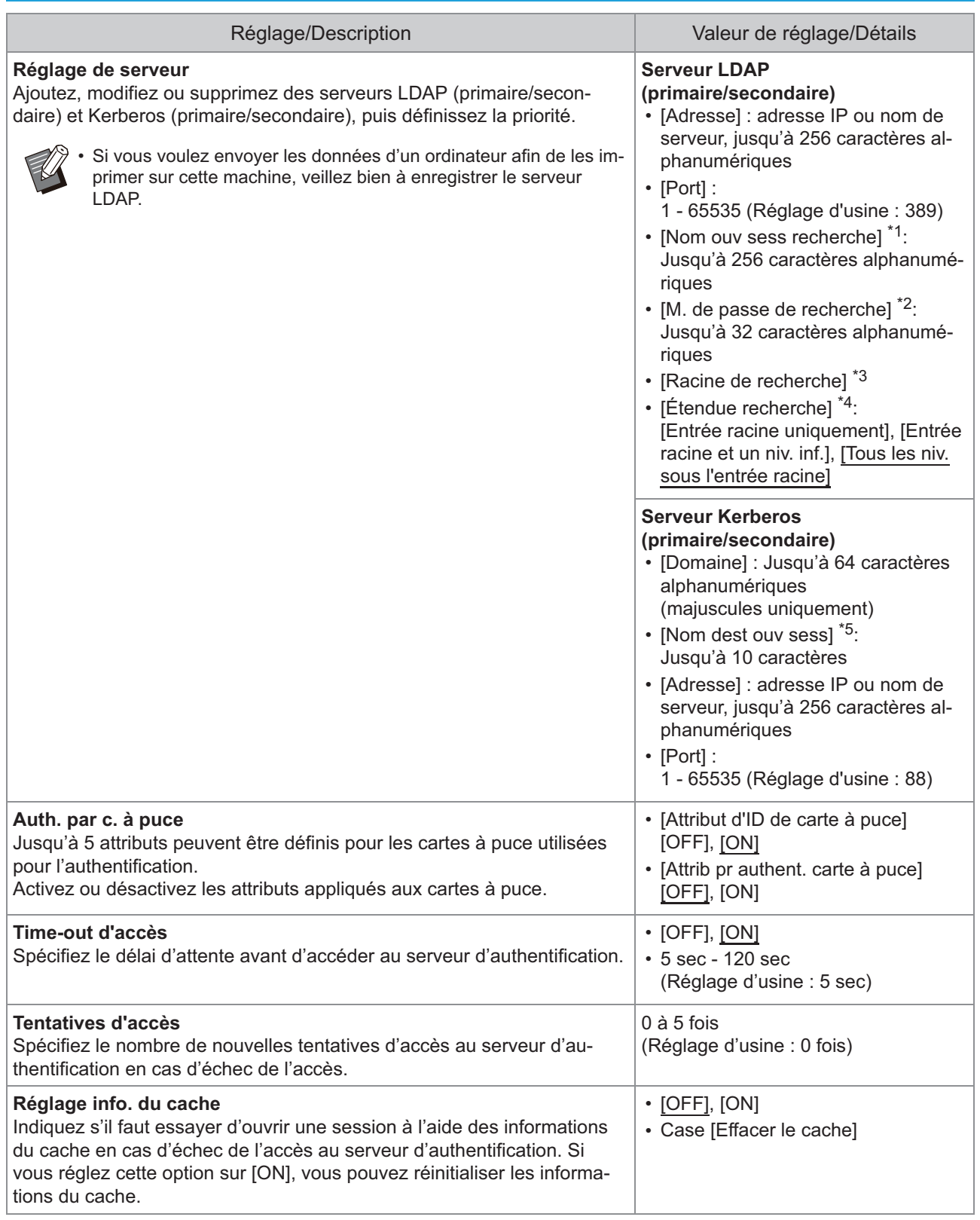

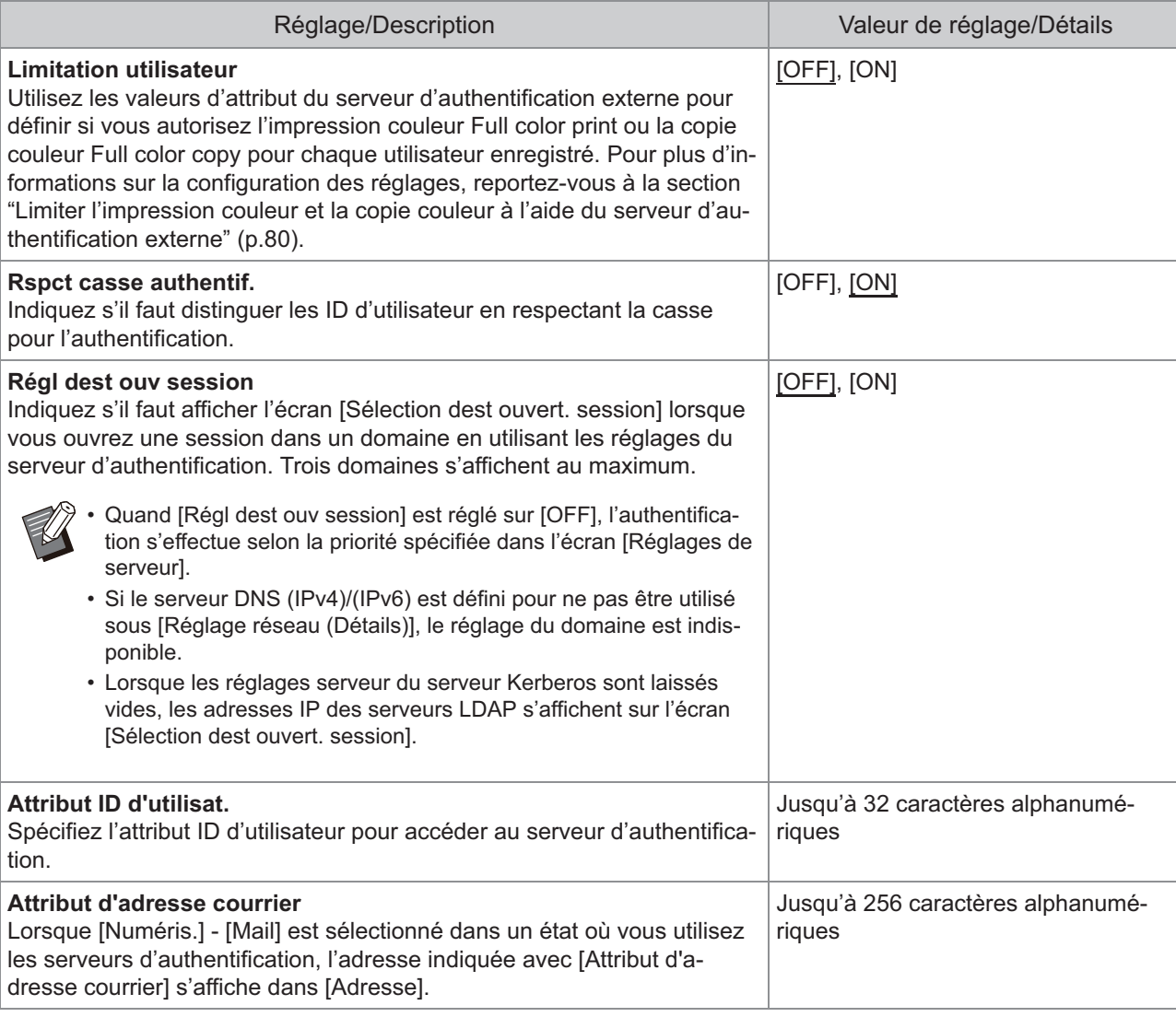

\*1 Nom d'ouverture de session de recherche pour l'accès au serveur d'authentification

\*2 Mot de passe de recherche pour l'accès au serveur d'authentification

\*3 DN (Distinguished Name) qui est la racine de recherche pour l'utilisateur sur le serveur d'authentification

\*4 Étendue de recherche pour l'accès au serveur d'authentification

\*5 S'affiche sur l'écran [Sélection dest ouvert. session] lorsque vous ouvrez une session sur le serveur d'authentification

### **Sur l'écran [Menu Admin],**<br>Sélectionnez [Ctrl utilis ] **sélectionnez [Ctrl utilis.] - [Serveurs d'authentification].**

## **Appuyez sur [ON].**

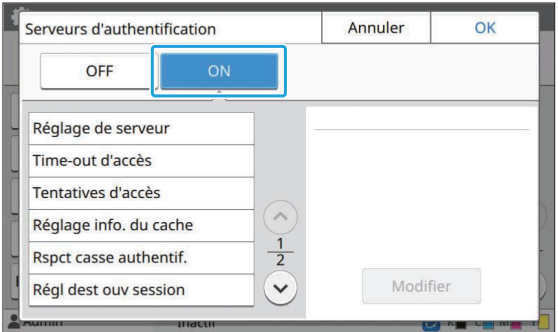

#### **Configurez les réglages.**

Sélectionnez l'élément à configurer, puis appuyez sur [Modifier].

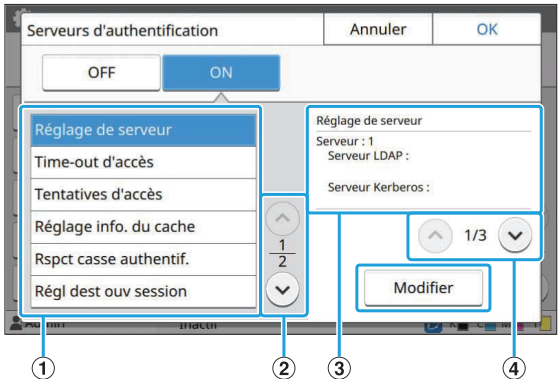

- A Paramètres
- 2) Change les pages de paramètre
- (3) Affiche les détails de réglage
- (4) Change les pages des détails de réglage

Suivez les instructions à l'écran pour configurer les réglages.

Après avoir configuré les réglages, appuyez sur [Fermer] ou [OK].

L'écran [Serveurs d'authentification] revient.

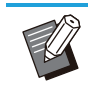

• Il est possible de sélectionner jusqu'à trois serveurs pour chaque serveur LDAP (primaire/secondaire) et chaque serveur Kerberos (primaire/secondaire) pour servir de contacts d'authentification. Pour modifier ou supprimer les réglages de chaque serveur, ou pour régler une priorité de contact pour l'authentification, effectuez les opérations suivantes sur l'écran [Réglages de serveur].

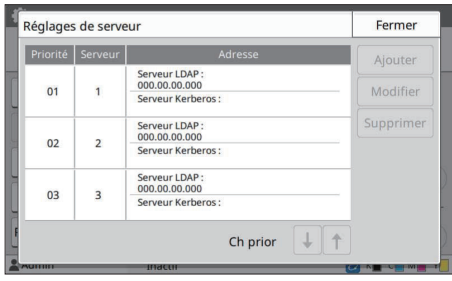

#### **Pour ajouter un serveur d'authentification :**

Appuyez sur [Ajouter] pour configurer les réglages de chaque serveur.

#### **Pour modifier les réglages :**

Sélectionnez le serveur correspondant et appuyez sur [Modifier]. Modifiez les réglages.

**Pour supprimer un serveur :**

Sélectionnez le serveur correspondant et appuyez sur [Supprimer].

#### **Pour définir la priorité de contact lors de l'authentification :**

Sélectionnez un serveur et définissez la priorité à l'aide de

- $\mathbf{I}$ let $\mathbf{f}$ 1.
- Si vous n'utilisez pas le serveur Kerberos, vous n'avez pas besoin de l'enregistrer. Les réglages de serveur du serveur Kerberos apparaissent vides sur l'écran [Réglages de serveur].
- Si vous enregistrez uniquement un serveur LDAP, vous pouvez utiliser uniquement l'authentification par carte à puce et vous ne pouvez pas utiliser l'authentification par code PIN.
- Si vous enregistrez aussi un serveur Kerberos, l'authentification par code PIN devient disponible. Sélectionnez le serveur correspondant à enregistrer en fonction de la méthode d'authentification utilisée.

Lorsque vous sélectionnez le serveur LDAP (primaire/secondaire)

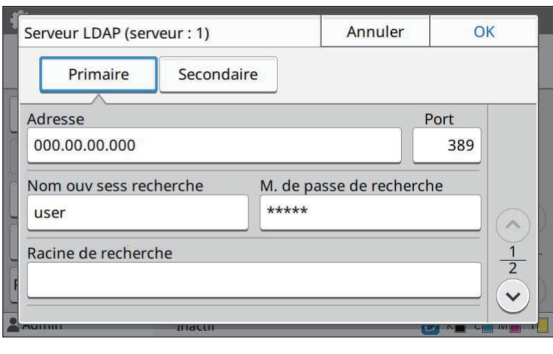

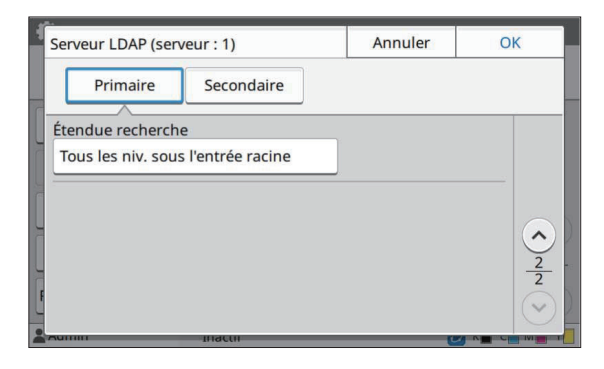

• Configurez les réglages suivants :

- [Adresse] : saisissez l'adresse du serveur LDAP que vous utilisez. Exemple de saisie de l'adresse IPv4 : 192.0.2.100

Exemple de saisie de l'adresse IPv6 : 2001:DB8:0:0:8:800:200C:417A Exemple de saisie du nom du serveur : example.com

- [Port] : saisissez le numéro de port à l'aide des touches numériques.
- [Nom ouv sess recherche] : spécifiez un nom d'ouverture de session de recherche pour accéder au serveur d'authentification.
- [M. de passe de recherche] : spécifiez un mot de passe de recherche pour accéder au serveur d'authentification
- [Racine de recherche] : spécifiez un DN (Distinguished Name) qui est la racine de recherche de l'utilisateur sur le serveur d'authentification.
- [Étendue recherche] : spécifiez un étendue de recherche pour accéder au serveur d'authentification.

Lorsque vous sélectionnez le serveur Kerberos (primaire/secondaire)

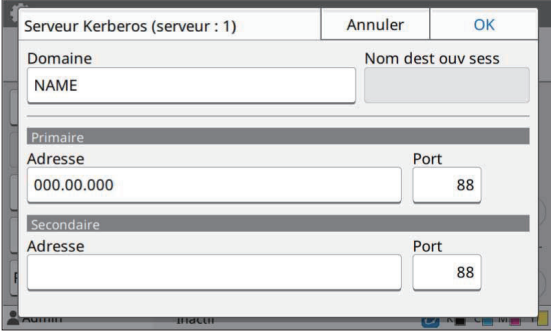

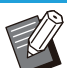

• Configurez les réglages suivants :

- [Domaine] : spécifiez un nom de zone. La zone est un espace réseau utilisé pour les opérations d'authentification avec un serveur Kerberos.
- [Nom dest ouv sess] : spécifiez un nom de domaine affiché sur l'écran [Sélection dest ouvert. session] lorsque vous vous connectez au serveur d'authentification. Lorsque vous laissez le nom de domaine vide, le nom de zone apparaît ici.
- [Adresse] : saisissez une adresse IP (IPv4 ou IPv6) ou un nom de serveur.
- [Port] : saisissez le numéro de port à l'aide des touches numériques.

#### **Après avoir réglé les éléments** 4 **nécessaires, appuyez sur [OK] sur l'écran [Serveurs d'authentification].**

Lorsque le traitement est terminé, l'écran [Menu Admin] s'affiche.

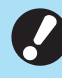

•

•

**L'écran [Traitement] s'affiche lors de la suppression des informations serveur. N'éteignez pas la machine à l'aide de l'interrupteur d'alimentation principal lorsque l'écran [Traitement] est affiché. Cela peut provoquer un dysfonctionnement de la machine.**

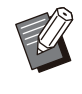

Cette fonction peut également être configurée dans la RISO Console. (Reportez-vous à la section [p.14\)](#page-15-0)

## **Utilisation d'un Lien système externe**

En utilisant [Lien système externe], vous pouvez authentifier les utilisateurs qui disposent de comptes sur un serveur d'impression externe (logiciel MPS), et gérer ou facturer des travaux d'impression et de copie. Les paramètres varient selon le lien du serveur d'impression externe que vous utilisez.

Pour plus d'informations sur chaque paramètre, reportez-vous à la section "[Lien système externe"](#page-20-0) ([p.19\)](#page-20-0).

### **Gestion et authentification des utilisateurs**

En utilisant [Lien système externe], le contrôle des utilisateurs peut être effectué à l'aide du serveur d'impression externe. Un utilisateur n'ayant pas de compte sur le serveur d'impression externe ne peut pas être authentifié.

Comme les informations d'utilisateur sont gérées de façon centralisée par le serveur d'impression externe, il est inutile d'enregistrer les informations d'utilisateur dans la machine.

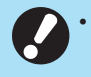

- **Lorsque [Lien système externe] est utilisé, les réglages suivants enregistrés sur cette machine s'effacent.**
- Informations d'utilisateur enregistrées sous [Réglage utilisateur] dans le menu de l'administrateur
- Dossiers personnels et documents de stockage de tous les utilisateurs enregistrés dans des dossiers personnels
- Groupes enregistrés sous [Réglage groupe] dans le menu de l'administrateur -
- Réglages [Ajouter aux favoris] et [Enregistrer par défaut] de tous les utilisateurs -

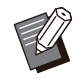

Vous pouvez sauvegarder les informations d'utilisateur avant de configurer un [Lien système externe]. Pour sauvegarder les informations d'utilisateur, téléchargez le fichier CSV sur votre ordinateur en utilisant la fonction [Lecture/Écriture des informations utilisateur] dans le menu administrateur de la RISO Console. •

### **Fonctions limitées en cas d'utilisation d'un lien système externe**

La machine ne gère pas les utilisateurs à l'exception de l'administrateur. Par conséquent, l'utilisation de certaines fonctions est limitée.

#### ■ Mode copie et mode stockage

- Les utilisateurs autres que l'administrateur ne peuvent pas utiliser [Ajouter aux favoris]. L'écran [Favoris] affiche les fonctions que l'administrateur a configurées.
- Les dossiers personnels ne peuvent pas être utilisés en mode de stockage. •
- Les utilisateurs autres que l'administrateur ne peuvent pas enregistrer les réglages en cours en tant que valeurs par défaut, ni rétablir les réglages d'usine.

#### ■ Info utilisat

- Les utilisateurs autres que l'administrateur ne peuvent pas modifier les mots de passe d'ouverture de session.
- Le mode de connexion ne peut pas être sélectionné avec [Mode de connexion]. [C. à puce+nom utilis.] s'applique dans ce cas.

### **Réglage de l'administrateur**

- Comme les utilisateurs sont gérés sur le serveur d'impression externe, cette machine ne gère pas et n'enregistre pas les utilisateurs. Par conséquent, [Réglage utilisateur], [Réglage groupe] et [Liste comptes utilisateur] sont indisponibles.
- Si [Réglage ouverture de session] est réglé sur [OFF], l'authentification de l'utilisateur est impossible et l'impression des travaux et la facturation des travaux de copie ne sont pas disponibles. Réglez toujours [Réglage ouverture de session] sur [ON].

[Réglage travail en attente] est indisponible car il entre en conflit avec la fonction d'attente du serveur d'impression externe. •

### **Lancement du navigateur**

Selon le lien du serveur d'impression externe que vous utilisez, le serveur peut également être connecté dans le navigateur intégré de la machine.

Utilisez les touches de fonction du panneau de commande pour lancer le navigateur. Pour cela, vous devez spécifier au préalable la touche de fonction à utiliser pour le lancement du navigateur. Affectez [Navigateur] à l'une des touches de fonction sur [Entrée touche fonction].

49

## **Configuration du Programme de puissance**

Cette fonction vous permet de mettre automatiquement cette machine sous et hors tension à une heure précise.

Vous pouvez enregistrer jusqu'à 10 jeux de combinaisons d'heure de début ou de fin et de jour de la semaine.

#### **[OFF], [ON]**

Réglez sur [ON] pour configurer le programme de puissance.

#### **[Démarrer], [Fin]**

Indiquez s'il faut démarrer ou arrêter cette machine à l'aide du programme de puissance.

#### **Temps**

Spécifiez l'heure de début et l'heure de fin. Saisissez 00 - 23 pour l'heure et 00 - 59 pour les minutes.

#### **[Jour à appliquer]**

Sélectionnez le jour de la semaine auquel vous souhaitez appliquer le programme de puissance selon l'heure de début ou l'heure de fin.

**Les travaux d'impression ne sont pas** • **acceptés lorsque l'alimentation est coupée à l'aide de la touche [Alimentation] du panneau de commande.**

- **Si l'alimentation principale de cette machine a été coupée intentionnellement ou suite à une panne de courant, il ne suffit pas d'allumer l'interrupteur d'alimentation principal pour faire fonctionner le programme de puissance. Mettez toujours l'appareil sous tension en appuyant sur la touche [Alimentation] du panneau de commande. La fonction de programme de puissance fonctionne après la mise sous tension.**
- **Le réglage du programme de puissance est conservé, même après la coupure de l'alimentation principale.**
- Les travaux en attente sont enregistrés jusqu'à la mise sous tension suivante, même si l'alimentation est coupée à l'aide de la touche [Alimentation] du panneau de commande.
- Cette machine consomme la même quantité d'énergie lors de la mise hors tension à l'aide de la fonction de programme de puissance que pendant la veille.

#### **Sélectionnez [Système] - [Programme de puissance] sur l'écran [Menu Admin].** 1

### **Appuyez sur [ON].** 2

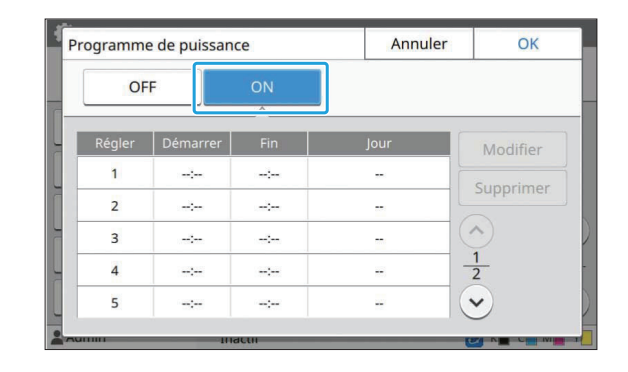

**Sélectionnez le jeu pour lequel<br>
<b>S** enregistrer les réglages et app **enregistrer les réglages et appuyez sur [Modifier].**

#### **Réglez les heures des paramètres [Démarrer] et [Fin].** 4

Vous pouvez régler l'heure en cochant les cases respectives.

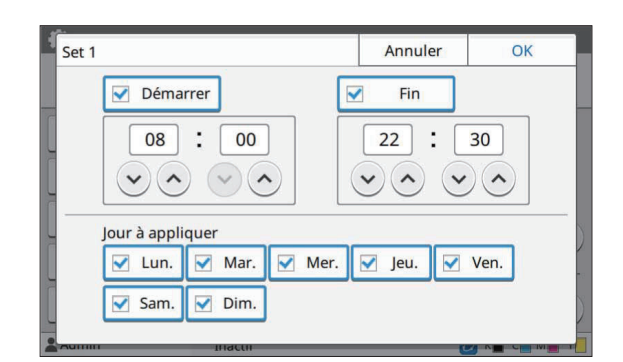

### **Cochez le jour à appliquer.**

Vous pouvez régler la même heure pour différents jours de la semaine.

## Appuyez sur [OK].

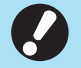

**Si [Programme de puissance] est** • **réglé sur [ON], l'écran [Confirmer] apparaît sur le panneau de commande une minute avant l'heure de fin définie.**

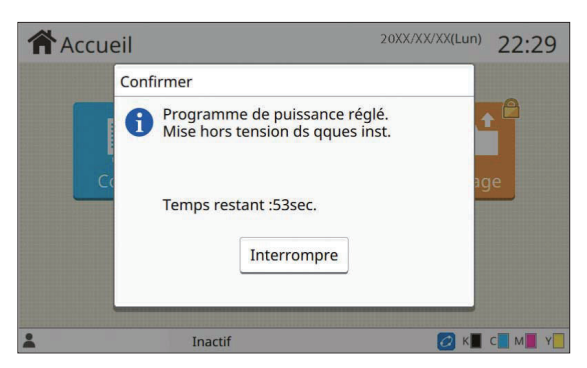

Si vous ne voulez pas que la machine se mette hors tension, appuyez sur [Interrompre].

- **Si vous n'appuyez pas [Interrompre] au cours de la dernière minute avant l'heure de fin définie, la machine démarre le processus de mise hors tension.** •
	- **Si vous appuyez sur [Interrompre], fermez l'écran [Confirmer] pour suspendre le processus de mise hors tension. L'écran [Confirmer] s'affichera à niveau au bout d'une minute.**

Dans les cas suivants, cette machine ne peut pas être mise hors tension à l'aide de la fonction de programme de puissance : •

- En cas de bourrage papier, d'appel de service, d'erreur d'unité, d'erreur liée à un jeu ou d'erreur d'avertissement (hormis une erreur liée à un manque de papier)
- Lorsque la machine est en cours d'utilisation à l'heure définie
- Cette fonction peut également être configurée dans la RISO Console. (Reportez-vous à la section [p.14\)](#page-15-0)

## **Réglage encre non RISO (uniquement sur le panneau de commande)**

Utilisez ce réglage pour autoriser l'utilisation d'encre non RISO pour chaque couleur.

#### **[OFF], [ON]**

•

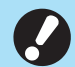

#### **Les problèmes suivants peuvent survenir lors de l'utilisation d'encre non RISO.**

- Décoloration des impressions et changement des tonalités de couleur en raison de différences de performance entre les encres -
- Décoloration des impressions ou dommages à la tête à jet d'encre (nécessitant un remplacement) en raison d'une réaction chimique entre l'encre et les pièces en contact direct avec l'encre (tête à jet d'encre, trajet d'encre, etc.)
- Fuites d'encre (nécessitant le remplacement du trajet d'encre) provoquées par l'entrée de l'air dans le trajet d'encre en raison d'une réaction chimique entre l'encre et le trajet d'encre (tuyaux, etc.)
- **Les dysfonctionnements et la baisse des performances en conséquence de l'utilisation d'une encre non RISO ne sont pas couverts par la garantie du produit ou le contrat de service. La tête à jet d'encre et le trajet d'encre sont des pièces coûteuses. De plus, le remplacement de ces pièces prend beaucoup de temps.**
- **En fonction de la cartouche d'encre, il est possible que vous ne puissiez pas utiliser certaines cartouches d'encre, même si ce réglage est défini sur [ON].**

Utilisez cette fonction uniquement après avoir compris les risques ci-dessus associés à l'utilisation d'encre non RISO.

#### **Sélectionnez [Imprimante] - [Réglage encre non RISO] sur l'écran [Menu Admin].** 1

### **Sélectionnez [ON] en regard de l'encre dont vous autorisez** 2 **l'utilisation, puis appuyez sur [OK].**

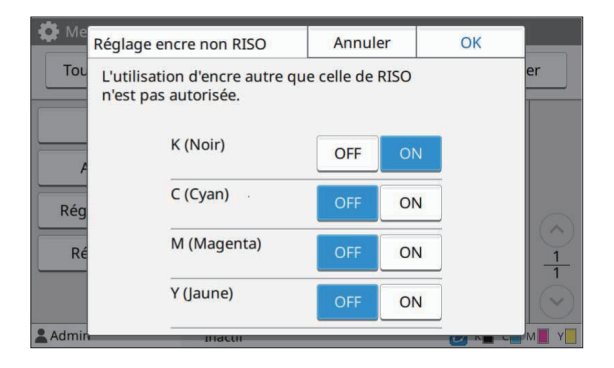

Pour ComColor FT2430, [K (Noir)] et [R (Rouge)] s'affichent. Pour ComColor black FT1430/FT1430R, seul le paramètre [K (Noir)] s'affiche. •

### **Lisez le message de confirmation, puis appuyez sur [Oui].** 3

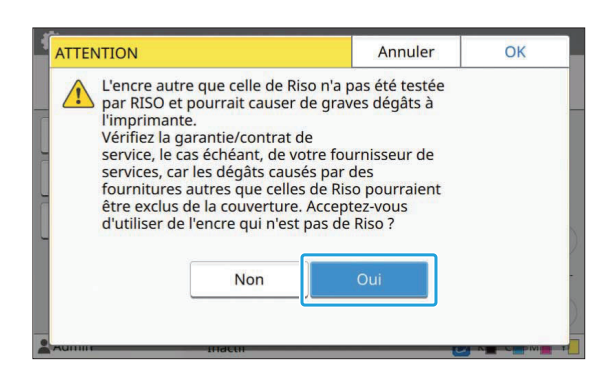

## **Réglage réseau (IPv4)**

Ces réglages sont nécessaires pour connecter la machine à un environnement réseau Ver. 4 de protocole Internet.

#### **[Nom imprim.]**

Saisissez le nom de l'imprimante en utilisant 16 caractères au maximum.

(Réglage d'usine : RISO PRINTER)

#### **[LAN0], [LAN1]**

Permet de configurer les informations réseau des deux réseaux connectés sur la borne LAN0 et la borne LAN1, situées sur l'arrière de la machine.

#### **[Serveur DHCP]**

Si vous utilisez cette machine dans un environnement réseau équipé d'un serveur DHCP, sélectionnez [ON]. Le serveur DHCP attribue automatiquement une adresse IP à chaque ordinateur client du réseau.

Si aucun serveur DHCP n'est utilisé, sélectionnez [OFF].

Saisissez l'adresse IP, le masque de sous-réseau et l'adresse de passerelle.

(Réglage d'usine : OFF)

#### **[Adresse IP], [Masq sous-rés], [Adresse passerel.]**

Réglez ces éléments si vous avez sélectionné [OFF] pour [Serveur DHCP].

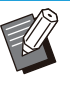

- Lors de l'attribution manuelle des adresses IP, attribuez une adresse IP différente à LAN0 et LAN1. •
- Cette fonction peut également être configurée dans la RISO Console. (Reportez-vous à la section [p.14\)](#page-15-0)

#### **Les éléments suivants s'affichent uniquement lorsque vous les configurez dans la RISO Console.** •

- [Nom de domaine] -
- [Nom d'hôte] -
- [Adresse MAC] -
- [Commentaire] -
- [Branchement RISO Console] -
- [Link Speed/Duplex Mode] -

## **Réglage réseau (IPv6)**

Ces réglages sont nécessaires pour connecter la machine à un environnement réseau Ver. 6 de protocole Internet.

#### **[Nom imprim.]**

Saisissez le nom de l'imprimante en utilisant 16 caractères au maximum. (Réglage d'usine : RISO PRINTER)

#### **[LAN0], [LAN1]**

Permet de configurer les informations réseau des deux réseaux connectés sur la borne LAN0 et la borne LAN1, situées sur l'arrière de la machine.

#### **[Mode de réglage d'adresse]**

Sélectionnez à partir de [Manuel], [Adresse sans état], et [Adresse avec état].

Si vous sélectionnez [Manuel], saisissez les valeurs dans [Adresse IP], [Long. préfixe], et [Adresse passerel.].

(Réglage d'usine : Manuel)

#### **[Adresse IP], [Long. préfixe], [Adresse passerel.]**

Réglez ces éléments si vous avez sélectionné [Manuel] pour [Mode de réglage d'adresse].

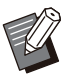

Lors de l'attribution manuelle des adresses IP, • attribuez une adresse IP différente à LAN0 et LAN1.

Cette fonction peut également être configurée • dans la RISO Console. (Reportez-vous à la section [p.14\)](#page-15-0)

#### **Les éléments suivants s'affichent** • **uniquement lorsque vous les configurez dans la RISO Console.**

- [Nom de domaine] -
- [Nom d'hôte] -
- [Adresse MAC] -
- [Commentaire] -
- [Branchement RISO Console] -
- [Link Speed/Duplex Mode] -

## <span id="page-54-0"></span>**Réglage réseau (Détails)**

Configurez les détails de l'environnement réseau. Les paramètres varient selon votre environnement réseau.

#### **[LAN0], [LAN1]**

Permet de configurer les informations réseau détaillées des deux réseaux connectés sur la borne LAN0 et la borne LAN1, situées sur l'arrière de la machine.

#### **[Proxy]**

Sélectionnez cette option pour utiliser le serveur proxy.

#### **[DNS (IPv4)], [DNS (IPv6)]**

Convertissez le nom de domaine en adresse IP à l'aide du serveur DNS.

Réglez cette option selon la version de votre protocole Internet.

#### **[WINS]**

Convertissez le nom de PC en adresse IP à l'aide du serveur WINS.

#### **[Autres]**

Sélectionnez la méthode de connexion à la RISO Console.

**Sélectionnez [Système] - [Réglage réseau (Détails)] sur l'écran [Menu Admin].** 1

## **Sélectionnez [LAN0] ou [LAN1].** 2

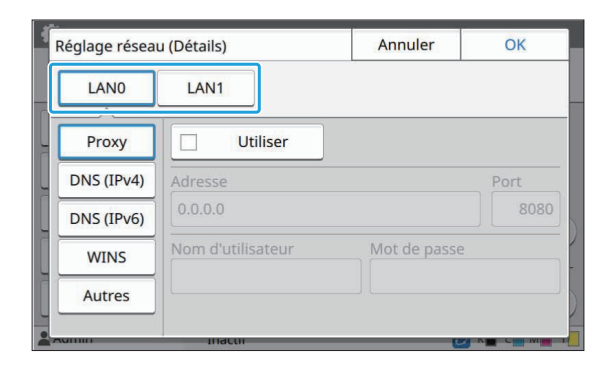

**Sélectionnez [Proxy], puis cochez la case [Utiliser].** 3

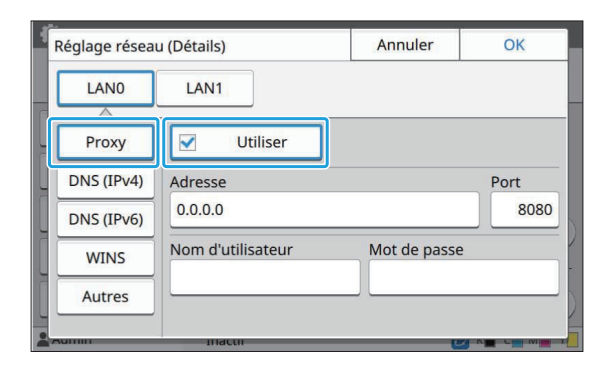

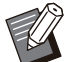

•

Si vous sélectionnez [Utiliser], vous pouvez saisir des valeurs dans les zones de texte [Adresse], [Port], [Nom d'utilisateur], et [Mot de passe]. Lorsque vous appuyez sur des zones de texte autres que [Port], un écran de saisie des données apparaît. Après avoir saisi une valeur, appuyez sur [OK].

Saisissez une valeur sous [Port] à l'aide des touches numériques.

## **Sélectionnez [DNS (IPv4)] ou [DNS (IPv6)] et configurez les réglages.** 4

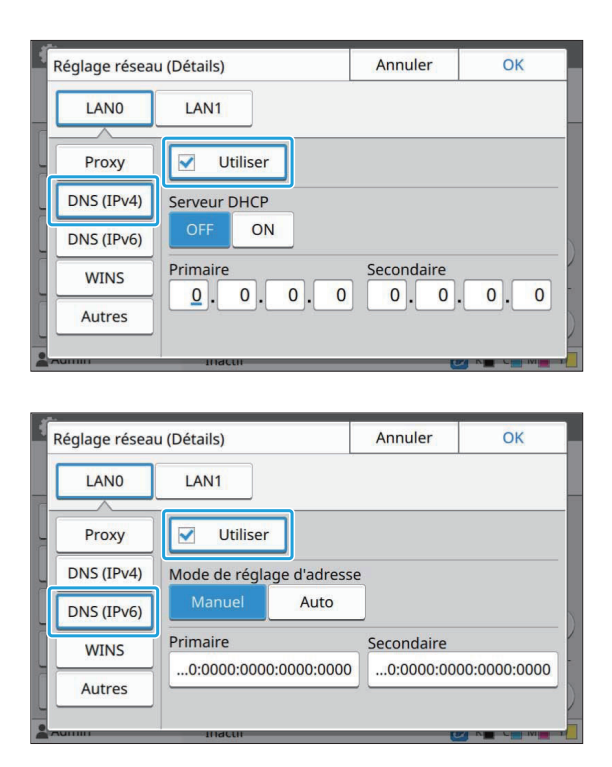

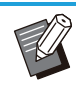

Si vous sélectionnez [Utiliser], vous pouvez régler [Serveur DHCP] ou [Mode de réglage d'adresse]. •

- Si vous sélectionnez [OFF] pour [Serveur DHCP], ou [Manuel] pour [Mode de réglage d'adresse], vous pouvez saisir des valeurs dans [Primaire] et [Secondaire].
- Pour l'IPv4, utilisez les touches numériques pour saisir les adresses. Pour l'IPv6, appuyez sur [Primaire] ou [Secondaire] pour afficher l'écran de saisie d'adresse.

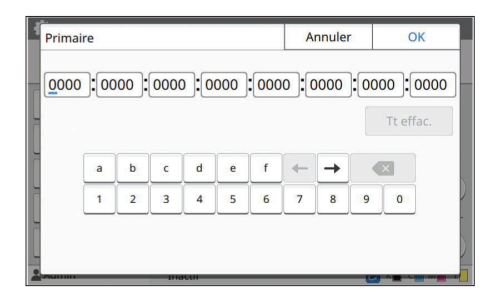

Après avoir saisi l'adresse, appuyez sur  $[OK]$ .

## $5$  Sélectionnez [WINS] et configurez<br>les réglages.

• Si vous cochez la case [Utiliser], vous pouvez saisir des valeurs sous [Primaire] et [Secondaire].

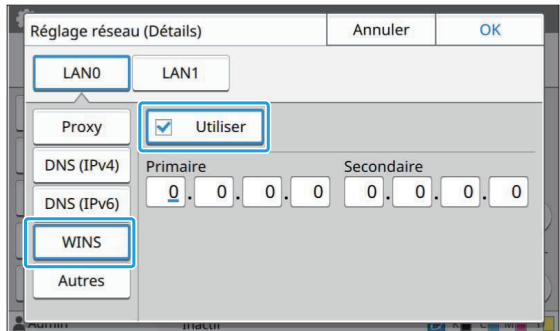

**Sélectionnez [Autres] et configurez chaque élément.** 6

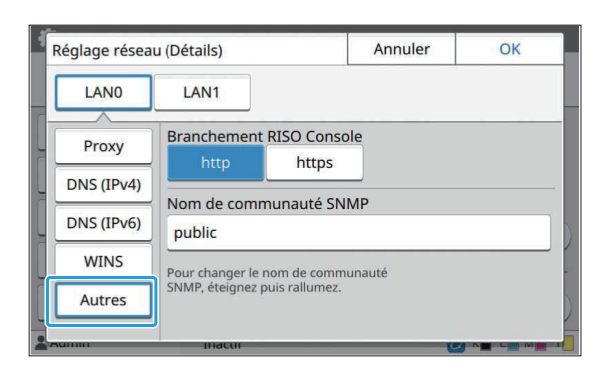

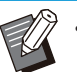

• En cas de connexion de la RISO Console<br>• avec un protocole https<sup>\*</sup>, spécifiez un avec un protocole https<sup>\*</sup>, spécifiez un mode de transfert réseau pour [Link Speed/Duplex Mode] sur la RISO Console.

- (RISO Console uniquement)
- Le protocole https est un http doté d'une fonction de cryptage. \*
- Si aucune modification n'est apportée à la valeur par défaut [Nom de communauté SNMP], le nom de la communauté de la communication SNMP sera "public".
- Des caractères alphanumériques (majuscules/minuscules) et les caractères suivants peuvent être utilisés dans la zone de texte du nom de la communauté SNMP.

,  $. /$  : ; @ [ \ ] ^ \_

## **Après avoir réglé les éléments nécessaires, appuyez sur [OK].** 7

L'écran [Menu Admin] s'affiche.

Cette fonction peut également être configurée • dans la RISO Console. (Reportez-vous à la section [p.14\)](#page-15-0)

## **Limiter l'adresse IP (IPv4 ou IPv6)**

Vous pouvez enregistrer jusqu'à 12 masques de sous-réseau et adresses IP pouvant accéder à cette machine, chacun pour LAN0 et LAN1.

#### **[LAN0], [LAN1]**

Permet de configurer les restrictions d'accès de chacun des deux réseaux connectés sur la borne LAN0 et la borne LAN1, situées sur l'arrière de la machine.

#### **[OFF], [ON]**

Utilisez cette fonction pour limiter les ordinateurs pouvant accéder à cette machine. Si cette option est réglée sur [ON], vous pouvez indiquer les adresses qui peuvent accéder à cette machine.

#### **[Adresse IP]**

#### **[Masq sous-rés] (en cas d'utilisation de l'adresse IPv4)**

**[Long. préfixe] (en cas d'utilisation de l'adresse IPv6)**

#### **Sélectionnez [Système] - [Limiter adresse IP (IPv4)] ou [Limiter adresse IP (IPv6)] sur l'écran [Menu Admin].** 1

## **Sélectionnez [LAN0] ou [LAN1].** 2

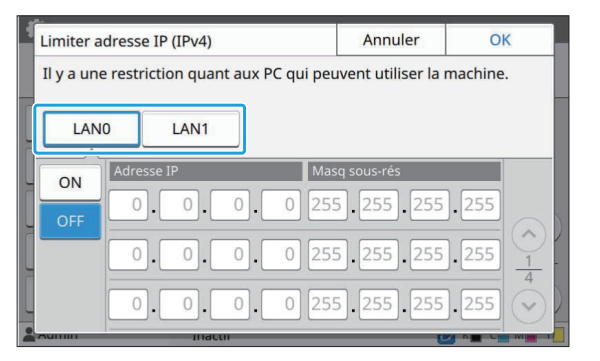

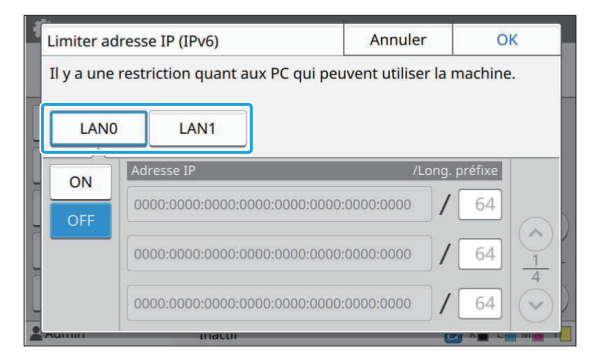

## **Sélectionnez [ON] et configurez les réglages.** 3

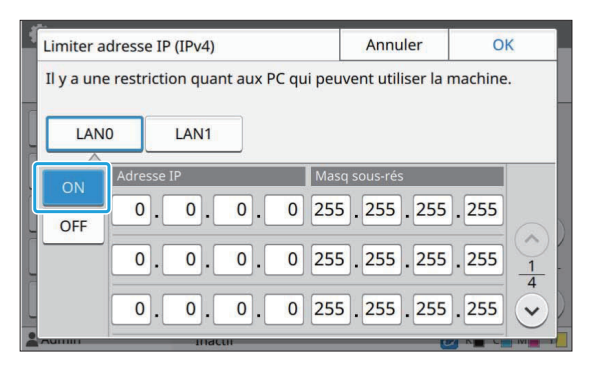

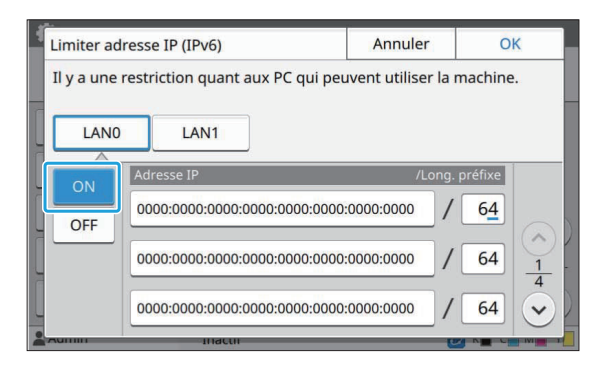

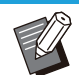

Pour accorder l'accès à un ordinateur spécifique : •

Saisissez le masque de sous-réseau 255.255.255.255 pour l'adresse IP de l'ordinateur.

55

• Pour accorder l'accès à plusieurs ordinateurs ayant le même sous-réseau : Saisissez le masque de sous-réseau 255.255.255.0 pour l'adresse IP de chaque ordinateur.

Exemple : lorsque l'adresse IP est définie sur "192.0.2.100", les ordinateurs dont l'adresse IP est comprise dans la plage de "192.0.2.1" à "192.0.2.254" peuvent accéder à la machine.

Les ordinateurs dont l'adresse IP n'est pas comprise dans cette plage ne seront pas en mesure d'accéder à la machine.

## Appuyez sur [OK].

Cette fonction peut également être configurée dans la RISO Console. (Reportez-vous à la section [p.14\)](#page-15-0) •

## **Réglage IPsec**

Si vous utilisez la machine dans un environnement réseau utilisant le cryptage IPsec, vous pouvez améliorer la sécurité de la machine avec le réglage IPsec. L'utilisation de cette fonction peut éviter la fuite des données d'impression, des documents de stockage et des documents numérisés, ainsi que la falsification des réglages de l'administrateur.

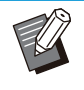

• Sous [Réglage IPsec], les réglages [Stratégie de sécurité] peuvent varier en fonction de votre environnement réseau.

#### **[LAN0], [LAN1]**

Permet de configurer l'IPsec de chacun des deux réseaux connectés sur la borne LAN0 et la borne LAN1, situées sur l'arrière de la machine.

#### **[OFF], [ON]**

Indiquez s'il faut appliquer le cryptage IPsec. Si [ON] est sélectionné, vous pouvez définir des stratégies de sécurité.

#### **[Stratégie de sécurité]**

**[Ajouter], [Modifier], [Supprimer], [Ch prior]** Vous pouvez enregistrer jusqu'à 10 stratégies de sécurité, chacune pour LAN0 et LAN1.

Les stratégies de sécurité enregistrées peuvent être modifiées ou supprimées. Vous pouvez également modifier la priorité.

**Sélectionnez [Système] - [Réglage IPsec1 sur l'écran [Menu Admin].** 

### Sélectionnez [LAN0] ou [LAN1].

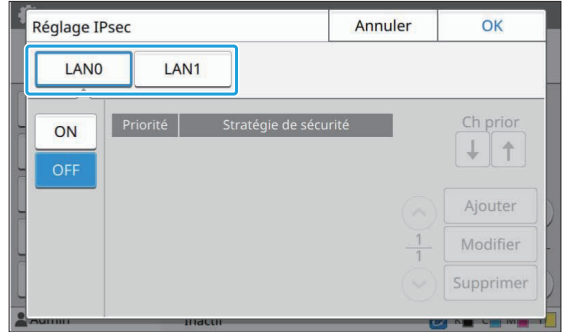

## **Sélectionnez [ON].**

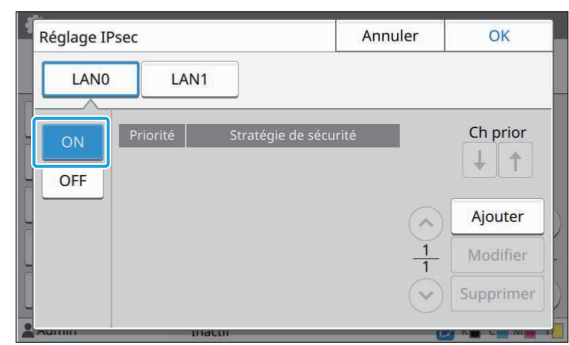

## Appuyez sur [Ajouter].

Lorsque l'écran [Stratégie de sécurité] s'affiche, appuyez sur [ON].

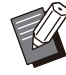

• Vous pouvez enregistrer jusqu'à 10 stratégies de sécurité, chacune pour LAN0 et LAN1. Vous pouvez également modifier la priorité avec  $\lceil \downarrow \rceil$  et  $\lceil \uparrow \rceil$ .

- Pour modifier ou supprimer le réglage d'une stratégie de sécurité enregistrée, sélectionnez-le et appuyez sur [Modifier] ou [Supprimer].
- Appuyez sur [OK] si vous n'ajoutez pas, ne supprimez pas ou ne modifiez pas le réglage d'une stratégie de sécurité.

## $5$  Configurez les réglages sur l'écran<br>[Basique].

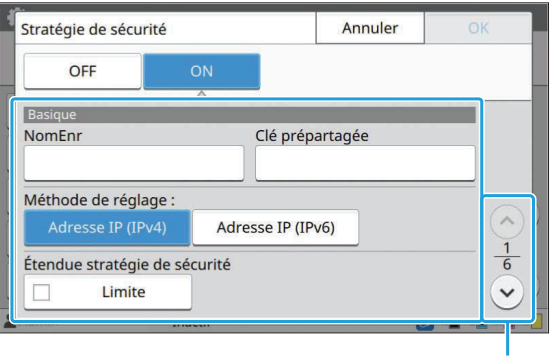

Change la page de l'écran de réglage

- Les paramètres varient selon votre environnement réseau. Faites défiler à l'aide de [ $\odot$ ] et [ $\odot$ ], et configurez chaque réglage.
- Appuyez sur [NomEnr] pour afficher l'écran [NomEnr]. Après avoir saisi le nom de la stratégie de sécurité, appuyez sur  $[OK]$ .
- Appuyez sur [Clé prépartagée] pour afficher l'écran [Clé prépartagée]. Appuyez sur [Suivant] après avoir saisi la clé prépartagée. L'écran [Clé prépartagée (confirmer)] apparaît. Après avoir saisi à nouveau la clé prépartagée, appuyez sur  $[OK]$ .
- Le nom de la stratégie de sécurité et de la clé prépartagée ne doit pas comporter plus de 32 caractères alphanumériques.
- Si vous saisissez un nom de stratégie de sécurité enregistré, l'écran [Confirmer] s'affiche. Suivez les instructions du message en saisissant à nouveau le nom de stratégie de sécurité.
- Pour limiter l'étendue applicable des stratégies de sécurité, cochez la case [Limite] sous [Étendue stratégie de sécurité], appuyez sur  $\lceil ( \vee ) \rceil$ , puis saisissez les adresses sous [Appl. à ].

**6** Appuyez sur [☉] pour afficher<br>
l'écran IIKE1 puis configurez l **l'écran [IKE], puis configurez les réglages.**

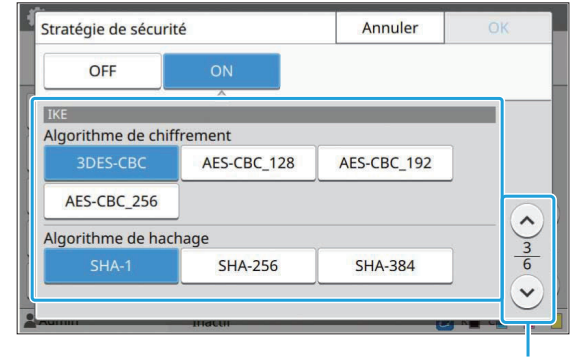

Change la page de l'écran de réglage

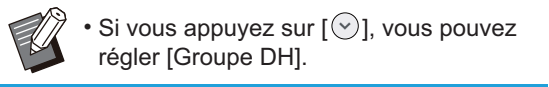

#### **Appuyez sur [ ] pour afficher l'écran [Réglages de communication], puis configurez les réglages.** 7

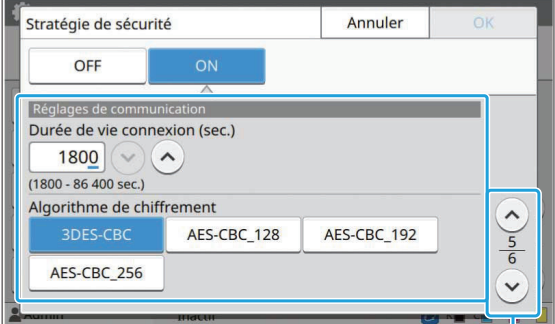

Change la page de l'écran de réglage

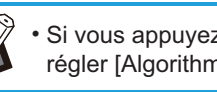

• Si vous appuyez sur [ $\heartsuit$ ], vous pouvez régler [Algorithme de hachage].

#### Appuyez sur [OK].

Les détails du réglage de la stratégie de sécurité sont définis, et l'écran [Réglage IPsec] apparaît.

#### **Q** Appuyez sur [OK].

L'écran [Menu Admin] s'affiche.

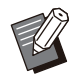

Cette fonction peut également être configurée dans la RISO Console. (Reportez-vous à la section [p.14\)](#page-15-0) •

## **Répertoire de données Numér**

Enregistrez un ordinateur sur un réseau en tant que destination de stockage des données numérisées. Les destinations de stockage enregistrées ici sont disponibles pour tous les utilisateurs en tant que destinations de stockage communes.

N'oubliez pas de cocher la case [Utiliser] pour [WINS]. (Voir [p.53\)](#page-54-0)

#### **[Créer], [Modifier], [Supprimer]**

Enregistrez, modifiez ou supprimez une destination.

Appuyez sur [Créer] pour commencer à régler les détails d'une destination de stockage.

#### **[Nom d'affichage]**

Saisissez un nom de destination de stockage. Ce nom doit comporter 1 à 10 caractères.

#### **[Protocole de transfert]**

Sélectionnez à partir de [FTP], [SMB] et [SMB (UNC)].

- L'abréviation FTP signifie File Transfert Protocol, utilisé pour le transfert des données numérisées vers le serveur FTP.
- L'abréviation SMB signifie Server Message Block, utilisé pour le transfert des données numérisées vers un dossier partagé de l'ordinateur.
- L'abréviation UNC for SMB (UNC) signifie Universal Naming Convention, et est spécifiée comme \\(Adresse IP ou nom de l'ordinateur)\ (Nom du dossier partagé)\(Nom du sousdossier).

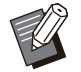

•

[Recherc. aut.] apparaît en cas de sélection de [SMB] ou [SMB (UNC)]. Utilisez ce paramètre pour récupérer automatiquement une destination de stockage pour [SMB] ou [SMB (UNC)].

#### **Détails de la destination**

- **[Adresse IP ou URL du serveur de stockage]** •
- **[Dossier de stockage]** •
- **[Nom du dossier partagé]** •
- **[Destination]** •
- **[Nom ouv session serveur]** •

#### **[Mdpasse ouv sess serveur]** •

Les paramètres peuvent varier selon le réglage du protocole de transfert.

Dans [Nom du dossier partagé], saisissez le nom du dossier partagé.

Lorsque vous utilisez votre ordinateur dans un environnement de domaine ou un environnement Active Directory, spécifiez le " (Nom de domaine)\ (Nom ouv session) " [Nom ouv session serveur]. Saisissez le mot de passe [Mdpasse ouv sess serveur] en utilisant 16 caractères ou moins. Pour les autres éléments, vous pouvez utiliser jusqu'à 256 caractères.

#### **[Index]**

Spécifiez l'index du nom d'affichage enregistré avec la destination de stockage.

#### **[Test commun.]**

Vous pouvez vérifier si le réglage de la destination de stockage des données numérisées est enregistré correctement.

## **Préparation préalable**

L'exemple ci-dessous décrit l'enregistrement de données numérisées vers un dossier partagé via SMB ;

Pour l'enregistrement de données numérisées, vous devez commencer par créer un dossier partagé sur un ordinateur sur le réseau.

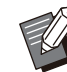

• Ouvrez une session en tant qu'utilisateur ayant des droits d'administrateur.

- **Créez un dossier à l'emplacement souhaité sur l'ordinateur sur le réseau.** 1
- **Faites un clic droit sur le dossier et cliquez sur [Propriétés].** 2

## **Cliquez sur [Partage avancé] sur l'onglet [Partage].** 3

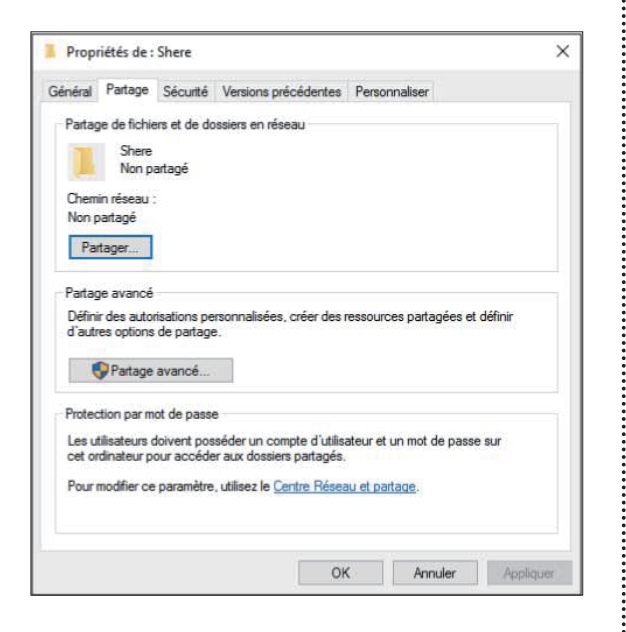

#### **Cochez la case [Partager ce dossier] et saisissez [Nom du partage].** 4

Ce nom de partage est requis pour les étapes suivantes.

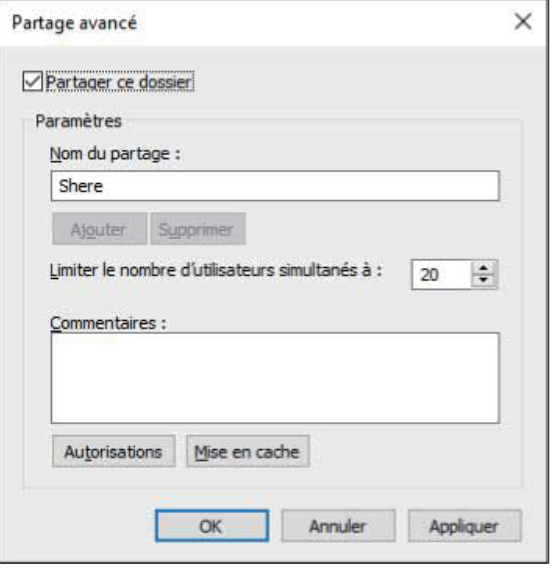

 $5$  Cliquez sur [Autorisations] puis sur<br>[Ajouter].

### **Effectuez l'une des opérations** 6 **suivantes pour sélectionner un nom d'ouverture de session utilisateur.**

Cliquez sur [Avancé] et récupérez les noms d'ouverture de session utilisateur. Saisissez les noms d'ouverture de session utilisateur dans [Entrez les noms des objets à sélectionner] et cliquez sur [Vérifier les noms].

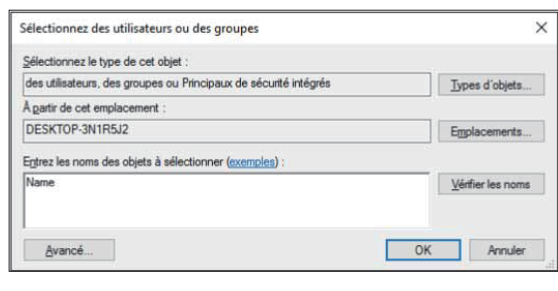

### **Cliquez sur [OK].** 7

**Cliquez sur le nom d'ouverture de** 8 **session utilisateur sélectionné, puis cochez la case [Autoriser] dans [Contrôle total].**

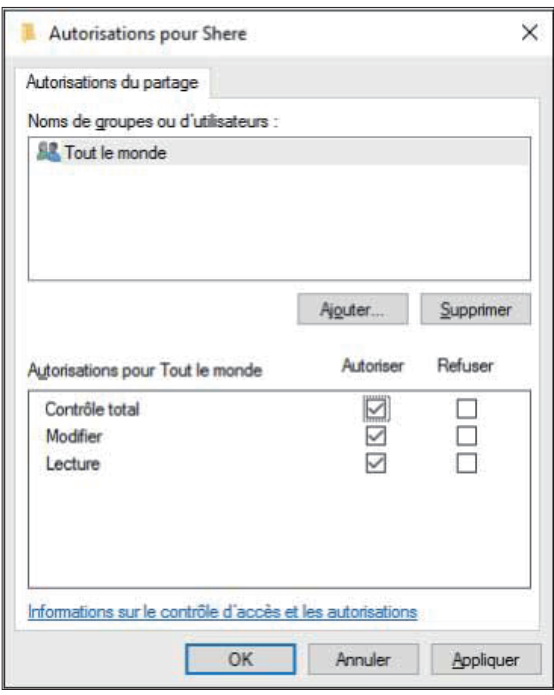

**Cliquez sur [OK].** 

59

## **Spécifier une destination de stockage de données numérisées**

#### **Sélectionnez [Scanner] - [Répertoire de données Numér] sur l'écran [Menu Admin].** 1

### **Appuyez sur [Créer].**

L'écran [Ajouter] s'affiche.

#### **Configurez les réglages.**

Lorsque [FTP] est sélectionné pour [Protocole de transfert]

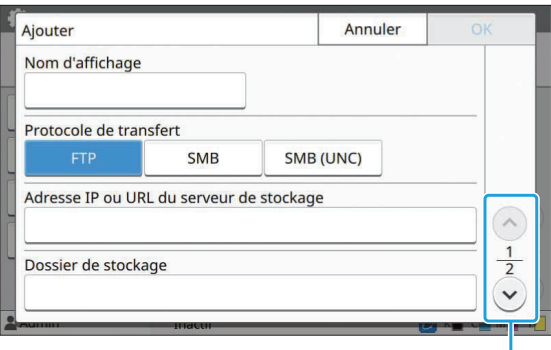

Change la page de l'écran de réglage

• Sous [Dossier de stockage], saisissez le nom de dossier de la destination de stockage que vous avez définie dans le serveur FTP.

- Sous [Nom ouv session serveur], saisissez le nom d'utilisateur que vous utilisez sur votre ordinateur.
- Sous [Mdpasse ouv sess serveur], saisissez le mot de passe que vous utilisez pour le nom d'utilisateur ci-dessus.

Lorsque [SMB] est sélectionné pour [Protocole de transfert]

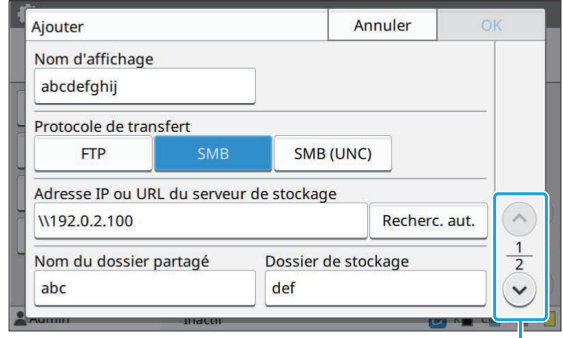

Change la page de l'écran de réglage

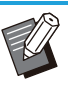

- Spécifiez [Adresse IP ou URL du serveur de stockage], [Nom du dossier partagé] (nom du dossier partagé), et [Dossier de stockage] (nom du sous-dossier). •
- Sous [Nom ouv session serveur], saisissez le nom d'utilisateur que vous utilisez sur votre ordinateur.
- Sous [Mdpasse ouv sess serveur], saisissez le mot de passe que vous utilisez pour le nom d'utilisateur ci-dessus.

Lorsque [SMB (UNC)] est sélectionné pour [Protocole de transfert]

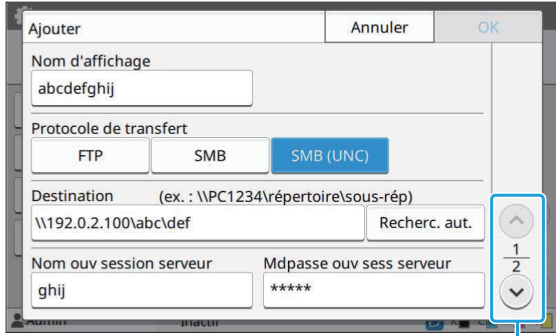

#### Change la page de l'écran de réglage

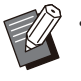

Sous [Destination], spécifiez \\(Adresse IP ou nom de l'ordinateur)\(Nom du dossier partagé)\(Nom du sous-dossier). •

- Sous [Nom ouv session serveur], saisissez le nom d'utilisateur que vous utilisez sur votre ordinateur.
- Sous [Mdpasse ouv sess serveur], saisissez le mot de passe que vous utilisez pour le nom d'utilisateur ci-dessus.

#### **4 Appuyez sur [Test commun.] pour<br>Travérifier si les réglages sont vérifier si les réglages sont correctement enregistrés.**

L'écran de traitement s'affiche. L'écran [Confirmer] apparaît lorsque le test de communication est terminé.

# **Lisez le message sur l'écran [Confirmer] et appuyez sur [Fermer].** 5

L'écran [Ajouter] s'affiche.

**Si la communication échoue, vérifiez le serveur de destination de stockage et l'environnement réseau. Si le problème ne peut pas être résolu, vérifiez à nouveau les réglages de l'étape 3.** •

### Appuyez sur [OK].

L'écran [Répertoire de données Numér] revient.

Cette fonction peut également être configurée • dans la RISO Console. (Reportez-vous à la section [p.14\)](#page-15-0)

## **Cryptage données disq. dur**

Chiffre les données sauvegardées sur le disque dur de la machine, telles que les données de travail et les données de document.

#### **[OFF], [ON] (Réglage d'usine : [OFF])**

- **Le chiffrement/déchiffrement des données du disque dur ne peut pas être annulé en cours d'exécution.**
	- **La machine ne peut pas être utilisée pendant le chiffrement/déchiffrement des données du disque dur.**
	- **Le chiffrement/déchiffrement des données du disque dur peut prendre beaucoup de temps.**
	- **Ne mettez pas la machine hors tension pendant le chiffrement/déchiffrement des données du disque dur.**

#### **Lorsque la fonction de chiffrement des** • **données du disque dur est réglée sur [ON], les données de travail ne peuvent pas être sauvegardées sur une clé USB.**

Pour chiffrer les données contenues sur le disque dur de cette machine, sélectionnez [ON] et appuyez sur [OK]. Lorsqu'un écran de confirmation apparaît, lisez le message de confirmation et appuyez à nouveau sur [OK].

Toutes les données de travail sont effacées lorsque les données du disque dur sont chiffrées ou déchiffrées. Les donnes ne peuvent pas être restaurées une fois qu'elles ont été supprimées. Si des données pouvant être sauvegardées sont incluses dans les données à supprimer, un écran d'avertissement est affiché.

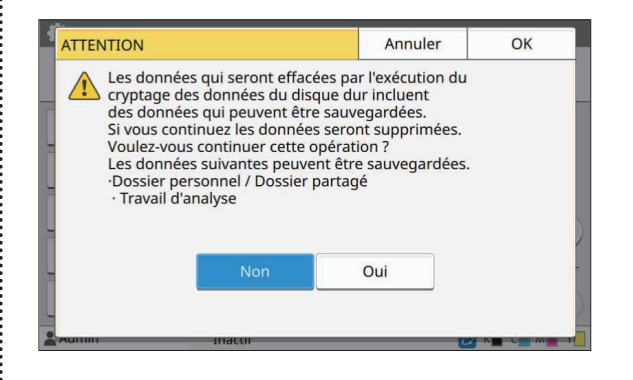

### **Si vous ne souhaitez pas sauvegarder les données**

Sélectionnez [Oui] et appuyez sur [OK]. Un écran d'avertissement est affiché.

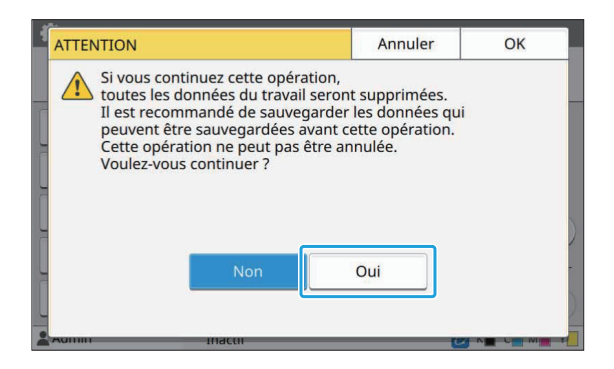

Après avoir lu le message de confirmation, sélectionnez [Oui], et appuyez sur [OK], le processus démarre.

### **Si vous souhaitez sauvegarder les données**

Appuyez sur [Annuler], ou sélectionnez [Non] et appuyez sur [OK]. L'écran de chiffrement des données du disque dur revient.

Revenez à l'écran [Accueil] et sauvegardez les données.

Les données suivantes peuvent être sauvegardées :

Stockage des données de travail • (Personnel/Partagé) Vous pouvez copier les données et les

sauvegarder sur une clé USB pour les sauvegarder.

Pour plus d'informations, reportez-vous à la section "Stockage" du "Guide de l'utilisateur".

Données de travail numérisées sauvegardées • sur le disque dur de la machine Vous pouvez télécharger les données sur votre ordinateur pour les sauvegarder. Pour plus d'informations, reportez-vous à la section "RISO Console" du "Guide de l'utilisateur".

Lorsque la sauvegarde des données est terminée, retournez à l'écran de chiffrement des données du disque dur et recommencez l'opération.

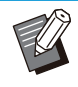

•

Même lorsque la sauvegarde des données est terminée, un écran d'avertissement s'affiche si les données sauvegardées sont conservées sur le disque dur de la machine.

## **Param. acquis. donn. tâche**

Sélectionnez cette option pour acquérir des données de travail copiées ou numérisées et les enregistrements de ces travaux via FTP. Les travaux pour lesquels des données de copie et de numérisation sont enregistrées sont les suivants.

- Travail de copie
- Travail de numérisation
- Travail de stockage (enreg.) (uniquement lors de l'utilisation d'un scanner)
- Travail USB (charger)
- Travail USB (enregistrer)

Le format des données acquises est le suivant.

- Copie et stockage (enreg.) : fichier RINC
- USB (charger) : fichier RINC, fichier PDF (pour impression directe sur PDF)
- Numéris. et USB (enregistrer) : données générées par la numérisation (PDF, TIFF, JPEG, PDF/A)

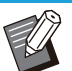

•

Cette fonction est activée dans les cas suivants.

- Lorsque [FTP] sous [Protocole effectif] est réglé sur [ON].
- Lorsque [Cryptage données disq. dur] est réglé sur [OFF].
- Pour les travaux comportant plusieurs copies, seule la première copie est enregistrée.

#### **[Acquérir données tâche via FTP] [OFF], [ON] (Réglage d'usine : [OFF])**

Sélectionnez [ON] pour acquérir des données de travail copiées ou numérisées et les enregistrements de ces travaux via FTP.

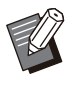

•

Lorsque [OFF] est défini, un écran de confirmation s'affiche afin que vous puissiez choisir de supprimer les données de travail enregistrées ou d'annuler le changement de réglage des paramètres d'acquisition de données de tâche.

#### **[Nom d'utilisateur FTP]**

Un utilisateur nommé "ftpfile" s'affiche. Le nom d'utilisateur FTP est invariable.

#### **[Mot de passe FTP]**

Saisissez le mot de passe FTP en utilisant 16 caractères alphanumériques au maximum. **1 Sélectionnez [Système] - [Param.**<br>
1 acquis donn tâchel sur l'écran **acquis. donn. tâche] sur l'écran [Menu Admin].**

............

............

**Sélectionnez [ON] pour [Acquérir données tâche via FTP].** 2

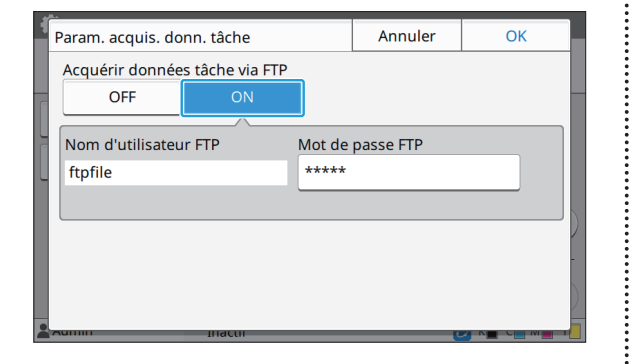

**Saisissez le mot de passe du<br>Serveur FTP sous [Mot de pa] serveur FTP sous [Mot de passe FTP] et touchez [OK].**

**4**

## **Réglage lors de l'utilisation du Kit PostScript en option**

Lorsque le Kit PostScript est installé, vous pouvez configurer les réglages suivants dans [Menu Admin] - [Imprimante] de la RISO Console.

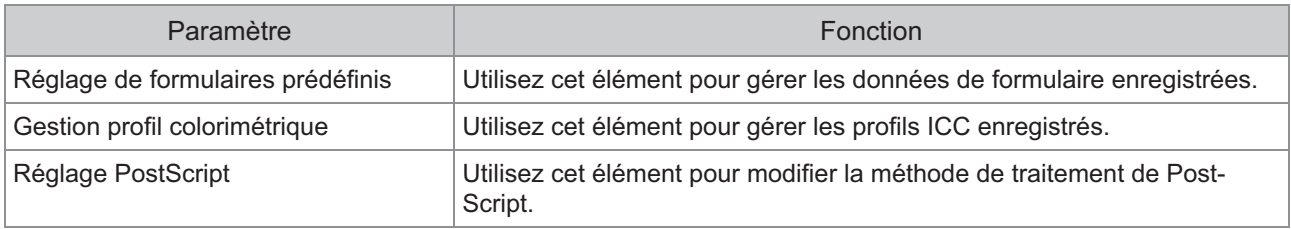

L'état d'installation du kit PostScript peut être vérifié sur le panneau de commande en appuyant sur [Info • système] - [Info machine] - [État / Options]. S'il est installé, la mention [Installé] s'affiche dans la case [Kit PostScript].

• Les réglages d'usine sont soulignés.

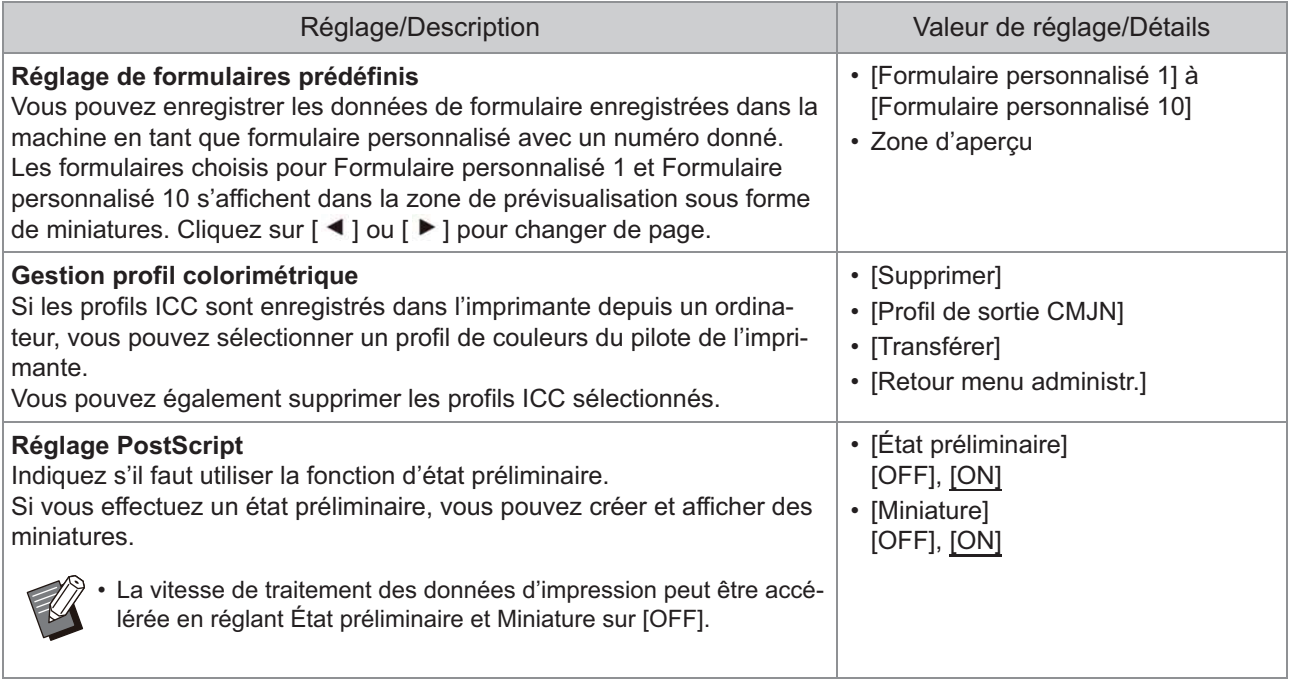

## **Diagramme des fonctions**

Configurez les réglages du menu de l'administrateur afin qu'ils soient conformes à votre environnement. Consultez le schéma suivant pour configurer les réglages du menu de l'administrateur en vue d'une utilisation améliorée.

### **Fonctions que le réglage de l'administrateur permet aux utilisateurs d'utiliser**

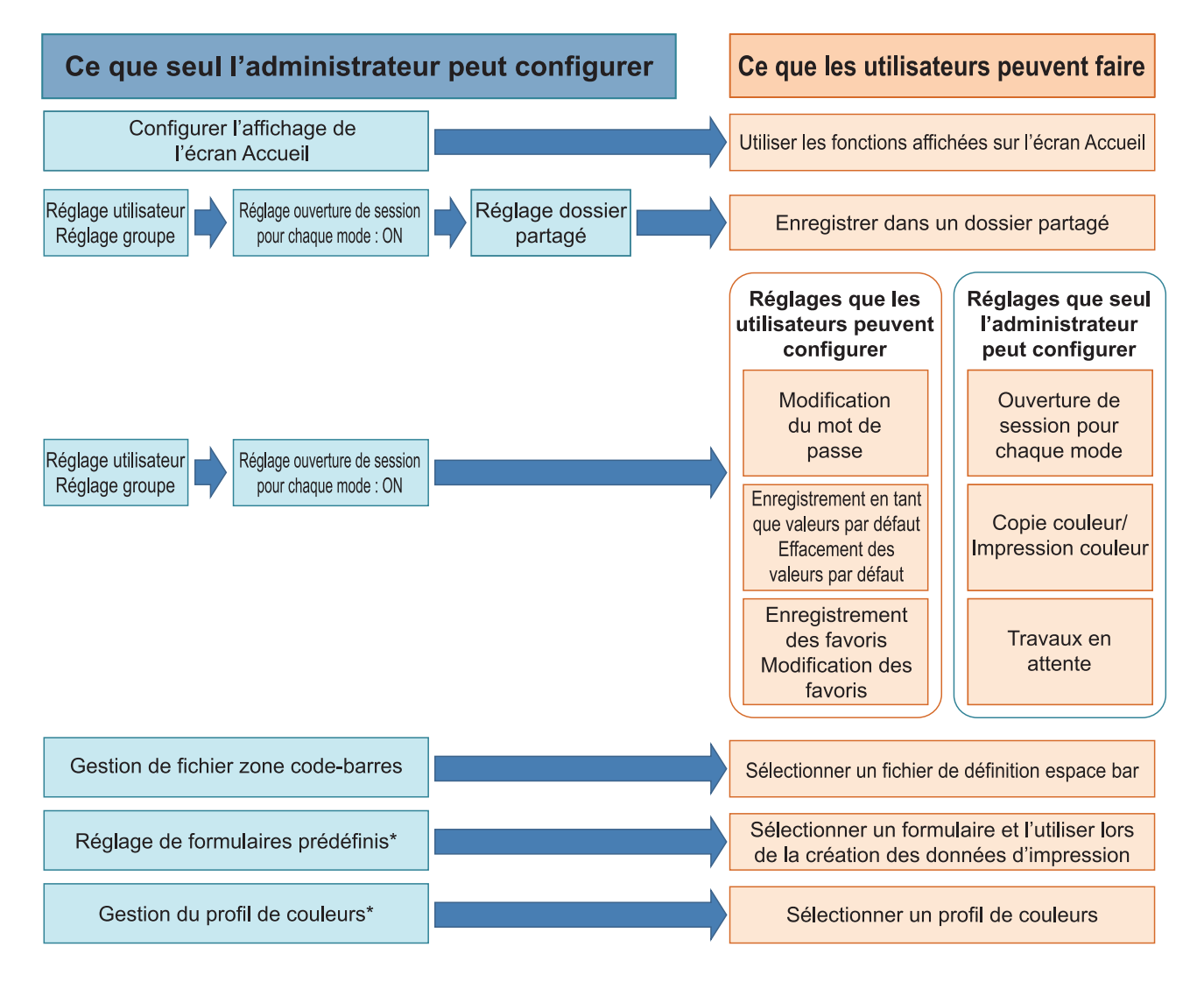

\* lors de l'utilisation du kit PostScript en option

Pour plus d'informations sur la configuration des réglages du menu de l'administrateur, reportez-vous à la section ["Paramètres du menu de l'administrateur](#page-16-0)" ([p.15](#page-16-0)). •

65

Configurez les réglages suivants dans le réglage de l'administrateur pour autoriser chaque utilisateur à utiliser les fonctions respectives.

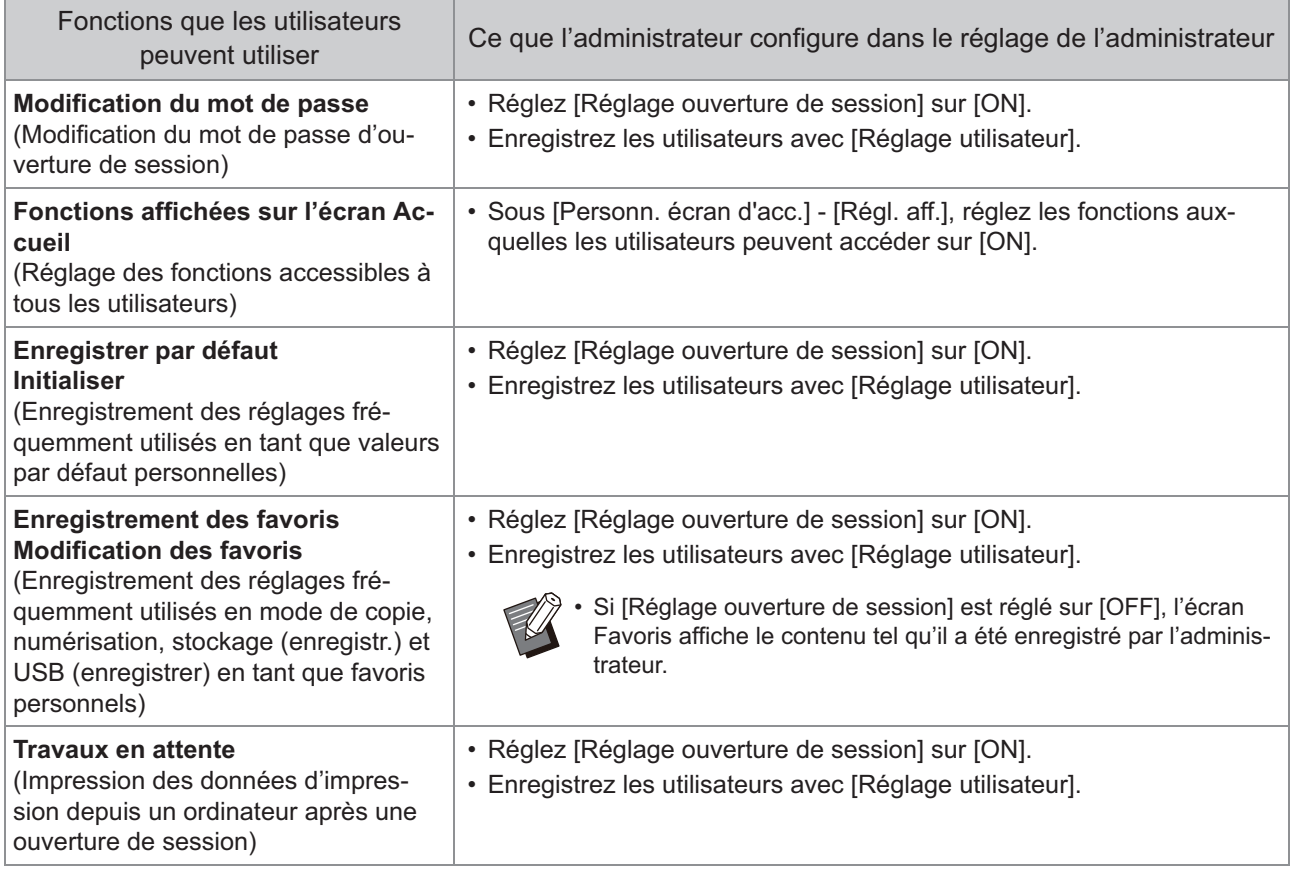

Pour limiter l'utilisation des fonctions suivantes séparément pour chaque utilisateur, configurez les réglages suivants dans le réglage de l'administrateur.

Si [Réglage ouverture de session] est réglé sur [OFF], aucune fonction n'est limitée.

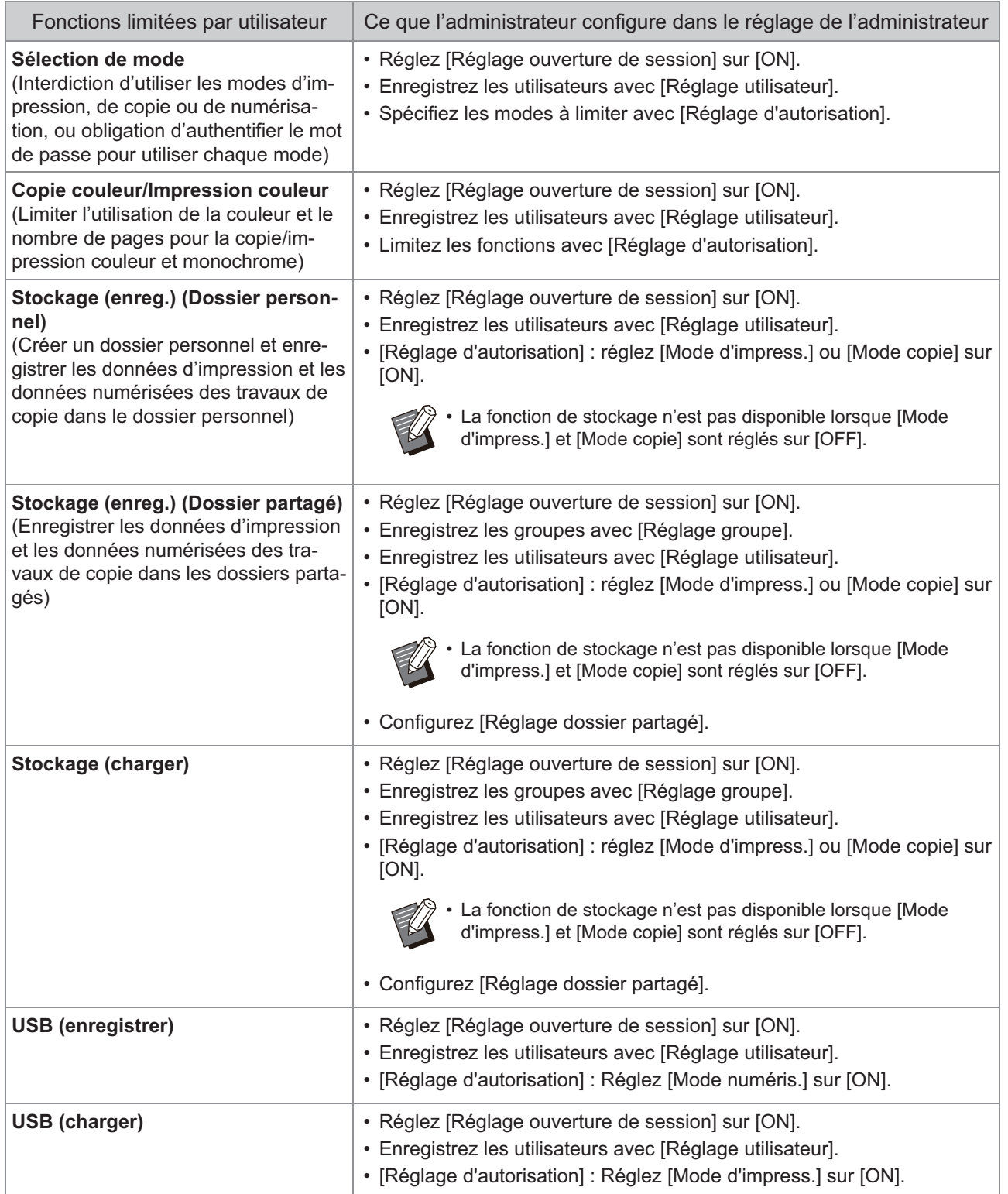

### **Réglages affectés par le réglage du réseau et façon dont les utilisateurs sont affectés**

Si vous utilisez la machine connectée à un réseau, vous ne pouvez pas configurer les fonctions sans configurer auparavant [Réglage réseau (IPv4)] ou [Réglage réseau (IPv6)], et [Réglage réseau (Détails)]. Assurez-vous de configurer [Réglage réseau (IPv4)] ou [Réglage réseau (IPv6)], et [Réglage réseau (Détails)] avant de procéder à la configuration des fonctions.

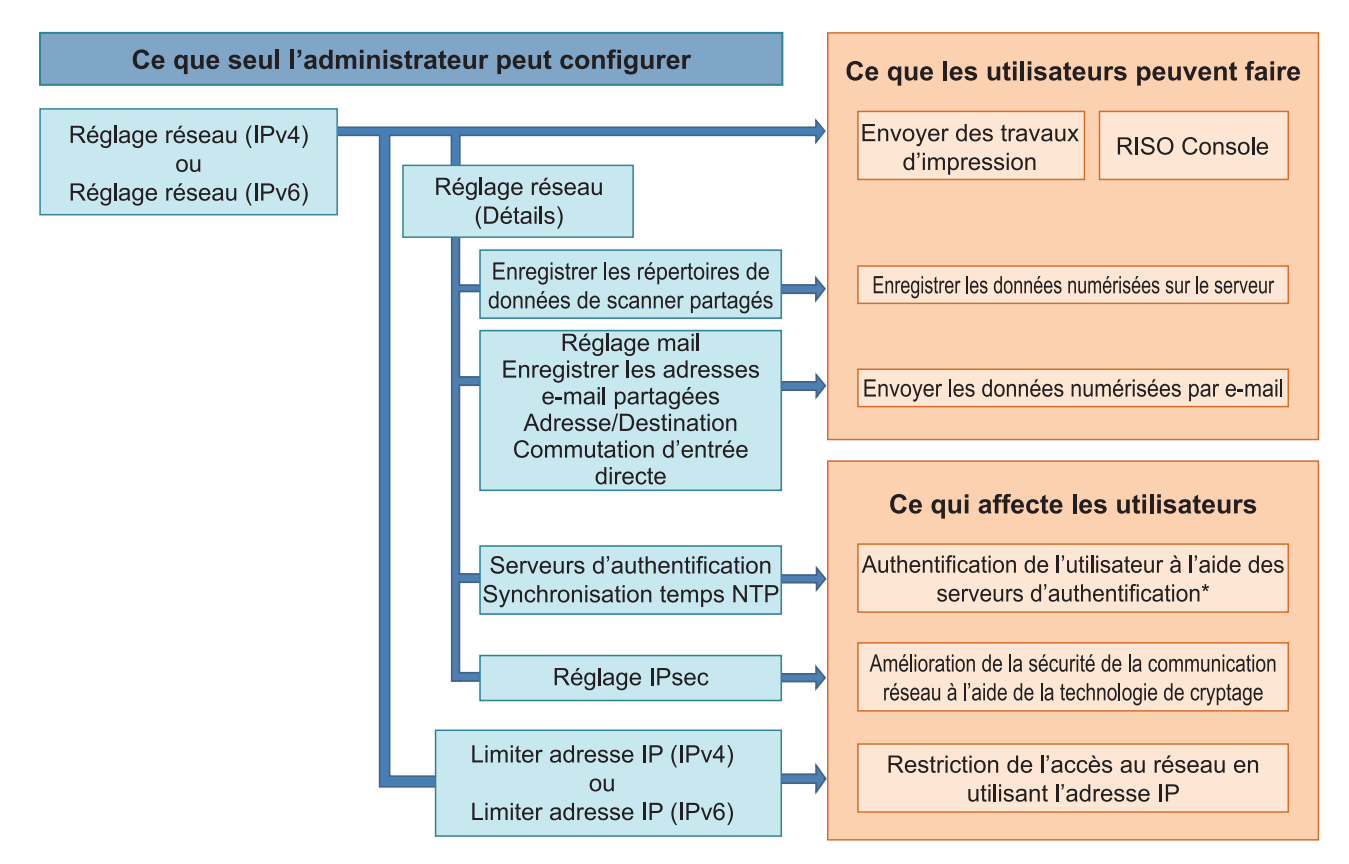

\* L'utilisation de certaines fonctions est limitée. (Voir [p.43\)](#page-44-0)

Le réglage de l'administrateur détermine les fonctions réseau disponibles pour les utilisateurs.

Pour autoriser les utilisateurs à utiliser les fonctions suivantes, l'administrateur doit configurer les réglages cidessous dans le réglage de l'administrateur.

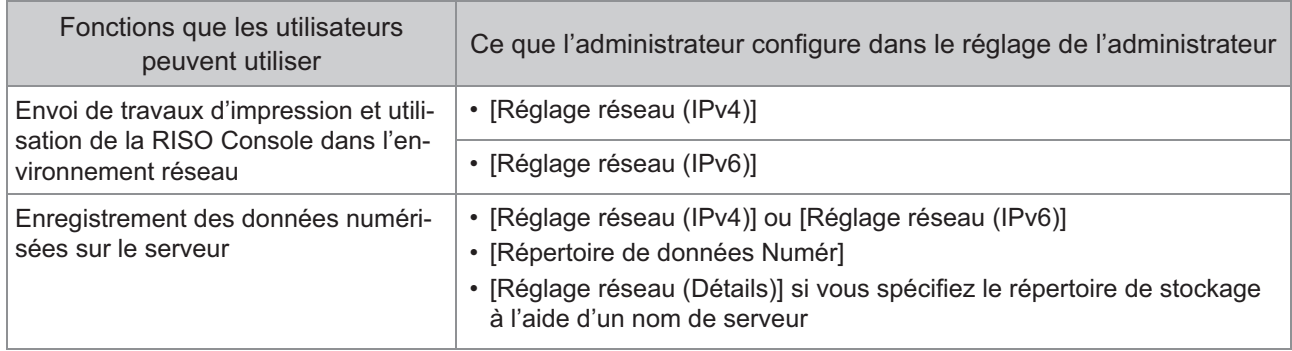

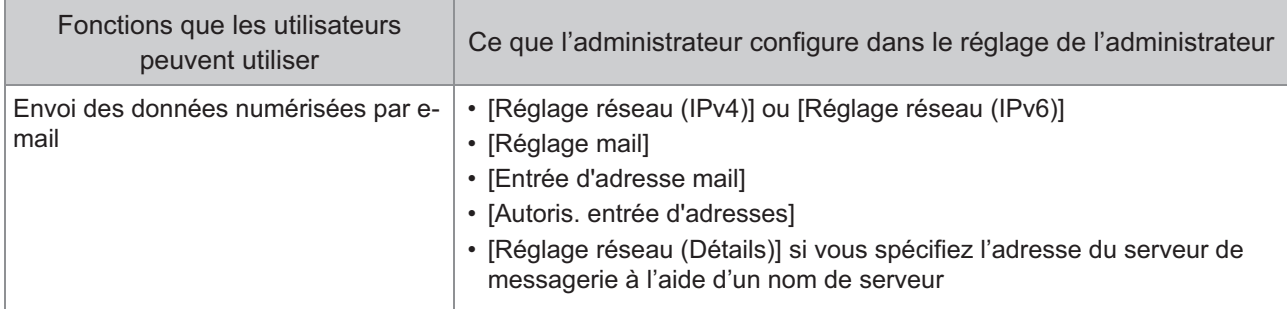

Si vous configurez les fonctions suivantes dans le réglage de l'administrateur, l'accès au réseau est limité et les utilisateurs sont affectés par ce qui suit :

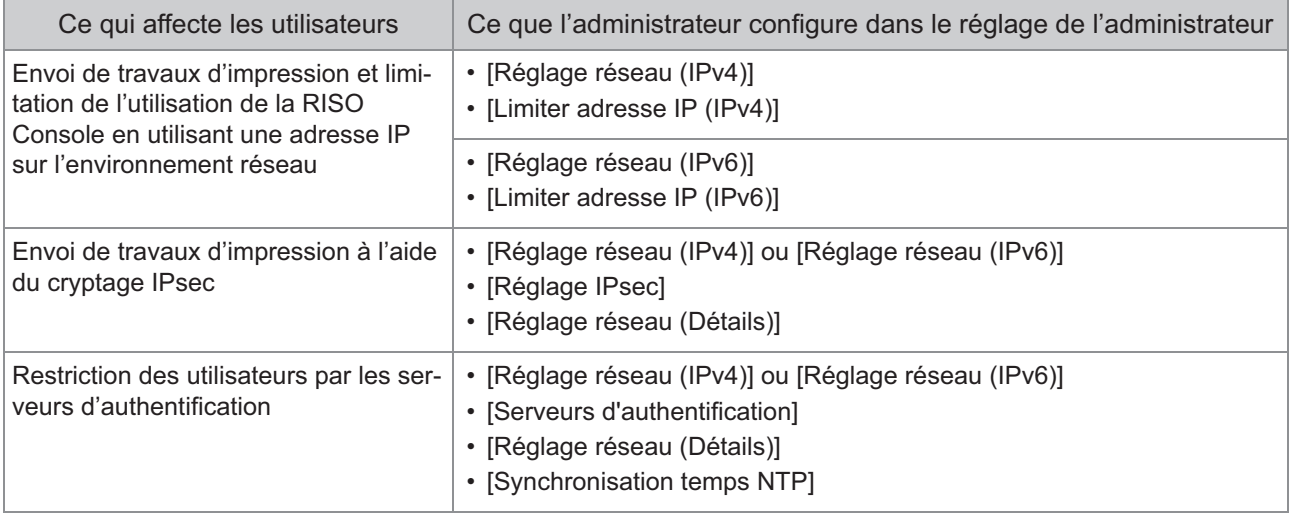

69

**5**

#### **Fonctions de la machine que le réglage de l'administrateur restreint**

Certains réglages ou certaines fonctions ne sont plus disponibles lorsque vous réglez [Serveurs d'authentification] ou [Lien système externe] sur [ON], ou lorsque vous réglez [Cons. d'én. (en veille)] dans [Réglage économie d'énergie] sur [Basse].

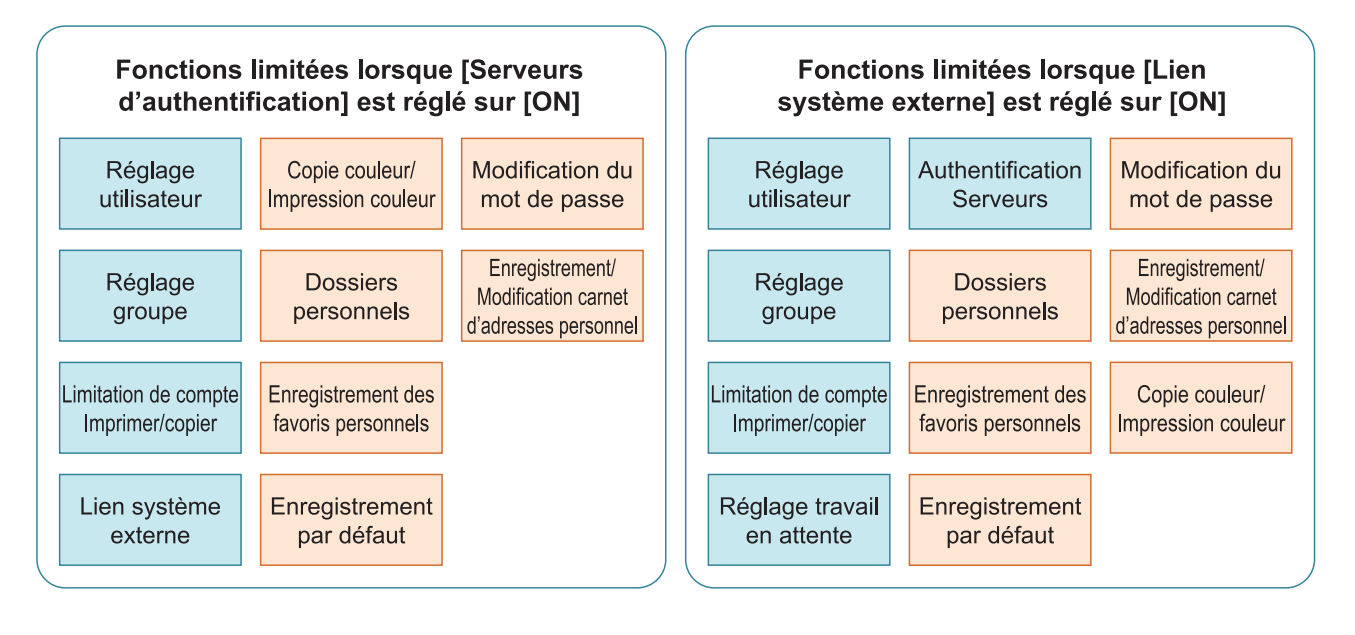

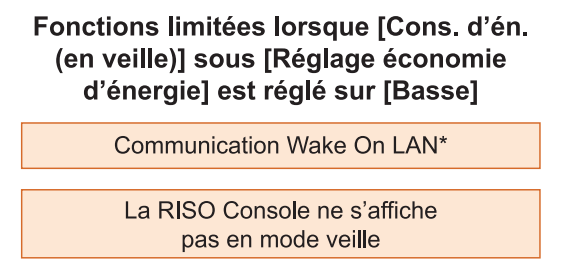

Windows : procédez au réglage dans l'onglet [Environn.] du pilote d'imprimante. macOS : procédez au réglage dans l'onglet [Utilitaire] du pilote d'imprimante. \*
# Chapitre 6 Annexe

## **Format de fichier CSV pour les utilisateurs enregistrés collectivement**

Saisissez des informations d'utilisateur dans des fichiers CSV écrits depuis la RISO Console.

### **[Général (colonne A-N)]**

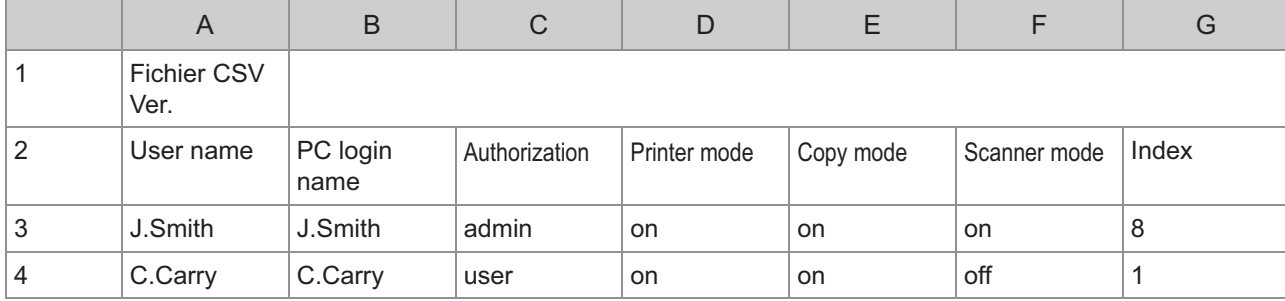

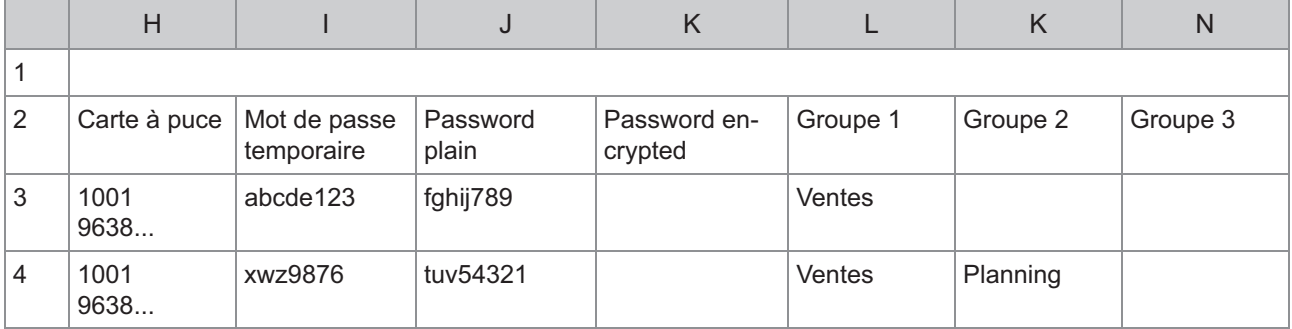

La deuxième ligne du tableau ci-dessus correspond à la colonne "Nom d'élément" du tableau ci-dessous.

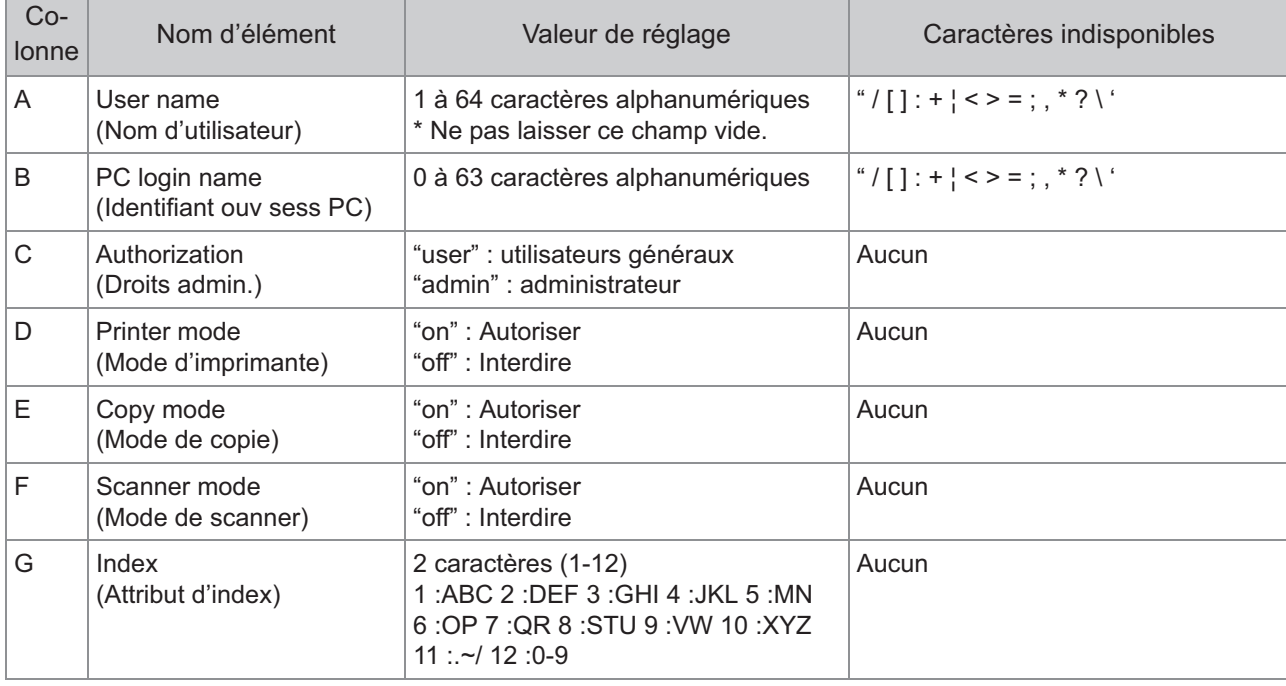

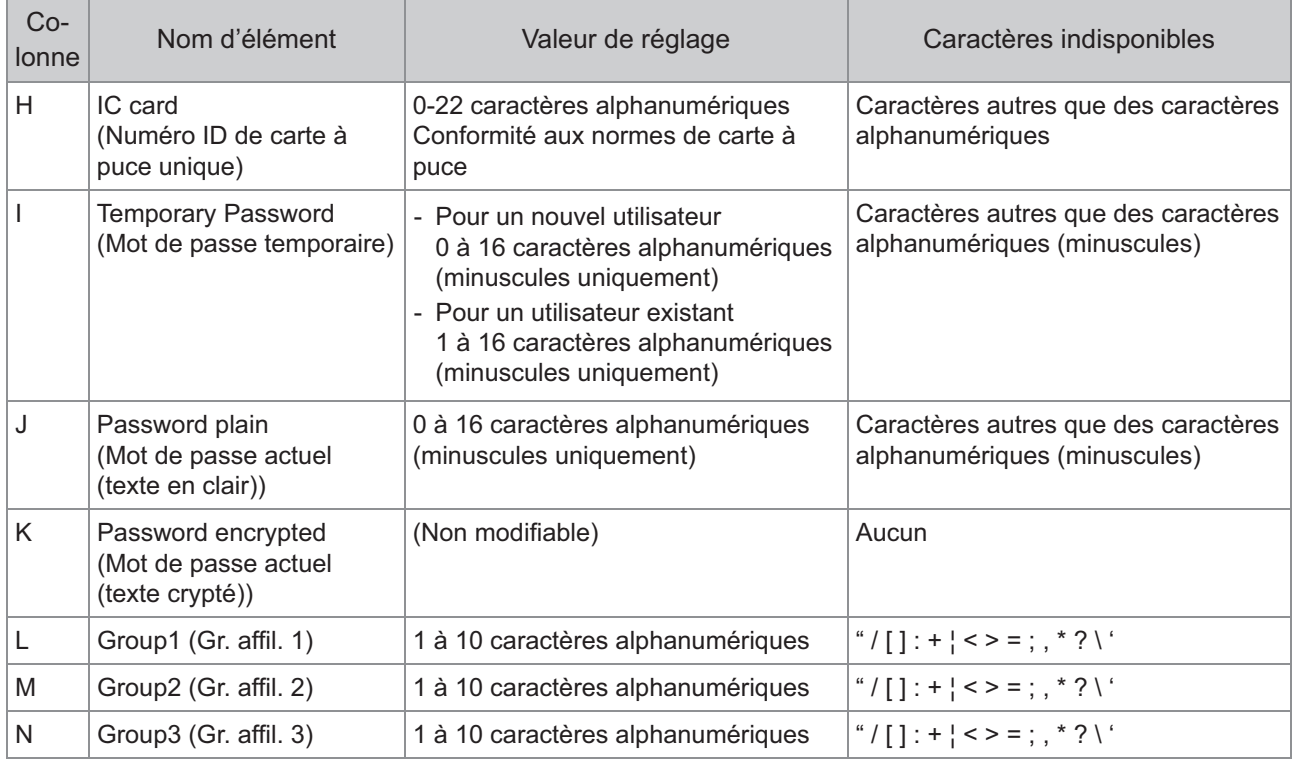

## **[Règle compta impr/cop (colonne O-X)]**

Si vous limitez certaines fonctions pour les utilisateurs enregistrés dans cette machine, vous devez configurer les réglages suivants.

Exemple : lorsque vous sélectionnez [Compter individ.]

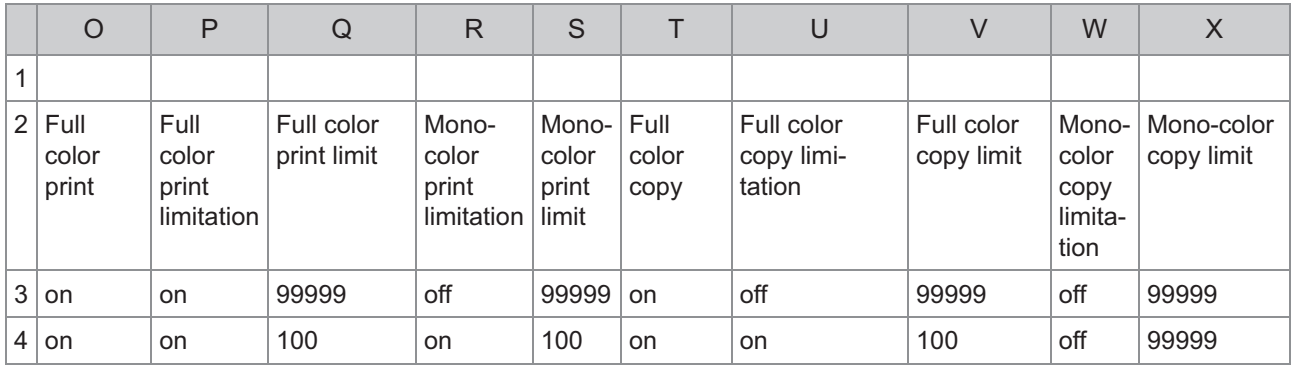

La deuxième ligne du tableau ci-dessus correspond à la colonne "Nom d'élément" du tableau ci-dessous.

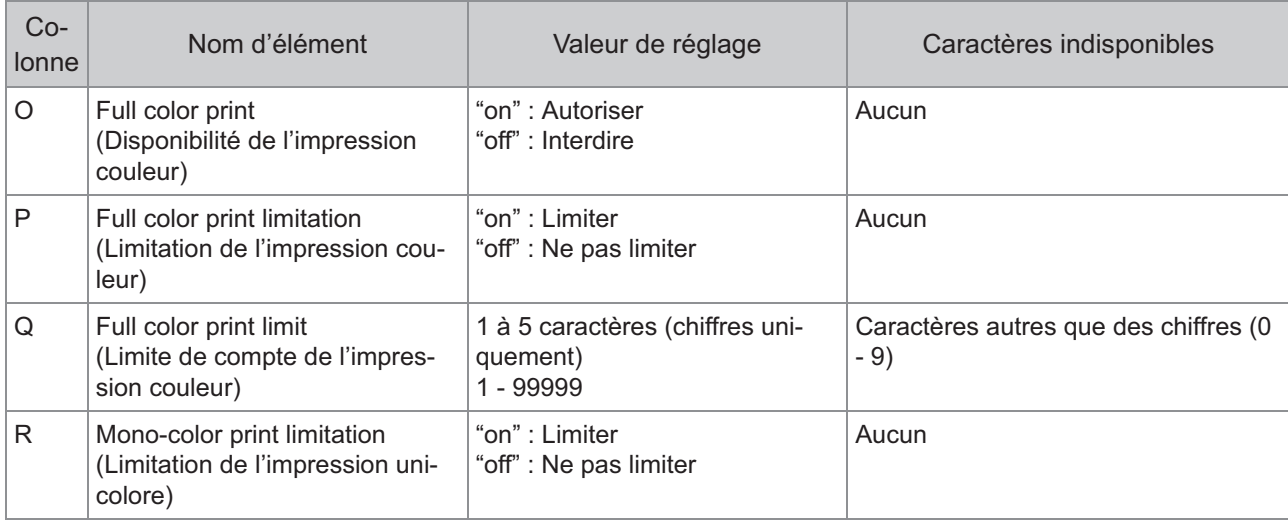

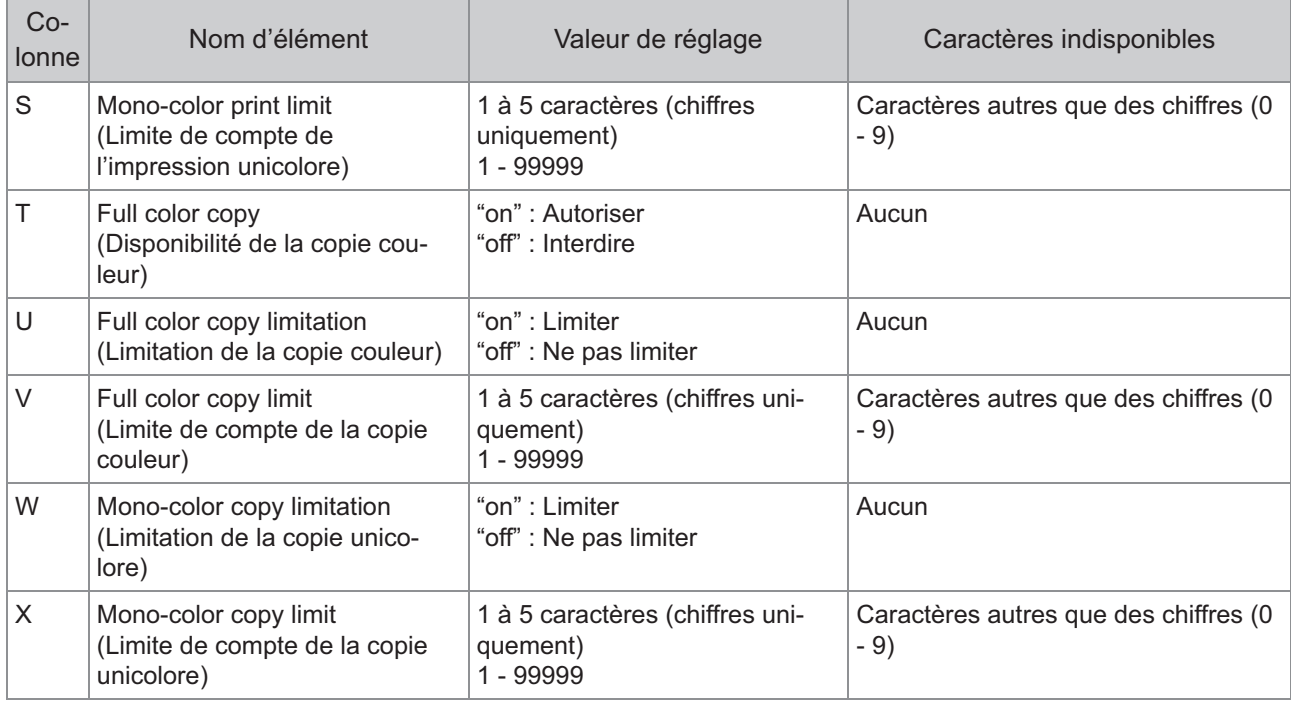

J

•

**Il se peut que les informations d'utilisateur ne s'enregistrent pas correctement si vous saisissez des valeurs de réglage non valides. Utilisez les types de caractère spécifiés dans la limite de caractère spécifiée.**

## **Format de ficher CSV pour les adresses e-mail et le répertoire des données numér. enregistrés collectivement**

Saisissez les informations nécessaires dans le fichier CSV écrit depuis la RISO Console.

### **[Entrée d'adresse mail]**

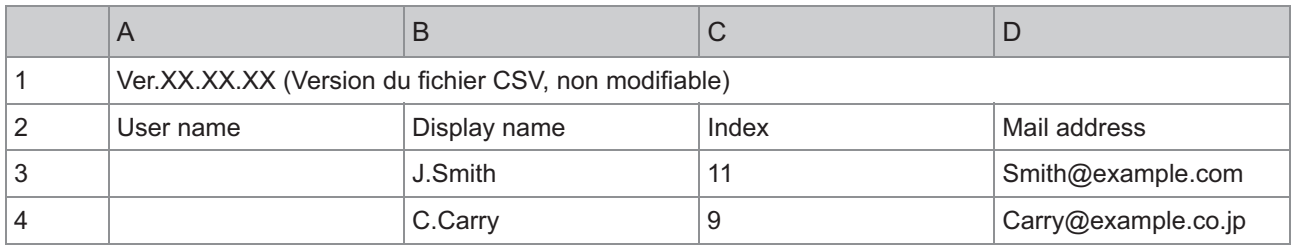

La deuxième ligne du tableau ci-dessus correspond à la colonne "Nom d'élément" du tableau ci-dessous.

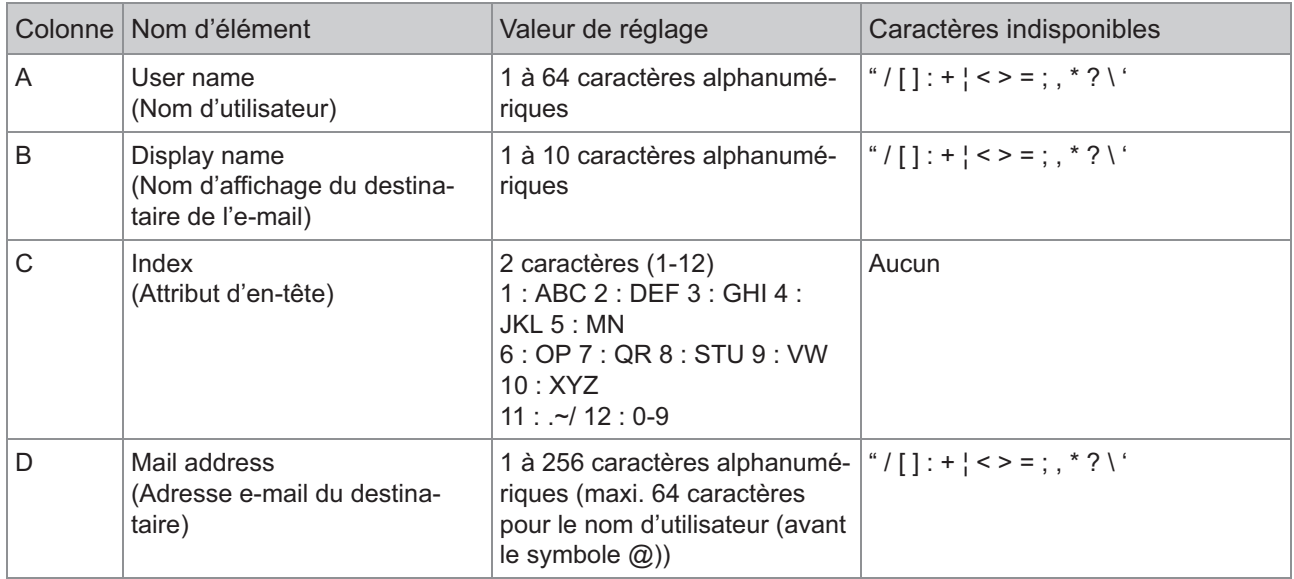

#### **[Répertoire de données Numér]**

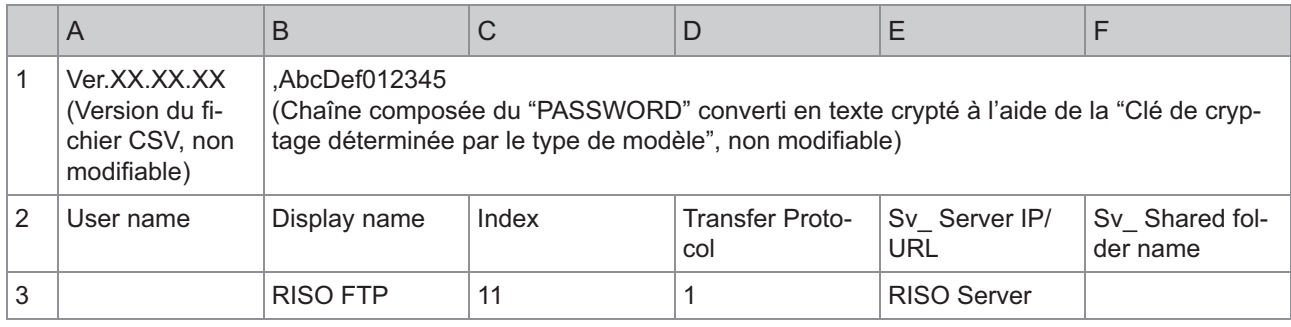

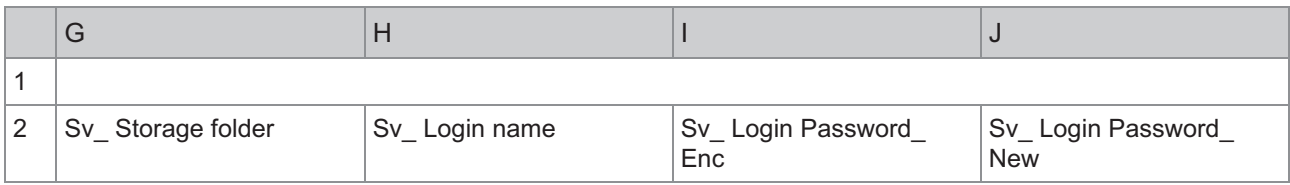

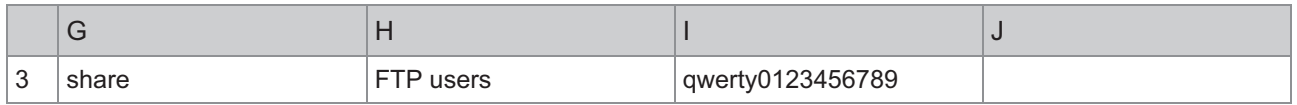

**Lors de la modification du mot de passe de destination, inscrivez-le dans la colonne Nouveau/Texte** • **en clair (colonne J). Ne modifiez pas l'ancien texte/le texte crypté (colonne I). Lors de la suppression du mot de passe de destination, effacez l'ancien texte/le texte crypté (colonne I) et le nouveau texte/le texte en clair (colonne J).**

La deuxième ligne du tableau ci-dessus correspond à la colonne "Nom d'élément" du tableau ci-dessous.

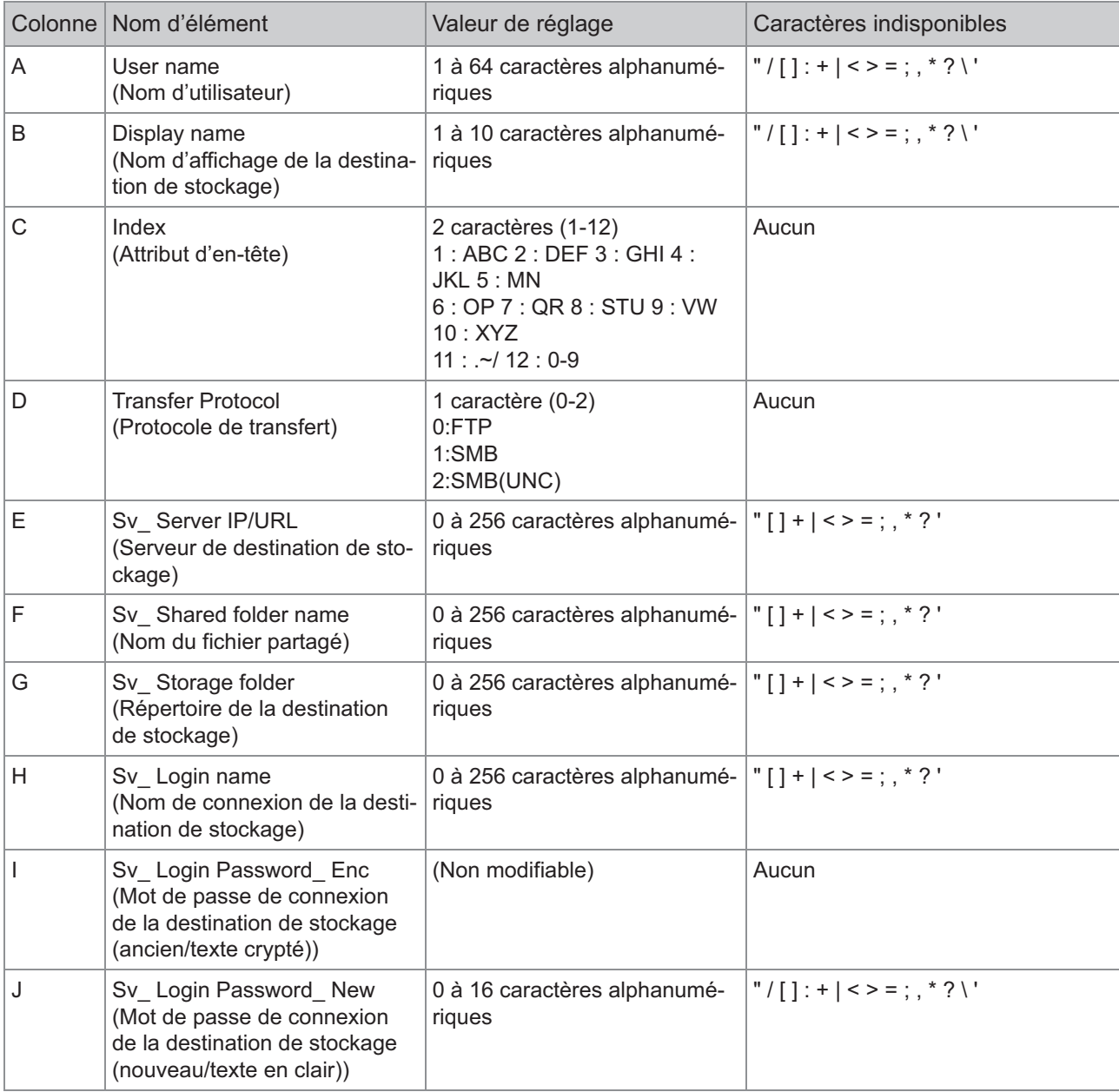

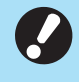

**Si des valeurs différentes de celles décrites dans "Valeur de réglage" sont saisies, les informations** • **pourraient ne pas être enregistrées correctement. Saisissez les informations conformément aux limites de caractères en utilisant les types de caractères spécifiés.**

## **Enregistrement de compte**

Un enregistrement de compte est un historique des travaux effectués par cette machine. Cela permet d'enregistrer des informations telles que l'état d'achèvement de chaque travail, le nom du propriétaire et le temps de traitement. Le tableau suivant énumère le contenu de chaque élément de l'enregistrement de compte.

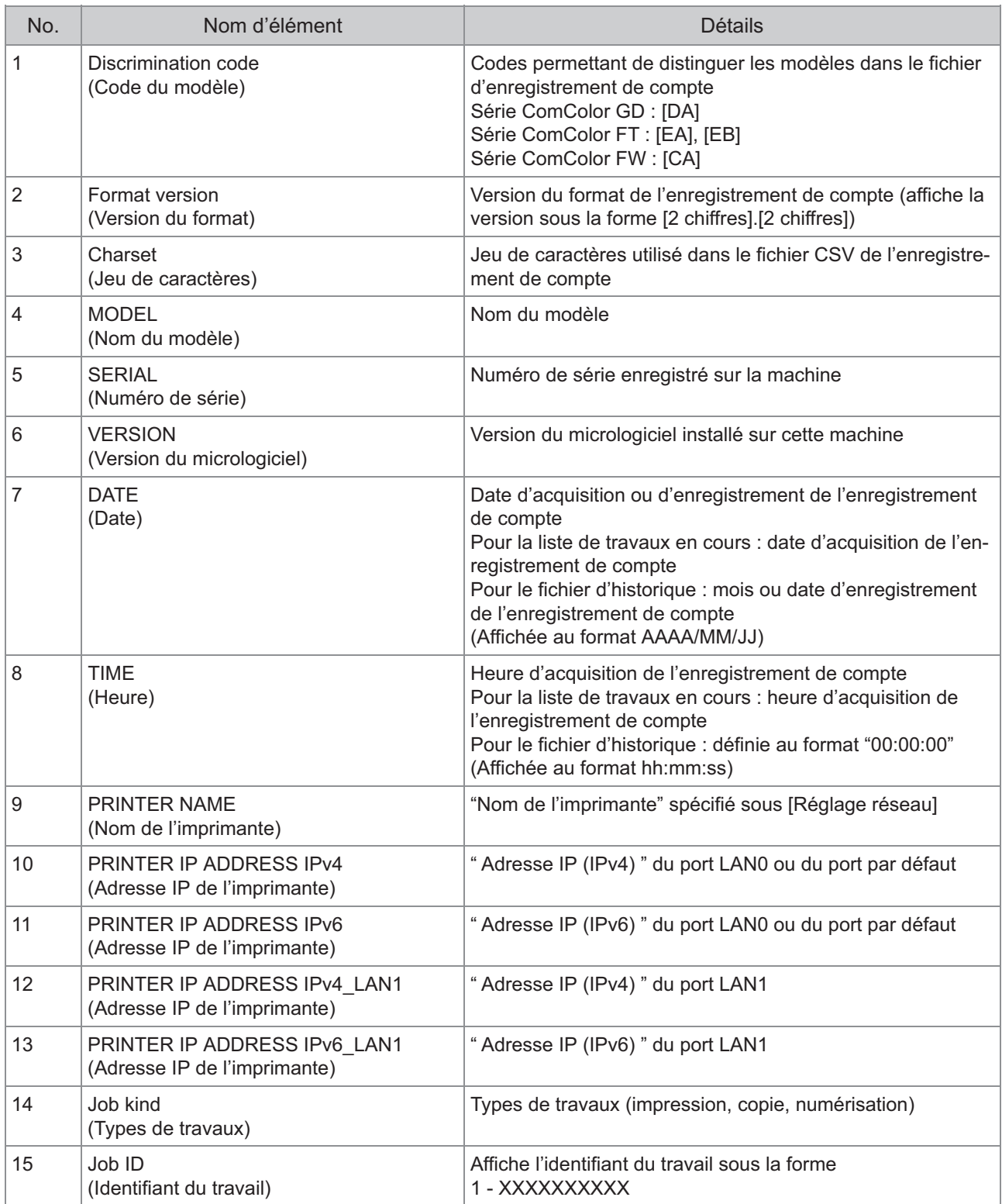

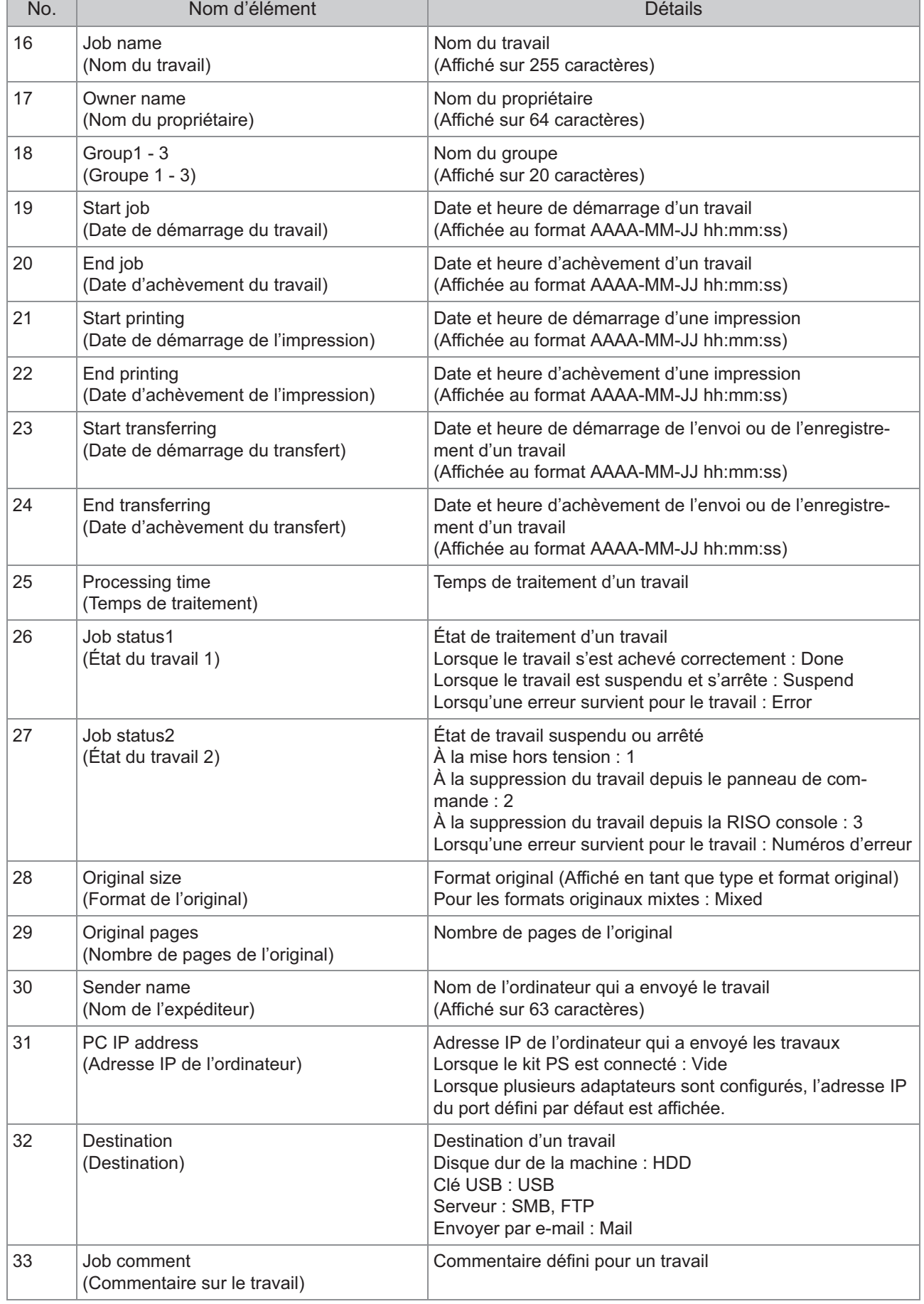

ī

**6**

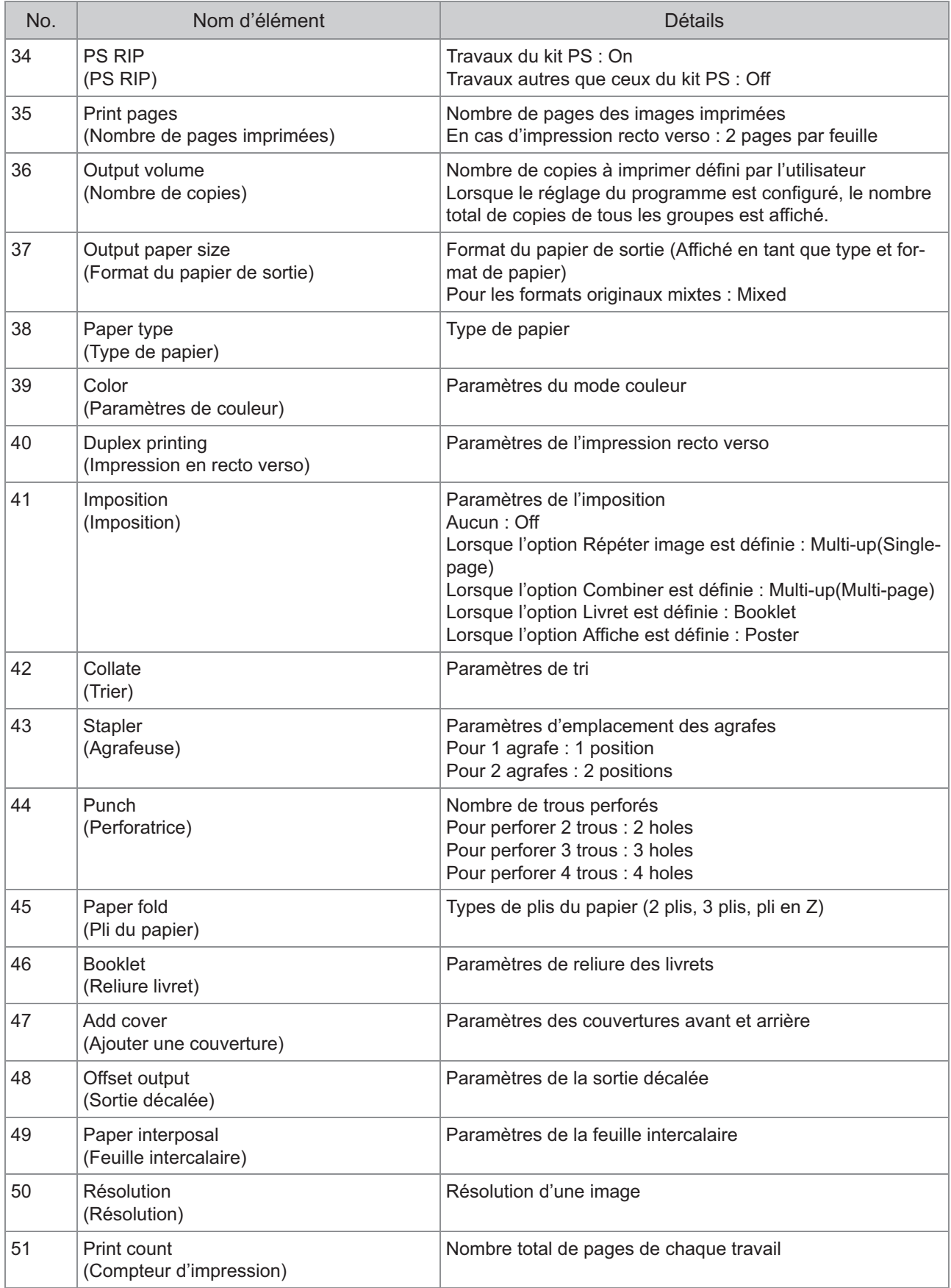

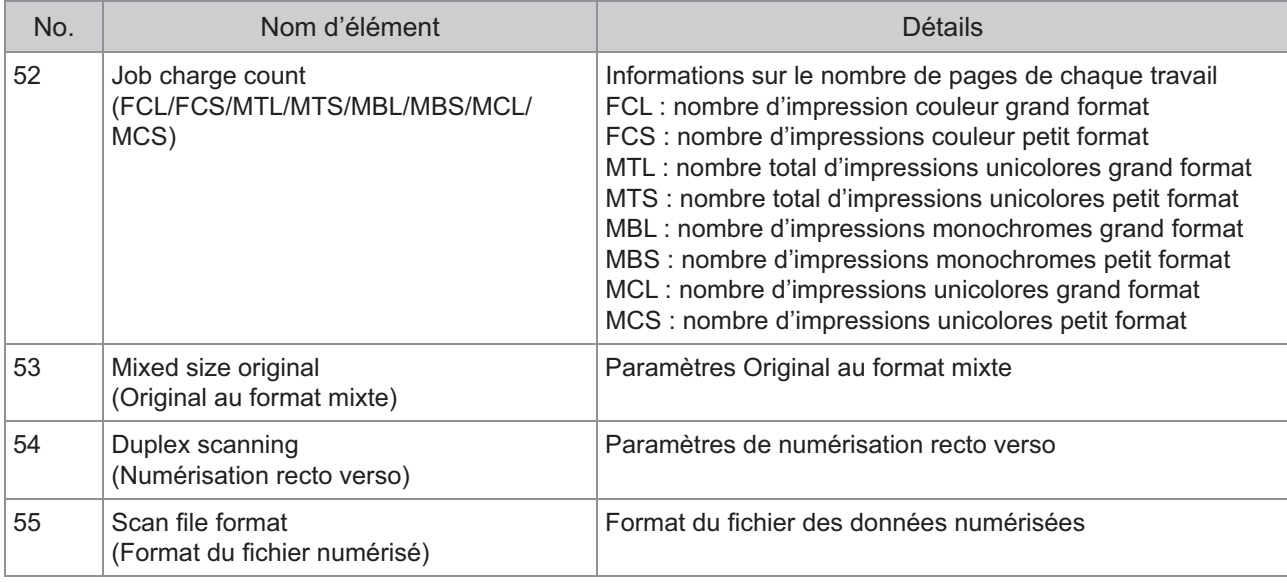

## **Limiter l'impression couleur et la copie couleur à l'aide du serveur d'authentification externe**

Vous pouvez limiter l'utilisation de l'impression couleur et la copie couleur pour chaque utilisateur enregistré en utilisant les valeurs d'attribut du serveur d'authentification externe.

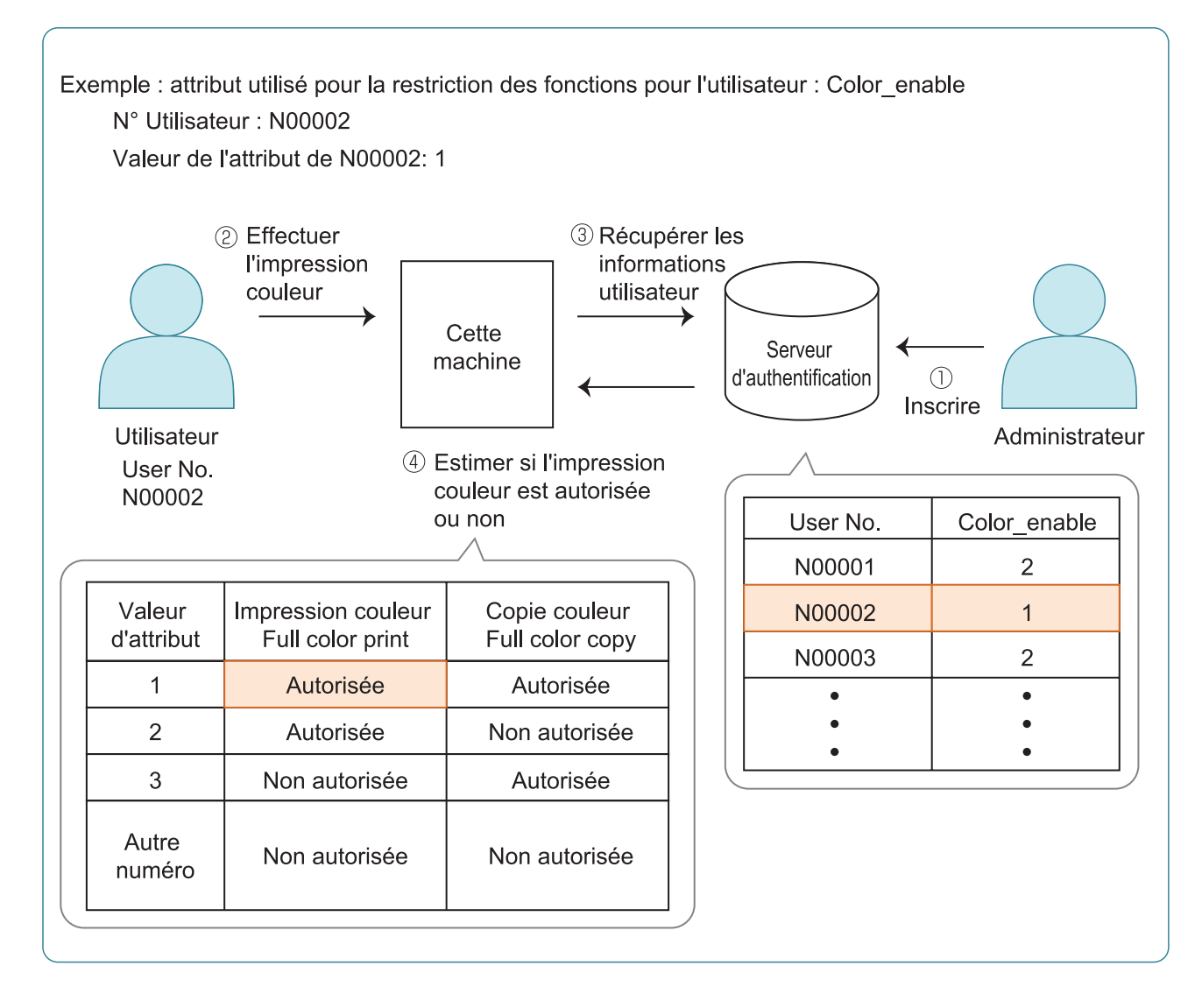

#### **Définissez l'attribut et les valeurs d'attribut sur le serveur d'authentification externe.** 1

- Définissez un nom pour l'attribut. Utilisez jusqu'à 32 caractères alphanumériques pour le nom. Le nom " Color enable " est utilisé ici comme un exemple.
- Les valeurs d'attribut sont des chiffres qui représentent les restrictions fonctionnelles. Une valeur d'attribut peut être définie pour chaque utilisateur enregistré. Les valeurs d'attribut et les restrictions qu'il est possible de définir sont affichées ci-dessous.

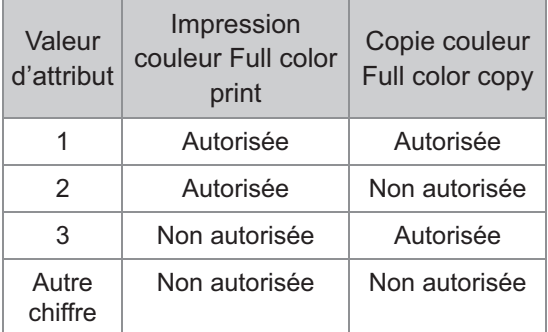

- **2 Sur l'écran [Menu Admin] de la<br>La machine sélectionnez [Ctrl util machine, sélectionnez [Ctrl utilis.] - [Serveurs d'authentification].**
- **Appuyez sur [ON], sélectionnez** 3 **[Limitation utilisateur] et appuyez sur [Modifier].**

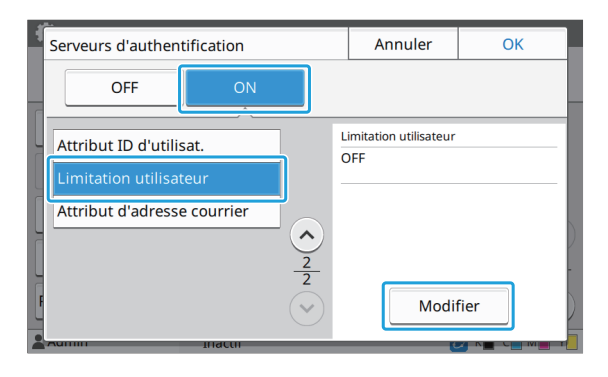

#### **4 Appuyez sur [ON], et saisissez les<br>attributs pour l'Attribut pr limitatio attributs pour [Attribut pr limitation utilisateur].**

Saisissez les attributs que vous avez définis à l'étape 1.

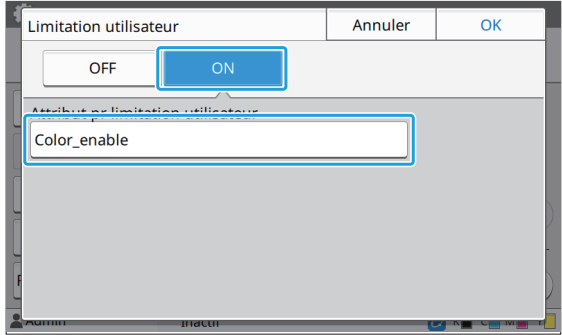

## **Appuyez sur [OK].**

L'écran [Serveurs d'authentification] revient.

## **Appuyez sur [OK].** 6

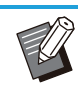

Cette fonction est activée quand [Réglage • ouverture de session] est défini sur [ON] en mode Impression ou en mode Copie.

Si [Limitation utilisateur] ne s'affiche pas, • contactez votre revendeur ou un membre du service après-vente autorisé.

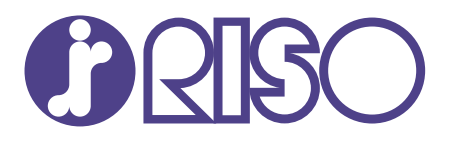

© Copyright 2023 RISO KAGAKU CORPORATION

2023/9